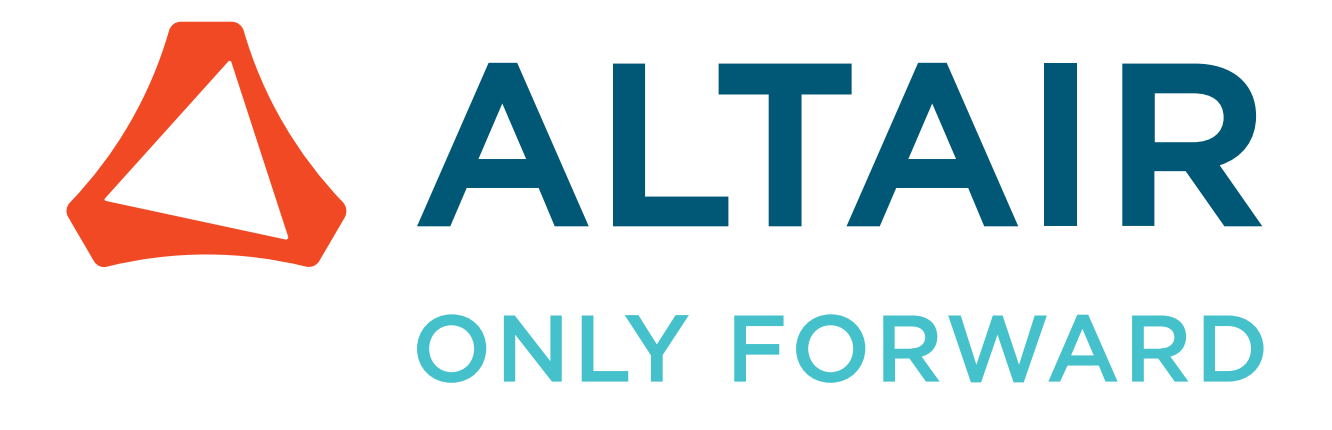

Altair® Flux®

Brushless IPM Motor Tutorial - 2D Technical Example

Updated: 11/08/2022

altair.com

# <span id="page-1-0"></span>**Foreword**

Please read before starting this document

#### **Description of the example**

The goal of this technical example is to demonstrate the ability and advantage of Flux for the simulation of brushless IPM motor computation problems. This document contains the general steps and all the data needed to describe the different simulations.

#### **To begin**

This example is designed for the user who is already familiar with the basic functions of Flux software.

For beginner users, please report to the "Flux Starting Guide" opened automatically by the supervisor. (If not opened, please open it by clicking on the button "?" on the top right of the supervisor). The interface contains videos, which helps the beginners while using Flux for the first time.

#### **Support files included...**

TTo view the completed phases of the example project, the user will find the .py files, including the geometry, physics and post-processing descriptions. The .py files corresponding to the different study cases in this example are available in the folder: ...\DocExamples\Examples2D\Tutorial Technical \BrushlessIPM\_Motor\

Supplied files are command files written in Pyflux language. The user can launch them in order to automatically recover the Flux projects for each case.

**Note:** *.py files are launched by accessing Project > Command file from the Flux drop* ■ *down menu.*

#### **Files**

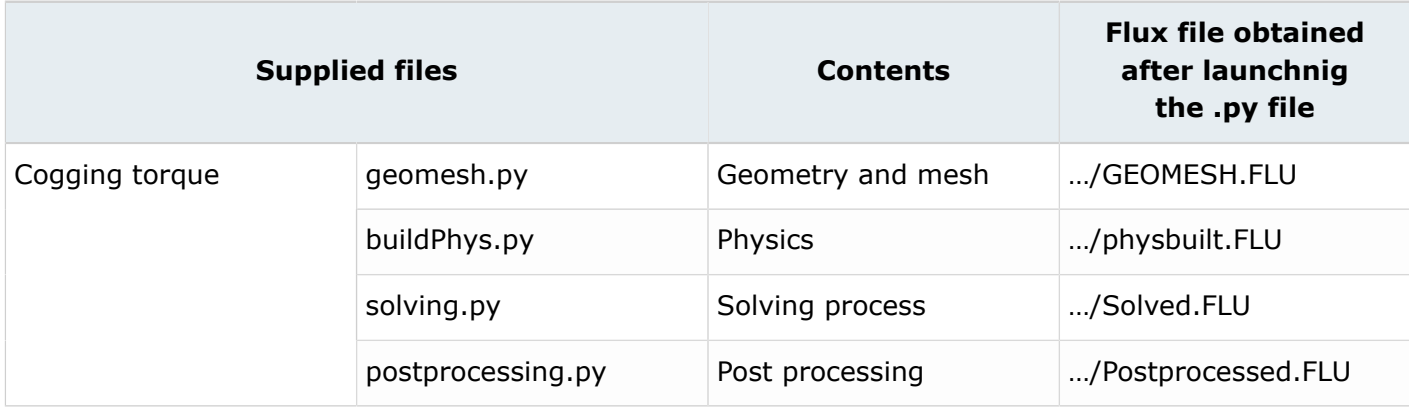

**Note:** Some directories may contain a main.py enabling the launch of the command files昆

# **Contents**

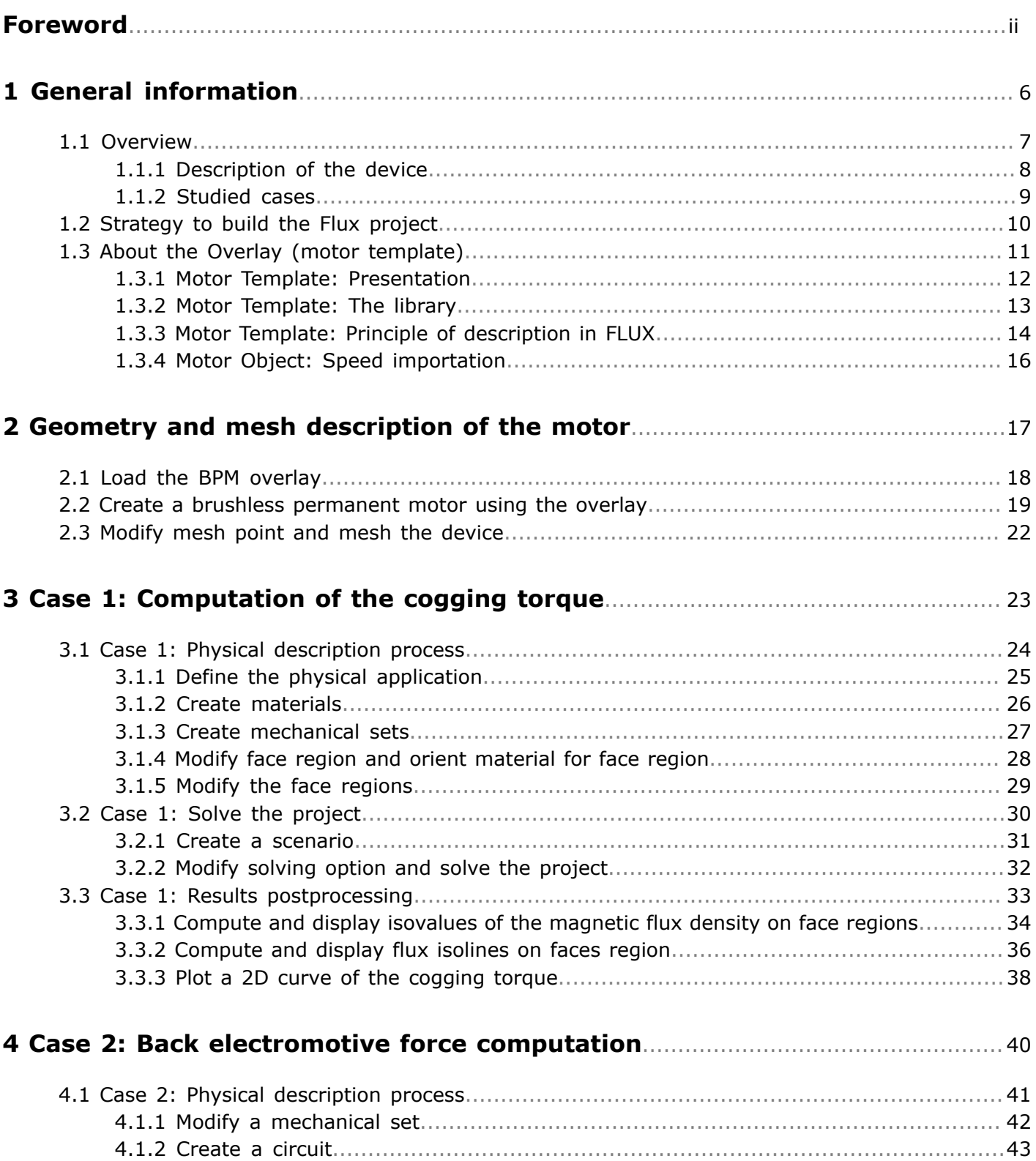

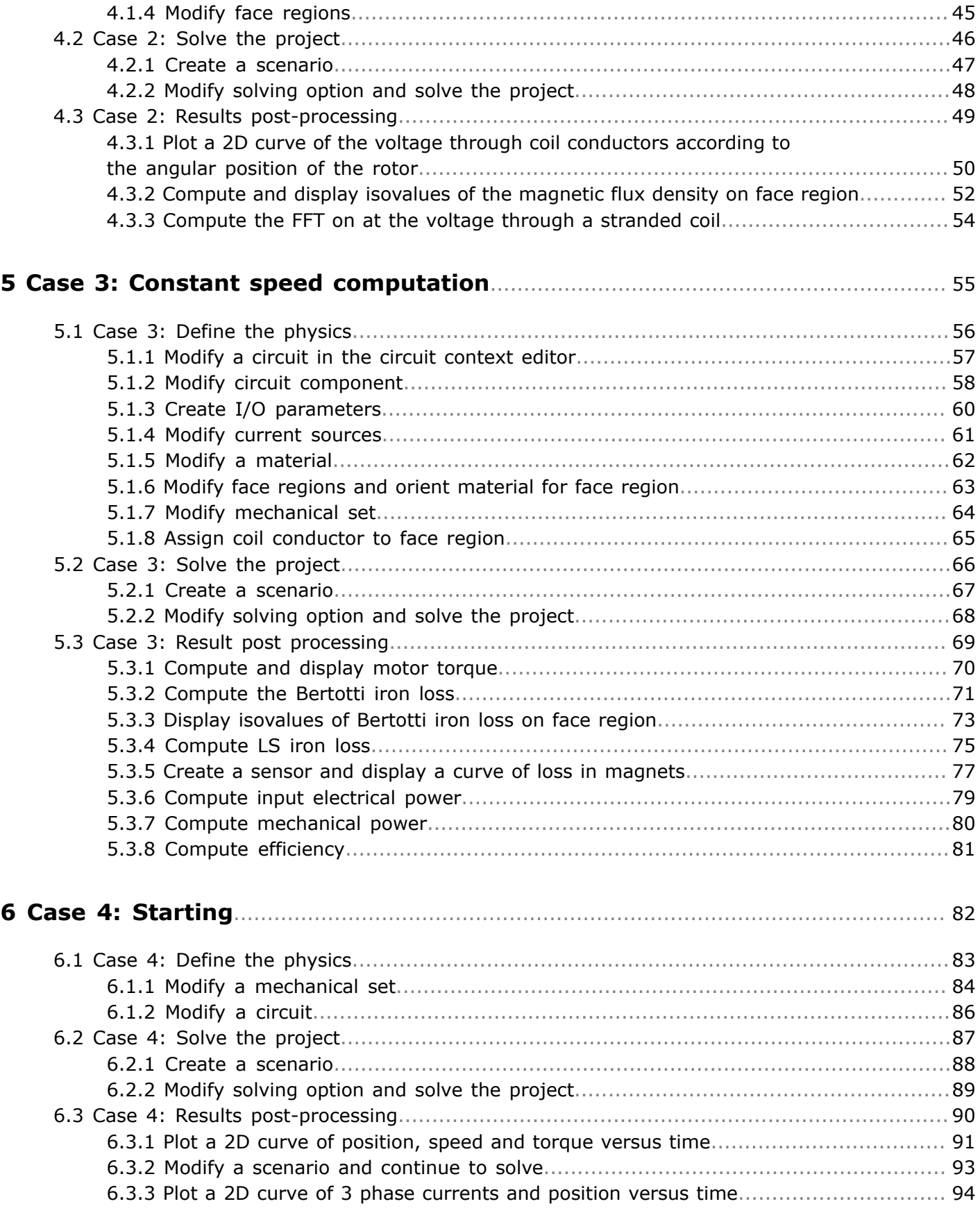

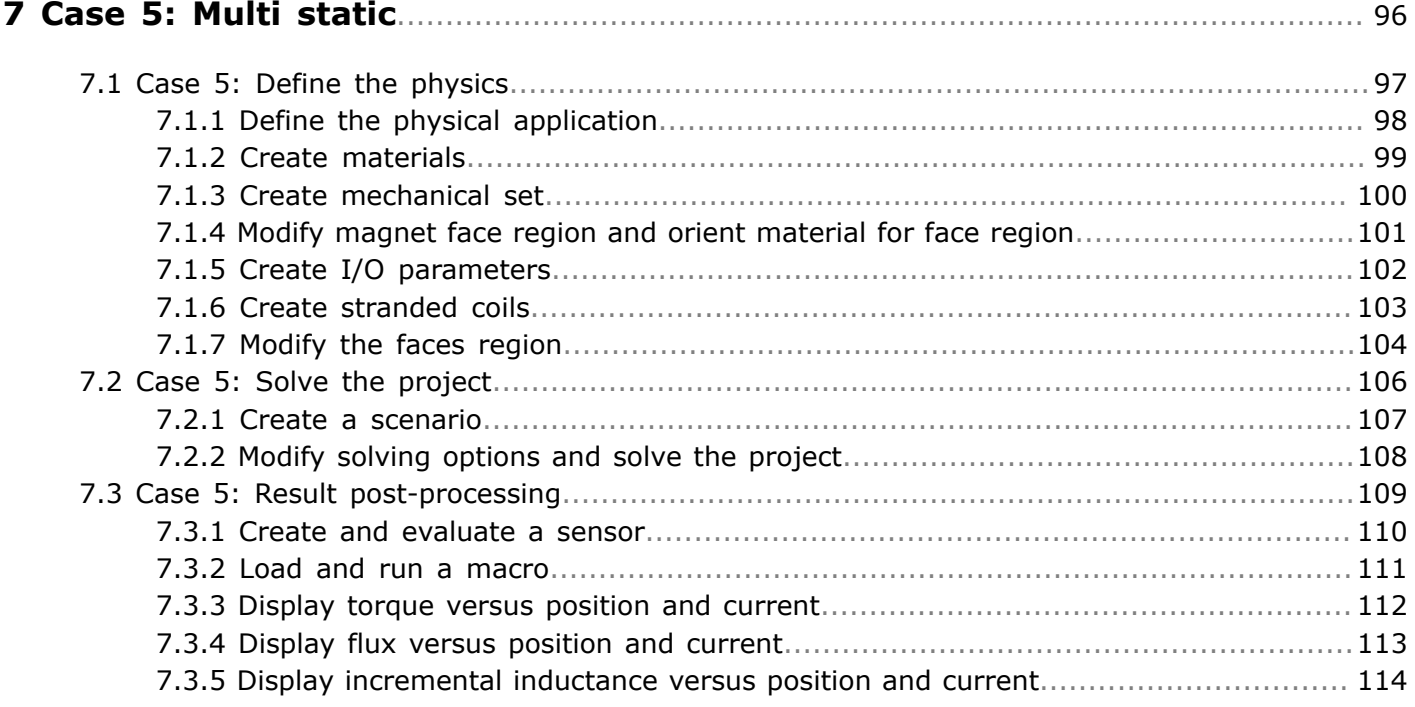

# <span id="page-5-0"></span>**General information**

This chapter covers the following:

- [1.1 Overview](#page-6-0) (p. 7)
- [1.2 Strategy](#page-9-0) to build the Flux project (p. 10)
- 1.3 About the Overlay (motor [template\)](#page-10-0) (p. 11)

#### **Introduction**

The goal of this technical paper is to demonstrate the ability and advantage of Flux in the simulation of brushless motor computation problems.

This chapter presents the studied device, (a brushless AC embedded permanent magnet motor designed for hybrid electric vehicle traction/generation) and explains the strategies used for geometry construction and mesh generation.

# <span id="page-6-0"></span>**1.1 Overview**

#### **Introduction**

This section is an overview of the sample problem. It contains a brief description of the device and of the studied cases.

- [Description of the device](#page-7-0)
- [Studied cases](#page-8-0)

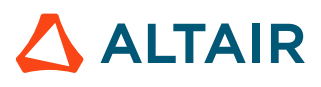

## <span id="page-7-0"></span>**1.1.1 Description of the device**

#### **Studied device**

The studied device, a brushless AC embedded permanent magnet motor presented in the figure below, includes the following elements:

- a fixed part (stator) including yoke, slots, and windings
- an air gap
- a movable part (rotor) with embedded magnets

A section of the model of the studied device is presented in the figure below.

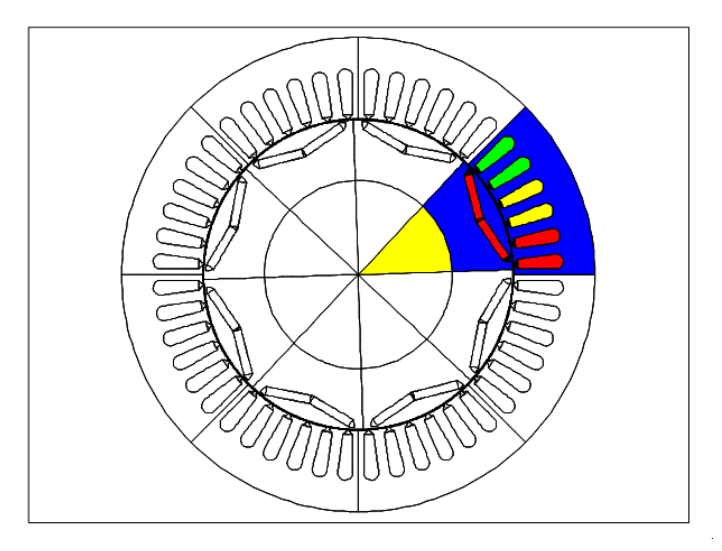

#### **Motor ratings**

This motor is designed for hybrid electric vehicle traction/generation with the following ratings:

- Max bus voltage: 500 V
- Peak torque: 400 N.m
- Max speed: 6000 rpm
- Peak power rating: 50 kW at 1200-1500 rpm

#### **Motor main characteristics**

This motor has the following main characteristics

- 48 stator slots
- 3 phase wye connected
- 4 pole pairs
- NdFeB magnet
- Lamination type M270-35A
- Outer diameter: 242 mm
- Stack length: 75 mm

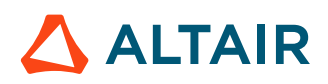

### <span id="page-8-0"></span>**1.1.2 Studied cases**

#### **Studied cases**

Five cases are studied in this technical paper:

- Case 1: Study to compute the cogging torque of the motor
- Case 2: Study to compute the back electromotive force
- Case 3: Study to compute the motor performances at constant speed
- Case 4: Study to compute the motor performances at start up
- Case 5: Multi static study to compute inductances and static torque

#### **Case 1**

The cogging torque is computed with a multi-position simulation and no current. The multi-position is simulated with a transient application at constant speed. The speed is chosen to be 1/6 rpm which corresponds to 1 mechanical degree per second.

#### **Case 2**

The back electromotive force EMF is computed with the speed of 1000 rpm and external circuit connections. It corresponds to the motor being in generator mode at no load. The computed back EMF allows determining the current control angle.

#### **Case 3**

The motor is driven with a 3 phase sine current and running at constant speed.

The simulated motor performances are used to compute shaft torque, torque ripples, core losses (Bertotti and LS model) and efficiencies.

#### **Case 4**

The dynamic behavior of the motor during start up is simulated with a proposed current control strategy. The winding is supplied in current depending on the rotor position.

#### **Case 5**

This simulation consists of computing the inductances and torque vs. current and rotor position.

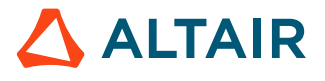

# <span id="page-9-0"></span>**1.2 Strategy to build the Flux project**

#### **Introduction**

An outline of the strategy employed to model the geometry and mesh description of the motor is presented in the table below.

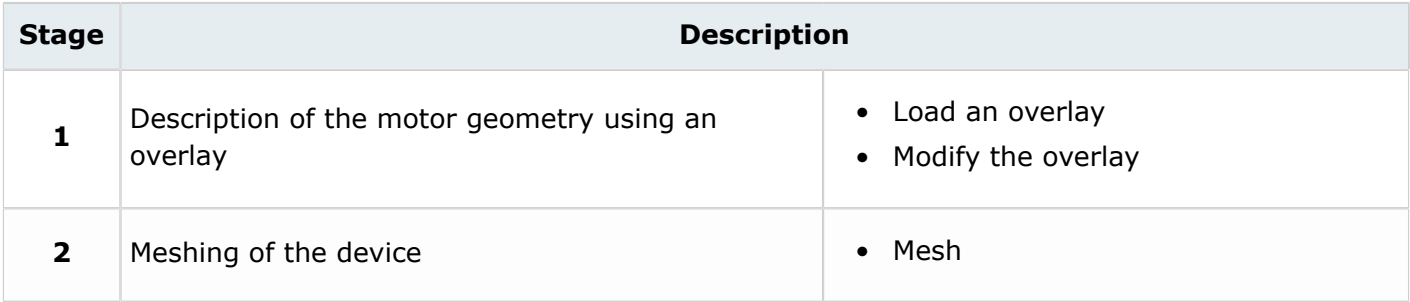

#### **Theoretical aspect**

The basic knowledge necessary to describe a motor is provided by utilizing an overlay and is presented in the following section.

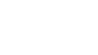

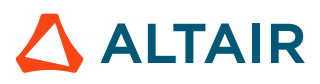

# <span id="page-10-0"></span>**1.3 About the Overlay (motor template)**

#### **Introduction**

This section deals with the BPM (Brushless Permanent Magnet) Motor Template and answers the following three questions:

- What is possible to model with FLUX? (presentation of the object editor, available library)
- How to describe the problem in FLUX? (use the object editor)
- What are the possible links with Speed?
- Motor Template: [Presentation](#page-11-0)
- Motor [Template:](#page-12-0) The library
- Motor Template: Principle of [description](#page-13-0) in FLUX
- [Motor Object: Speed importation](#page-15-0)

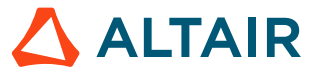

### <span id="page-11-0"></span>**1.3.1 Motor Template: Presentation**

#### **Presentation**

The complete description of a motor in FLUX can be somewhat long and involved.

To describe a motor utilizing the standard Flux interface, the user must:

- prepare the tools of geometric description (parameters, coordinate systems, …)
- create the points and lines of the rotor and stator (slots, air-gap, …)
- build the faces
- mesh the device
- create the regions and assign to faces
- $\bullet$  ...

These different stages must be repeated for each type of motor that is being modeled.

Now it is possible for FLUX to simplify this process, by providing a library of predefined motor templates.

With this new description mode, the stages of model construction are simplified. The user chooses a type of motor and winding from the library and interactively enters the parameters of the motor.

#### **Motor object: definition**

A **BPM Motor** template is an object from the specific library:

• BPM (Brushless Permanent Magnet) Motor

This covers information related to geometry and mesh. There is no information about physics.

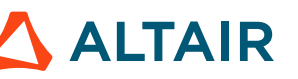

## <span id="page-12-0"></span>**1.3.2 Motor Template: The library**

#### **Introduction**

The library of Motor objects is a library of motors with permanent magnets (without brushes).

The models are standard models. This library corresponds to the one provided in the Speed software.

#### **List of models**

The different models in the library are not detailed in the on line help because their documentation is included in the software. An interactive image is displayed in the object editor. The editor displays a direct visualization of the parameters entered by the user.

The list of models provided for the rotor and stator is presented in the table below.

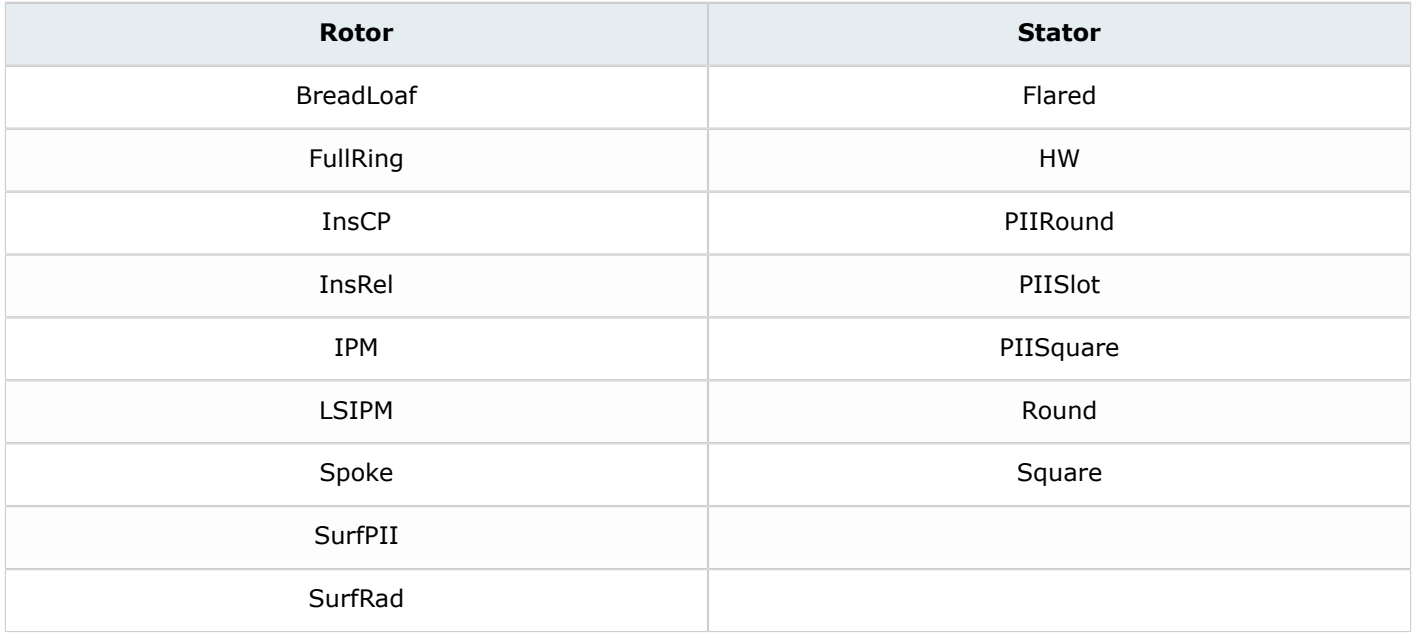

#### **Example**

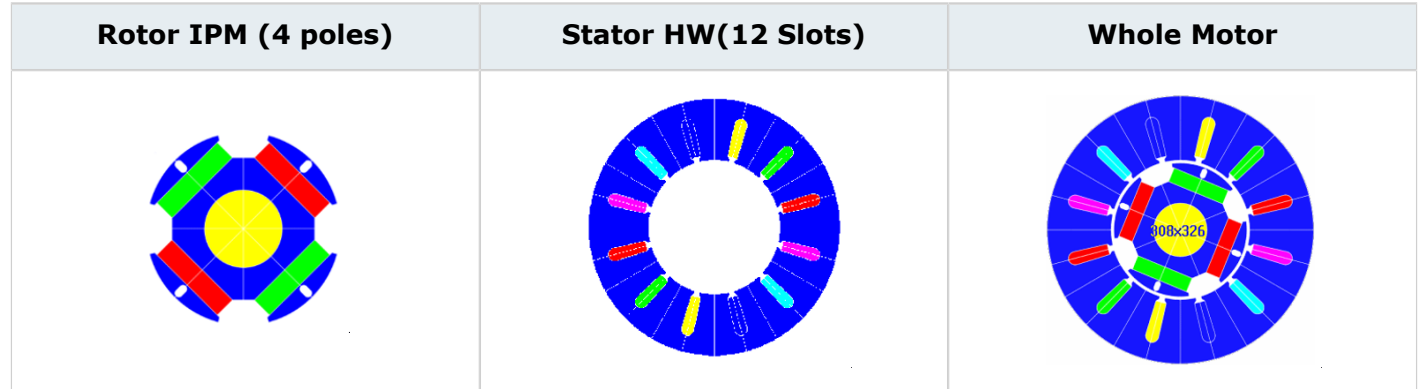

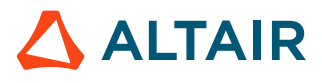

# <span id="page-13-0"></span>**1.3.3 Motor Template: Principle of description in FLUX**

#### **General operation**

The template editor provided in FLUX is an "assistant to the creation of the model" which is part of the overall construction process of a finite element project. The motor template editor simplifies the stage of the geometry construction and the mesh building as shown in the table below.

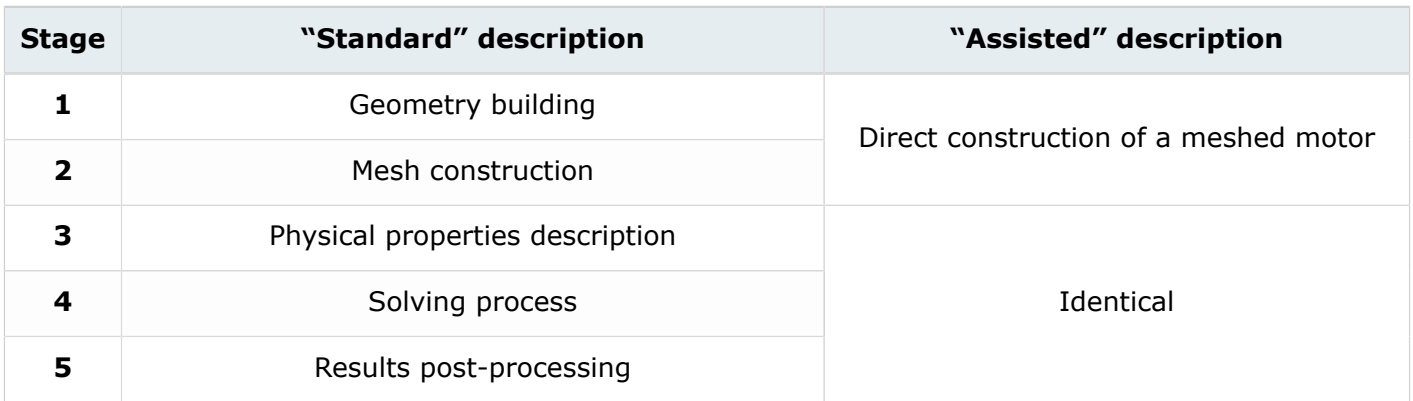

#### **Principle**

The user builds the motor directly in FLUX using the template editor and the **BPM Motor Object**  library.

The general principle of operation is given in the table below.

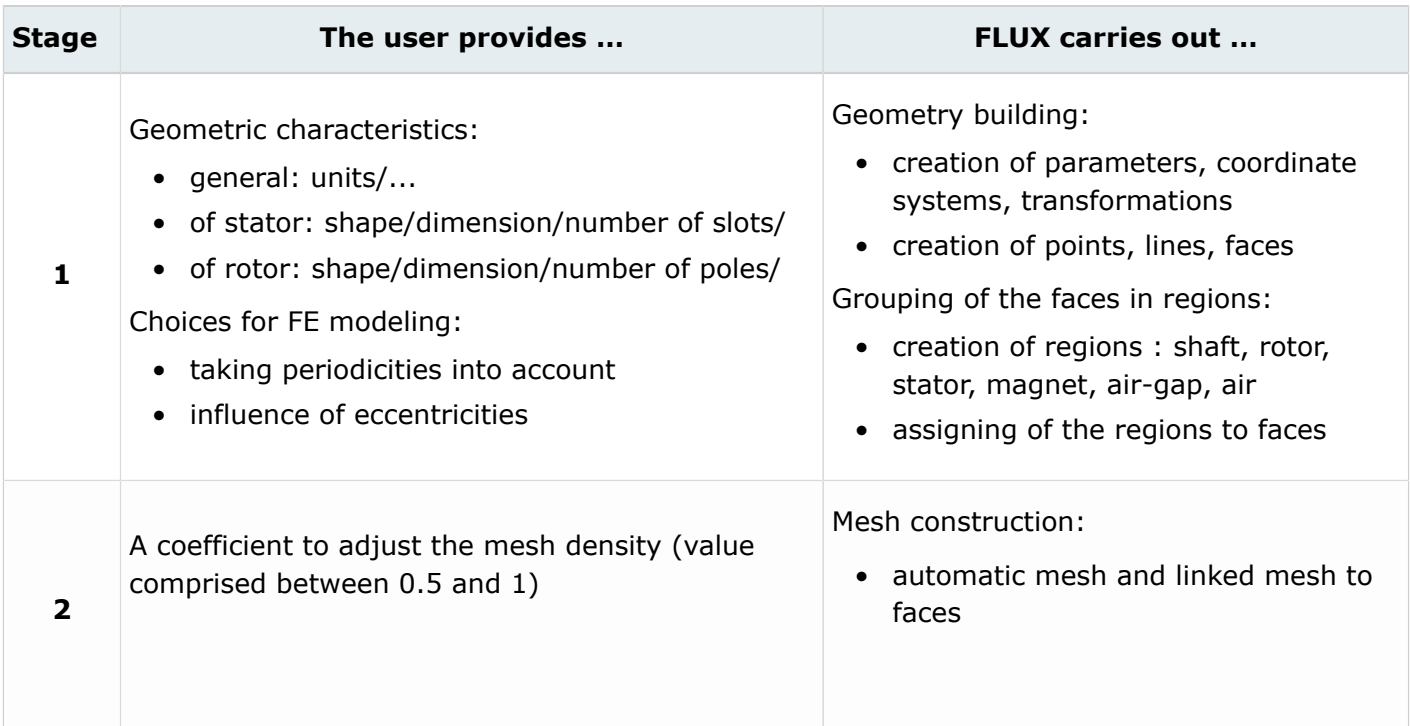

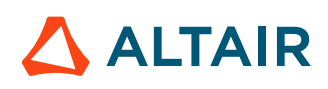

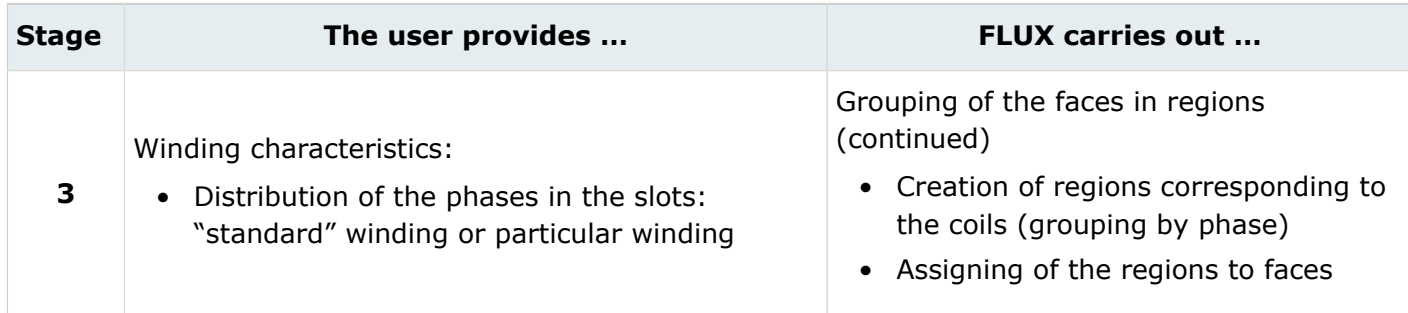

#### **...To continue**

The user continues the description of the finite element project in the usual way: description of the physical properties, creation of the mechanical assemblies, description of the electric circuit and importing it into FLUX, solving and post-processing of the results.

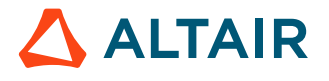

# <span id="page-15-0"></span>**1.3.4 Motor Object: Speed importation**

#### **Introduction**

The Flux/Speed link is created by the introduction in FLUX of a Brushless PM object from the Speed library.

#### **Speed Importation**

The user can import a motor described with Speed (Speed file) into FLUX. The Speed/Flux compatibility makes this possible. All the information concerning the geometric characteristics and the winding characteristics are preserved (dimensional parameters, number of poles, of phases, …).

围 **Note:** The name of the parameters are the same in Speed and Flux

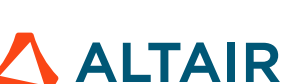

# <span id="page-16-0"></span>**Geometry and mesh description of the motor 2**

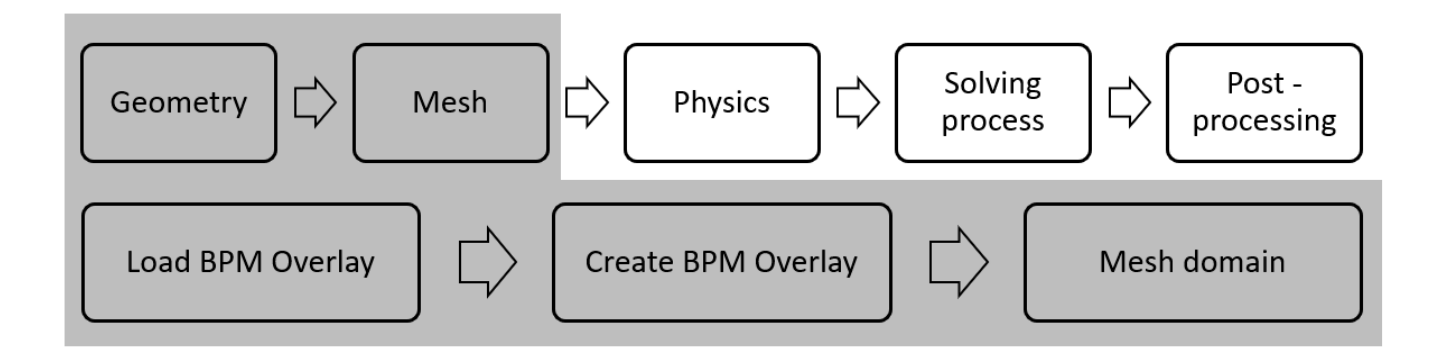

This chapter covers the following:

- [2.1 Load](#page-17-0) the BPM overlay (p. 18)
- 2.2 Create a brushless [permanent](#page-18-0) motor using the overlay (p. 19)
- [2.3 Modify](#page-21-0) mesh point and mesh the device (p. 22)

#### **New Flux project**

The new Flux project is saved under the name **GEOMESH.FLU**.

# <span id="page-17-0"></span>**2.1 Load the BPM overlay**

#### **Goal**

First, the geometry and mesh is carried out utilizing an overlay.

#### **Action**

The overlay **BRUSHLESS\_PERMANENT\_MAGNET\_MOTORS\_V11.1.PFO** is loaded from the **Extension** menu.

#### **Access**

• by menu: **Extensions** > **Overlay** > **Load a certified overlay**

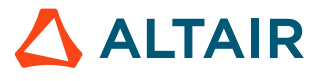

# <span id="page-18-0"></span>**2.2 Create a brushless permanent motor using the overlay**

#### **Goal**

The geometry of the motor is described using an overlay.

#### **Data (1)**

The general characteristics of the motor are presented in the tables below.

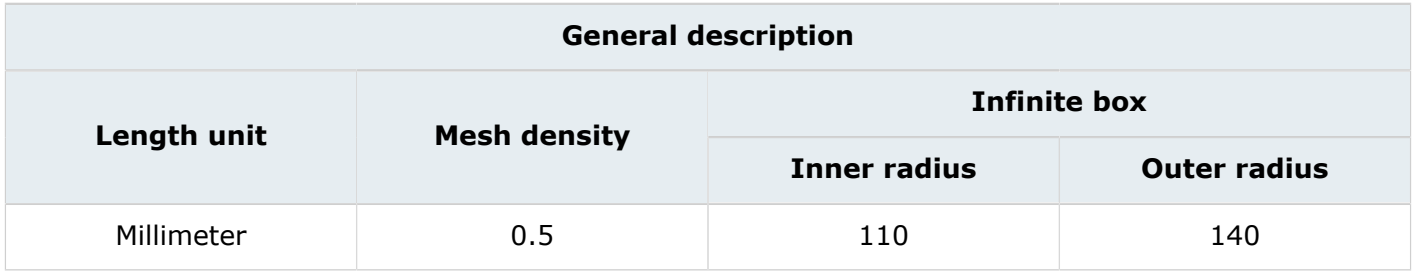

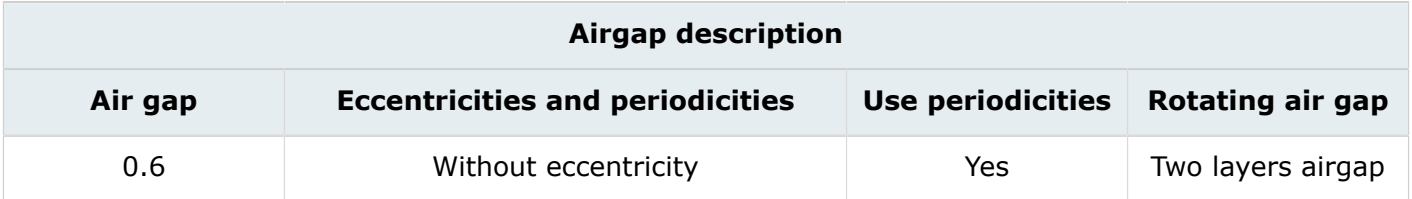

#### **Data (2)**

The characteristics of the rotor are presented in the tables below.

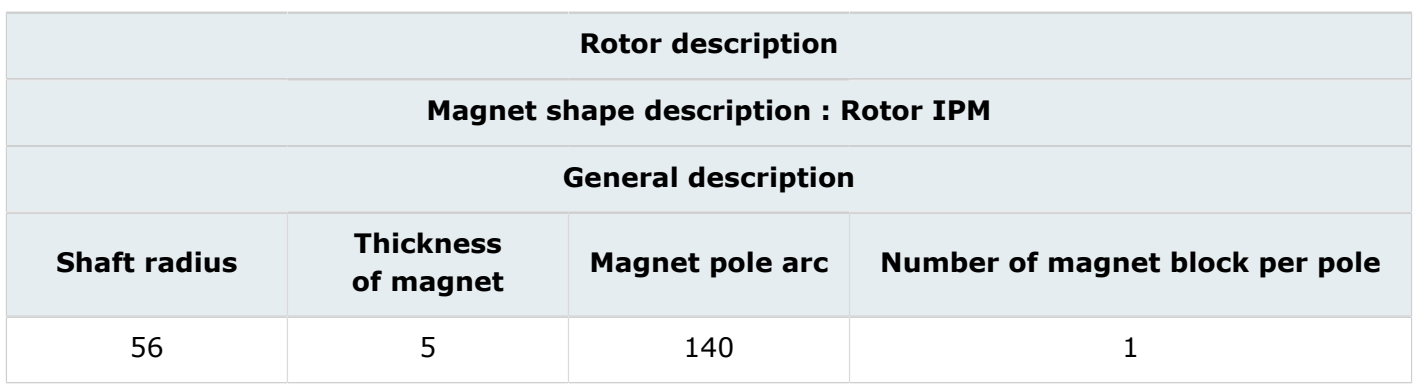

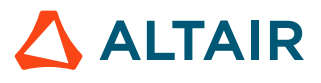

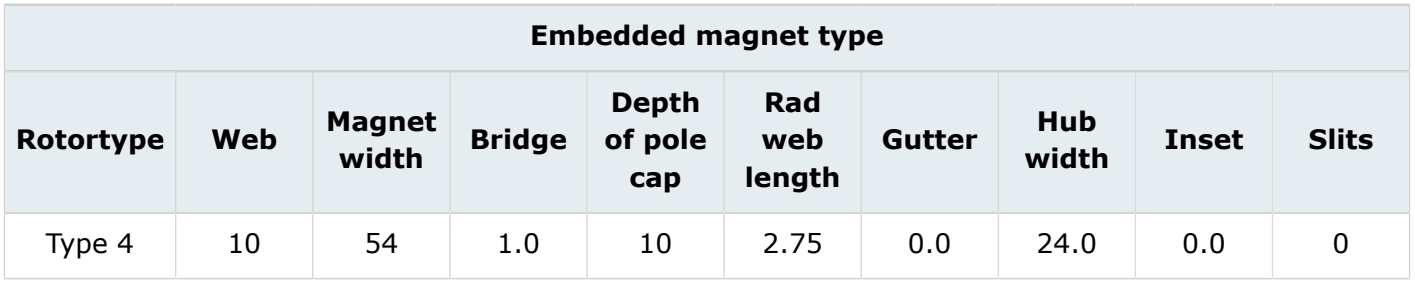

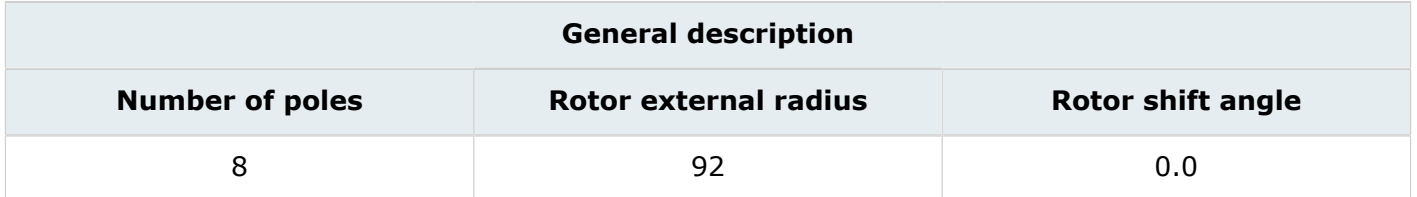

#### **Data (3)**

The characteristics of the stator are presented in the tables below.

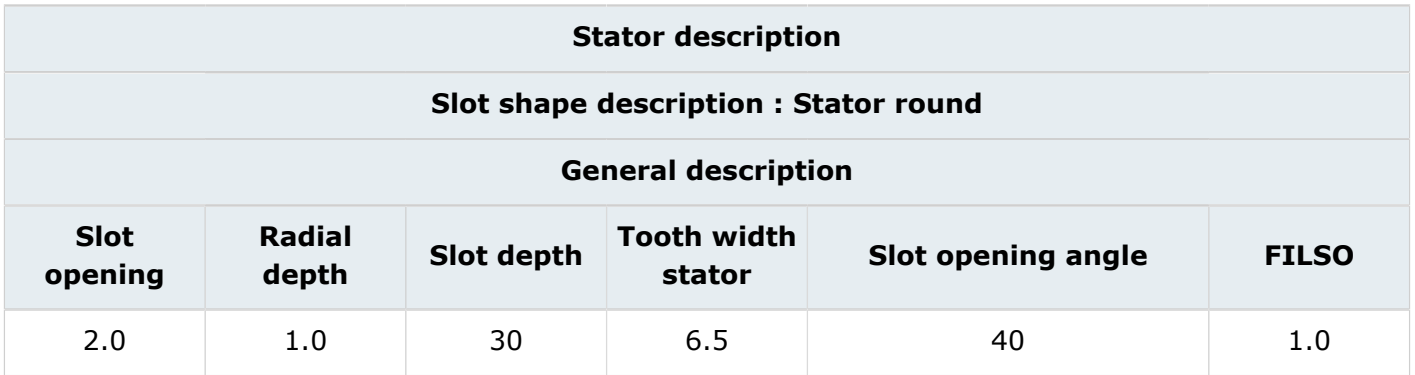

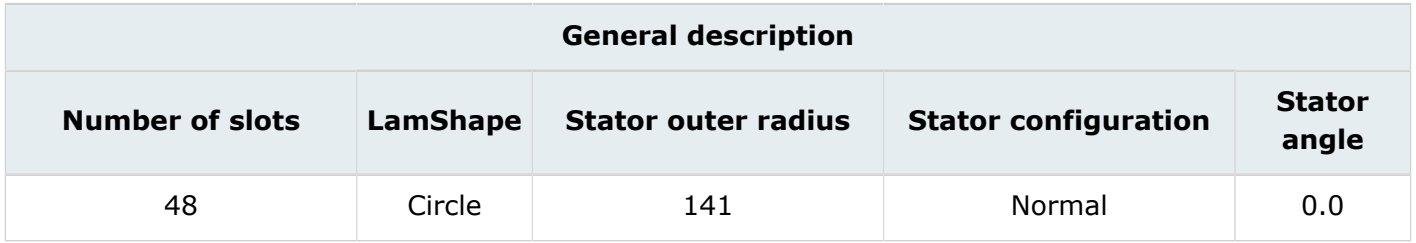

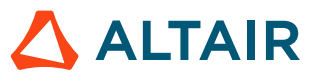

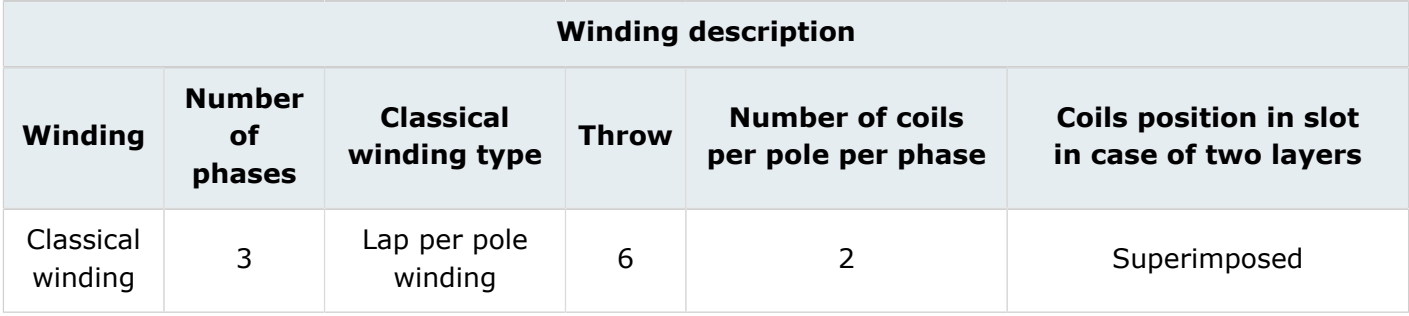

#### **Result**

The following motor is created with:

- Part of the geometry
- Part of the physics
- Ready to be meshed

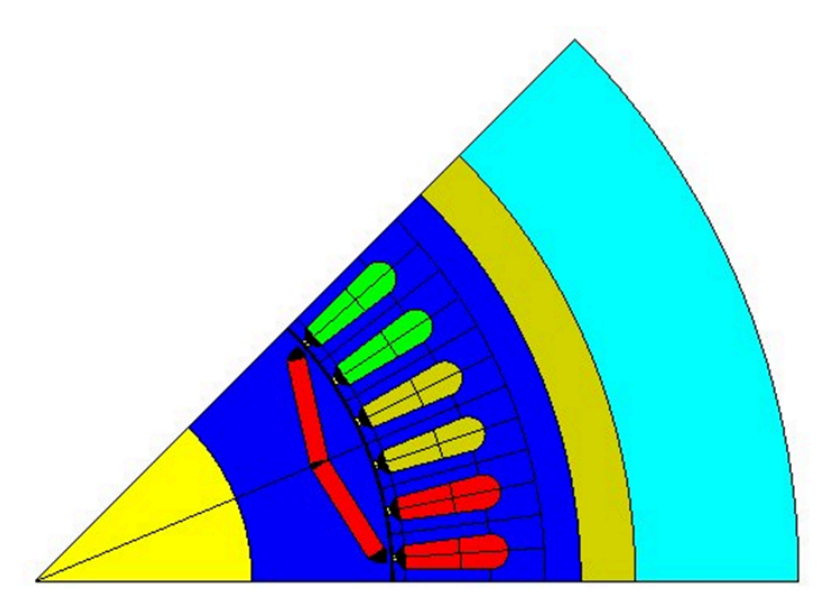

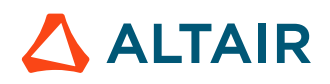

# <span id="page-21-0"></span>**2.3 Modify mesh point and mesh the device**

#### **Goal**

Mesh points will be edited and modified in order to improve the mesh.

#### **Data**

The characteristics of the mesh points are presented in the table below.

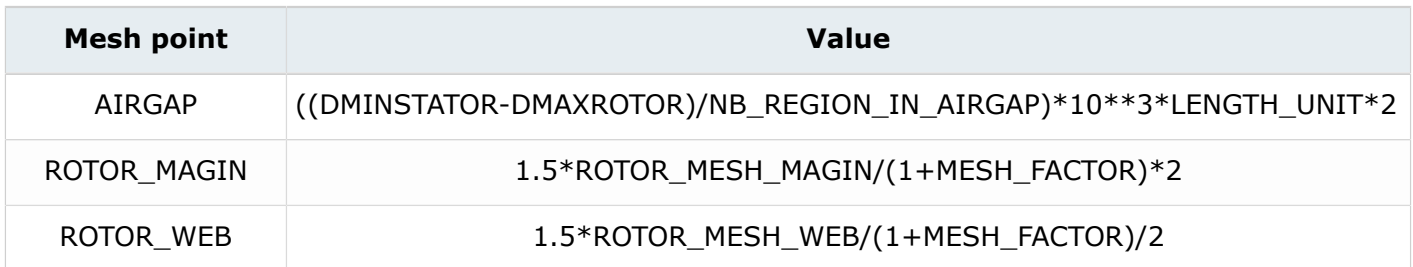

#### **Access**

• by menu: **Mesh** > **Mesh point** > **Edit**

#### **Action**

Mesh the device.

#### **Access**

- by menu: **Mesh** > **Mesh domain**
- by icon:  $\bullet$

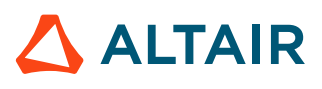

# <span id="page-22-0"></span>**Case 1: Computation of the cogging torque 3**

This chapter covers the following:

- 3.1 Case 1: Physical [description](#page-23-0) process (p. 24)
- [3.2 Case](#page-29-0) 1: Solve the project (p. 30)
- 3.3 Case 1: Results [postprocessing](#page-32-0) (p. 33)

#### **Case 1**

The cogging torque is computed with a multi-position simulation and no current.

The multi-position is simulated with a transient application at constant speed. The speed is chosen to be 1/6 rpm which corresponds to 1 mechanical degree per second.

The angle of the rotor will be varying over 1 slot pitch (360 $\degree$ /48 slots = 7.5 $\degree$ ). In this parametric study, the position of the rotor is varying in the range [0°, 7.5°] with a step of 0.1875° (7.5°/40) in order to have 40 steps over 1 slot pitch.

#### **Starting Flux project**

The starting project is the Flux project **GEOMESH.FLU**. This project contains:

- the geometry description of the device
- the mesh

#### **Project name**

The new Flux project is saved under the name of **CASE1.FLU.**

# <span id="page-23-0"></span>**3.1 Case 1: Physical description process**

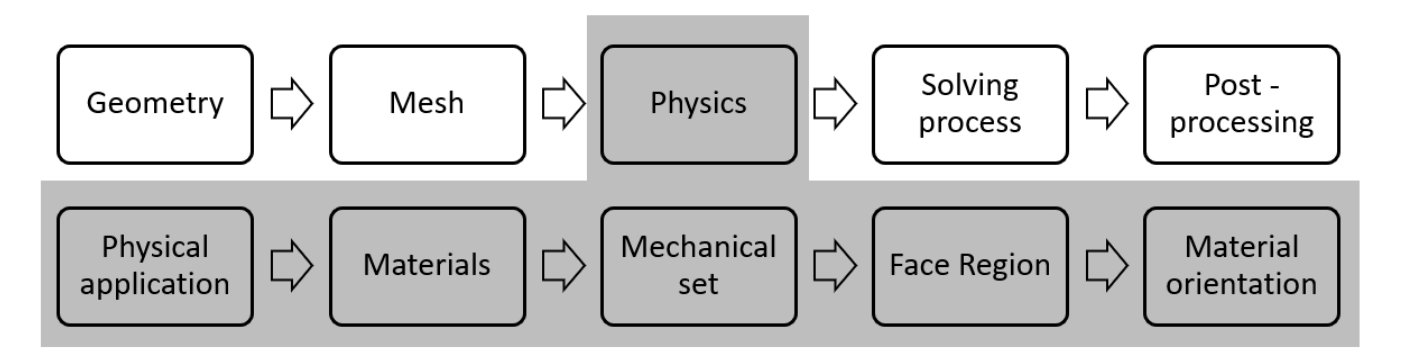

- Define the physical [application](#page-24-0)
- [Create materials](#page-25-0)
- [Create mechanical sets](#page-26-0)
- Modify face region and orient [material](#page-27-0) for face region
- Modify the face [regions](#page-28-0)

# <span id="page-24-0"></span>**3.1.1 Define the physical application**

#### **Goal**

First, the physical application is defined. The required physical application is **Transient Magnetic 2D application**.

#### **Data**

The characteristics of the application are presented in the table below.

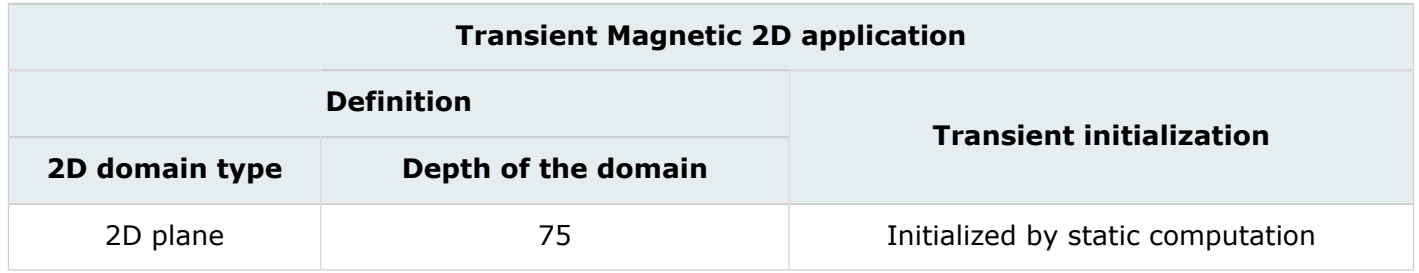

#### **Access**

• by menu: **Application** > **Define** > **Magnetic** > **Transient magnetic 2D**

### <span id="page-25-0"></span>**3.1.2 Create materials**

#### **Goal**

One material is created and the other is imported from the material database in order to define the physics.

#### **Data (1)**

The characteristics of the material import are presented in the table below:

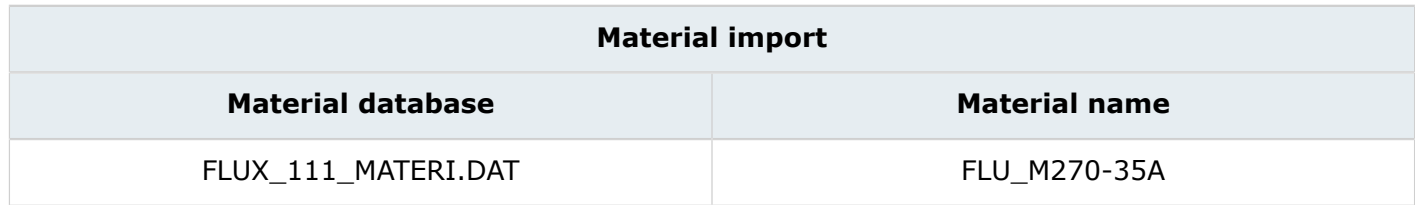

#### **Access (1)**

- by menu: **Physics** > **Material** > **Import Material.dat**
- by icon:

#### **Data (2)**

The characteristics of the material are presented in the table below:

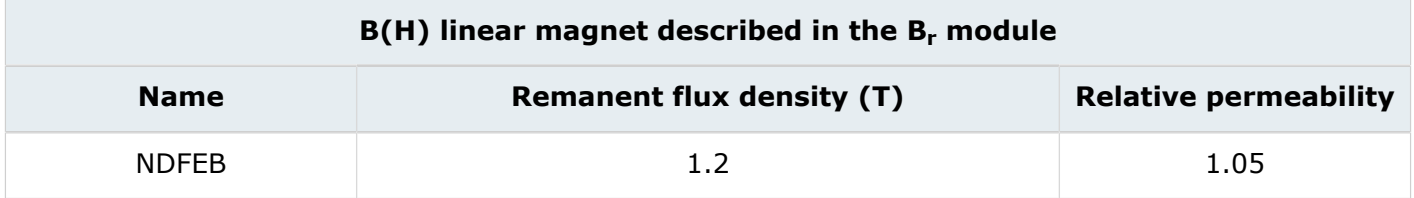

#### **Access (2)**

- by menu: **Physics** > **Material** > **New**
- by icon: <sup>器船</sup>

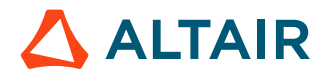

### <span id="page-26-0"></span>**3.1.3 Create mechanical sets**

#### **Goal**

Two mechanical sets are created to describe the physics of the motor. It will define which is fixed and which part is mobile (in rotation or in translation).

#### **Data (1)**

The characteristics of the **ROTOR** mechanical set are presented in the table below:

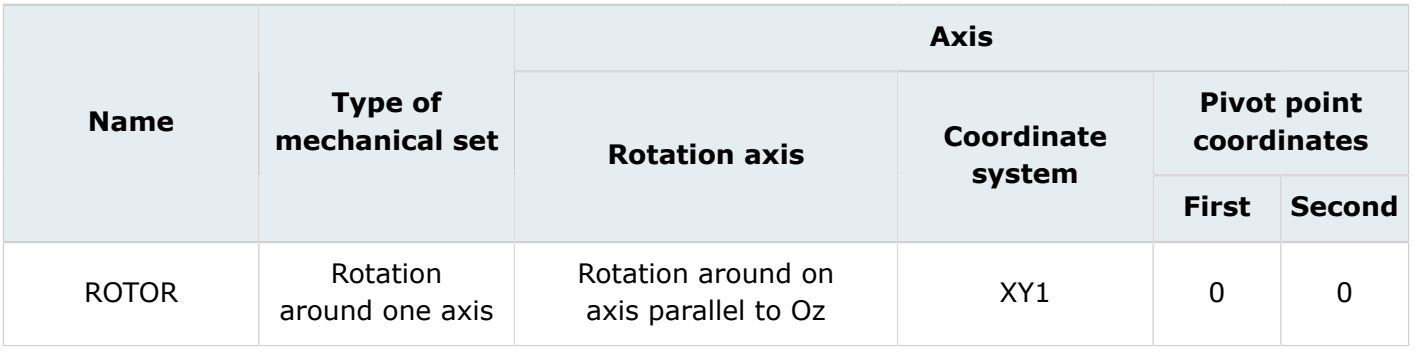

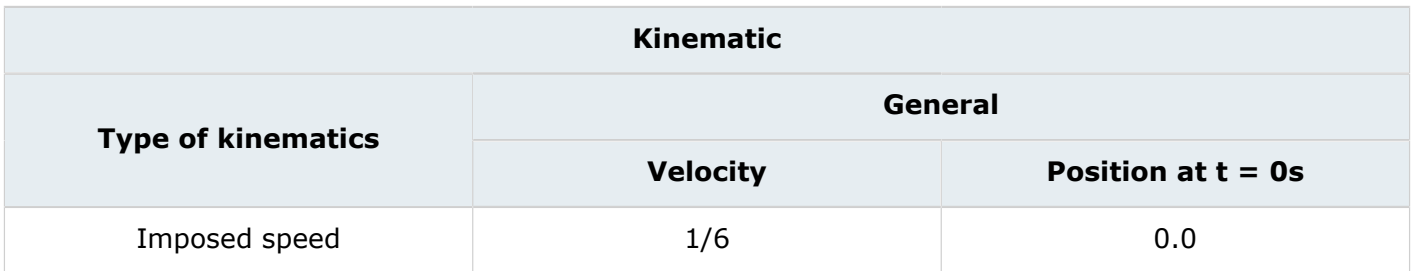

#### **Access (1)**

- by menu: **Physics** > **Mechanical set** > **New**
- by icon:

#### **Data (2)**

The characteristics of the **STATOR** mechanical set are presented in the table below:

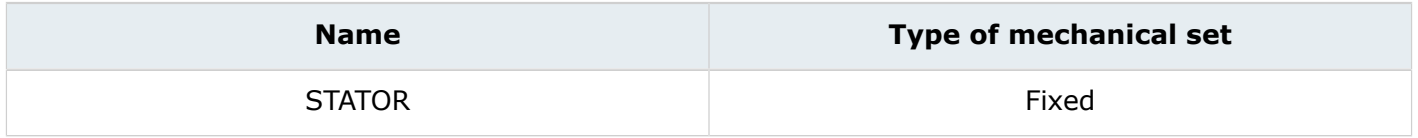

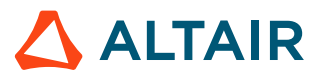

### <span id="page-27-0"></span>**3.1.4 Modify face region and orient material for face region**

#### **Goal**

Face region are edited and modified in order to describe the physics.

### **Data (1)**

The characteristics of the face regions used to describe the materials are presented in the table below:

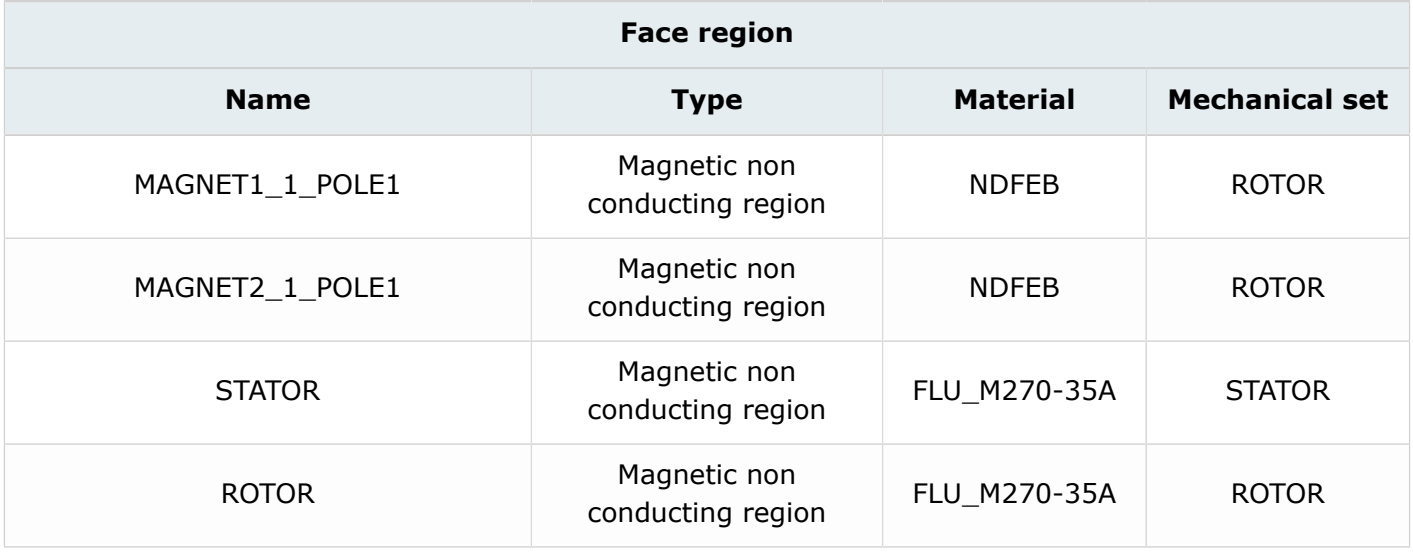

#### **Access (1)**

• by menu: **Physics** > **Face region** > **Edit**

#### **Data (2)**

The characteristics of the magnet orientation are presented in the table below.

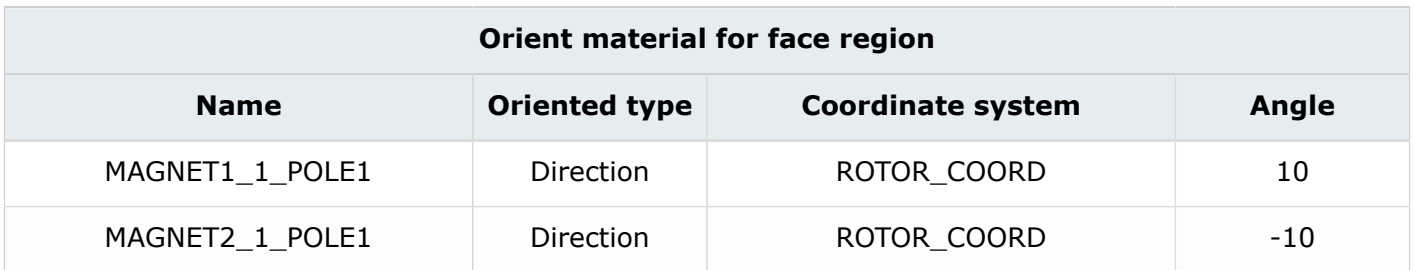

#### **Access (2)**

- by menu: **Physics** > **Material** > **Orient material for face region**
- by icon:  $\mathbf{\hat{E}}_{\epsilon}^{\mathsf{m}}$

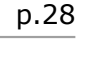

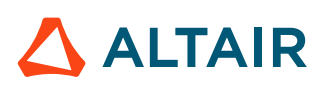

### <span id="page-28-0"></span>**3.1.5 Modify the face regions**

#### **Goal**

The nine regions are modified on order to model the physics.

#### **Data**

The characteristics of the face regions used to describe the three are presented in the table below:

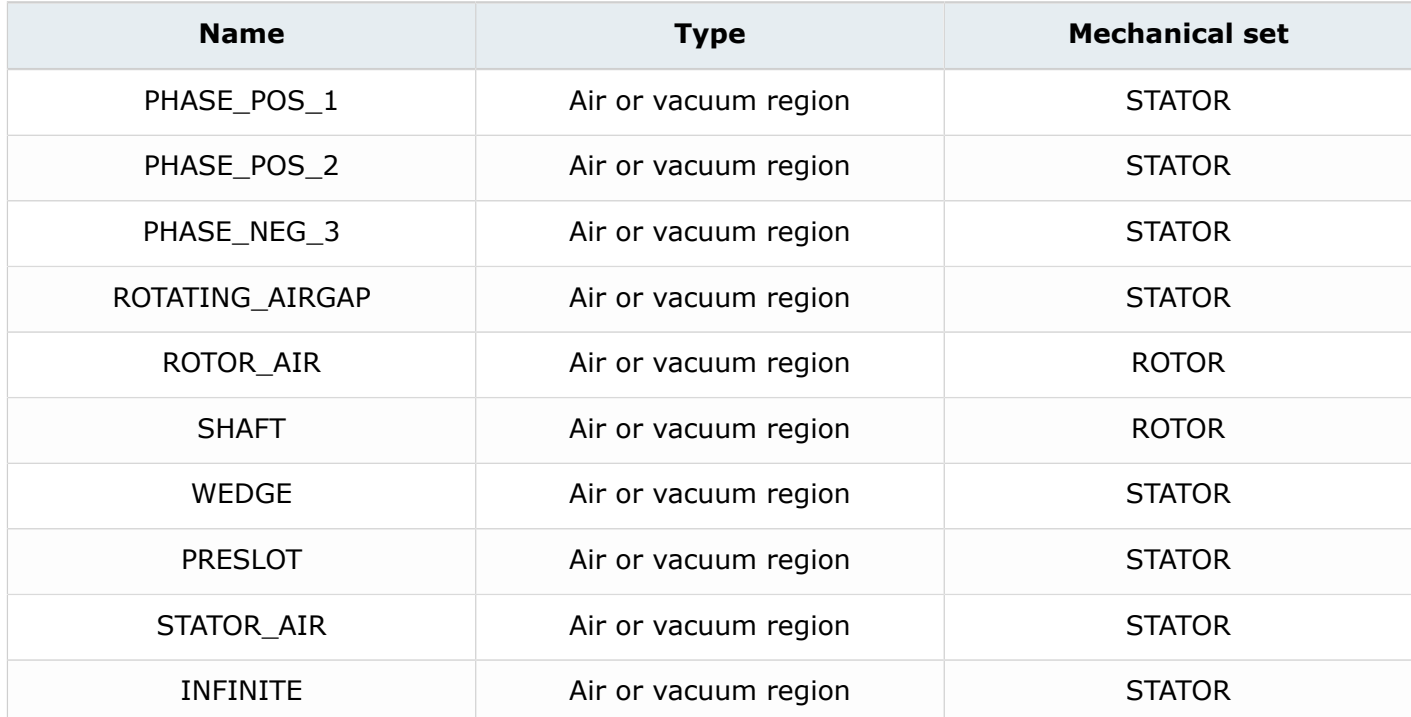

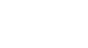

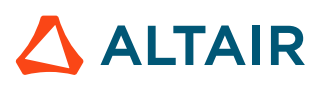

# <span id="page-29-0"></span>**3.2 Case 1: Solve the project**

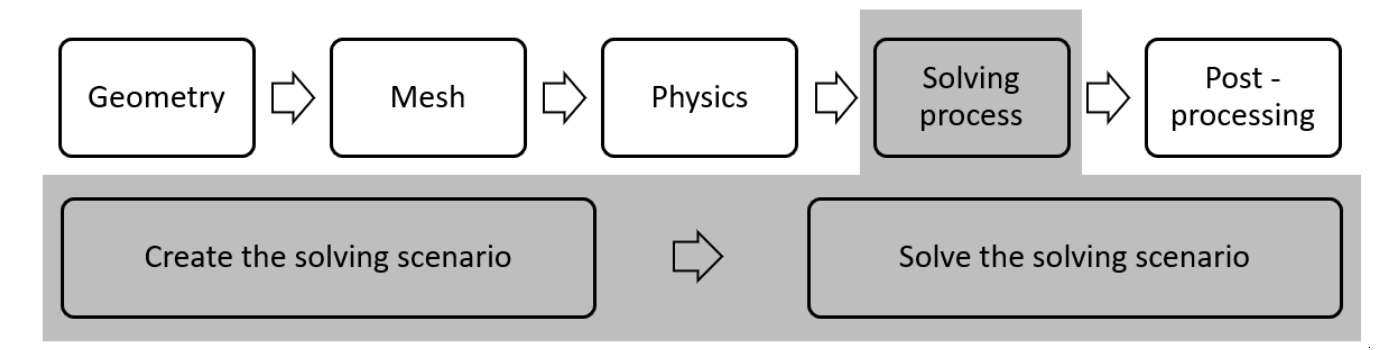

#### **Introduction**

This part describes how **CASE1** is solved.

- [Create a scenario](#page-30-0)
- Modify [solving](#page-31-0) option and solve the project

### <span id="page-30-0"></span>**3.2.1 Create a scenario**

#### **Goal**

A solving scenario is created in order to solve **CASE1**.

#### **Data**

The characteristics of the scenario used to solve **CASE1** are presented in the table below:

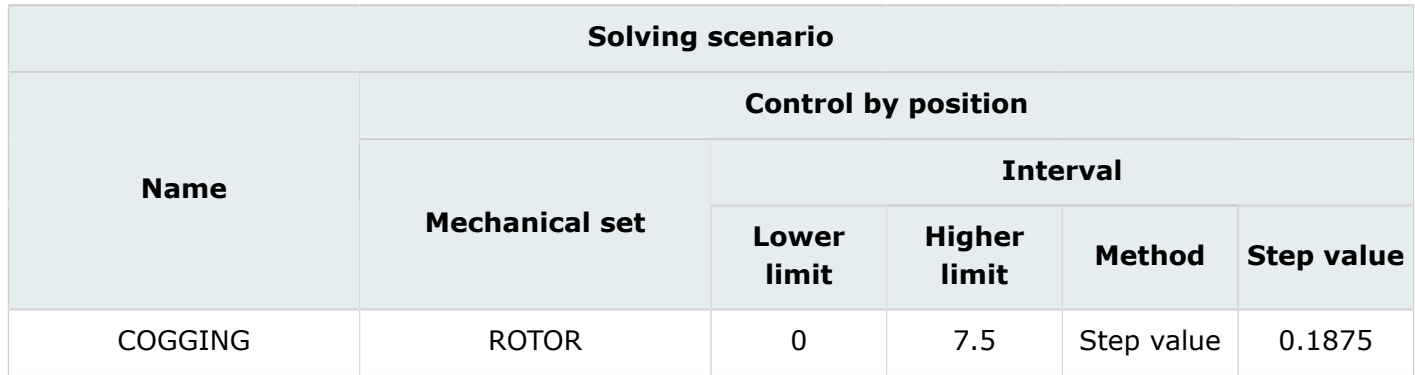

#### **Access**

- by menu: **Solving** > **Solving scenario** > **New**
- by icon: 2

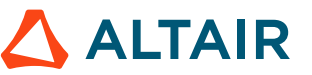

# <span id="page-31-0"></span>**3.2.2 Modify solving option and solve the project**

#### **Goal**

**CASE1** project is solved using a solving scenario and solving option.

#### **Data (1)**

The characteristics of the solving process options are presented in the table below:

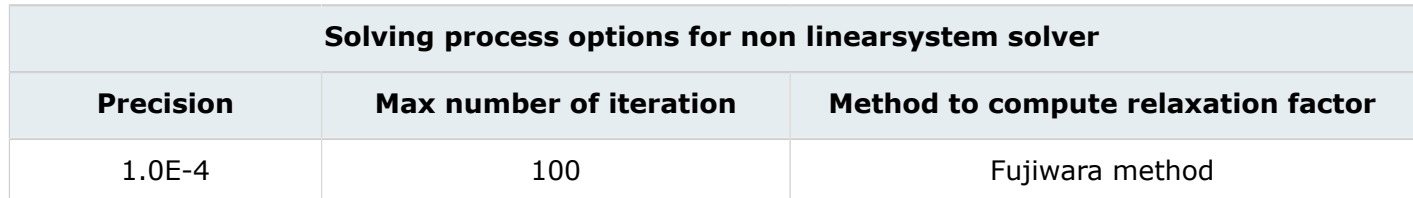

#### **Data (2)**

The characteristics of the solving process are presented in the table below:

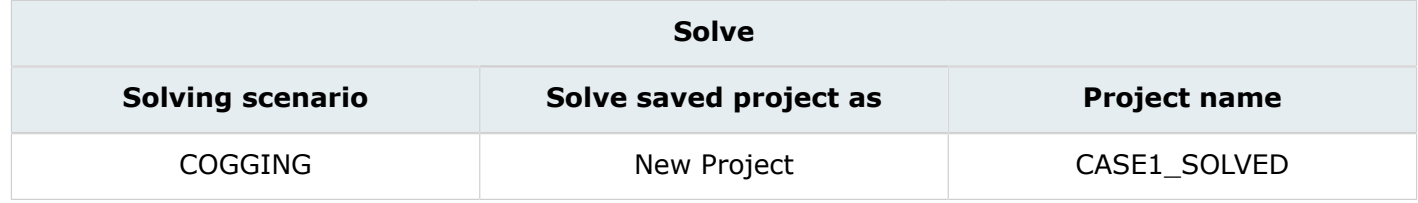

#### **Action**

**CASE1** is solved using **COGGING** scenario.

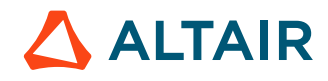

# <span id="page-32-0"></span>**3.3 Case 1: Results postprocessing**

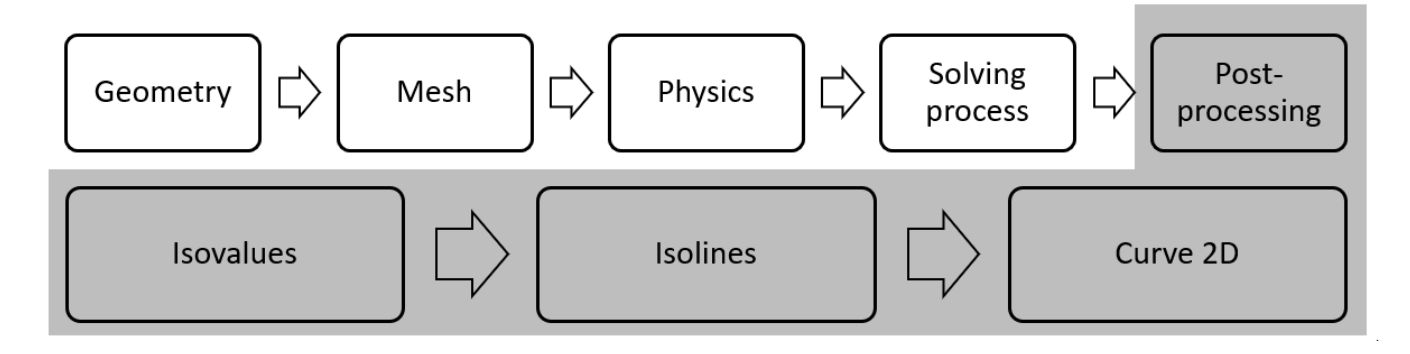

#### **Introduction**

This section explains how to analyze the principal results of **CASE1**.

- Compute and display isovalues of the [magnetic](#page-33-0) flux density on face regions
- [Compute](#page-35-0) and display flux isolines on faces region
- Plot a 2D curve of the [cogging](#page-37-0) torque

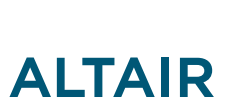

### <span id="page-33-0"></span>**3.3.1 Compute and display isovalues of the magnetic flux density on face regions**

#### **Goal**

The magnitude of the magnetic flux density is computed on the selected face regions and displayed via the isovalue plot of color shadings.

#### **Data**

The characteristics of the isovalues are presented in the table below:

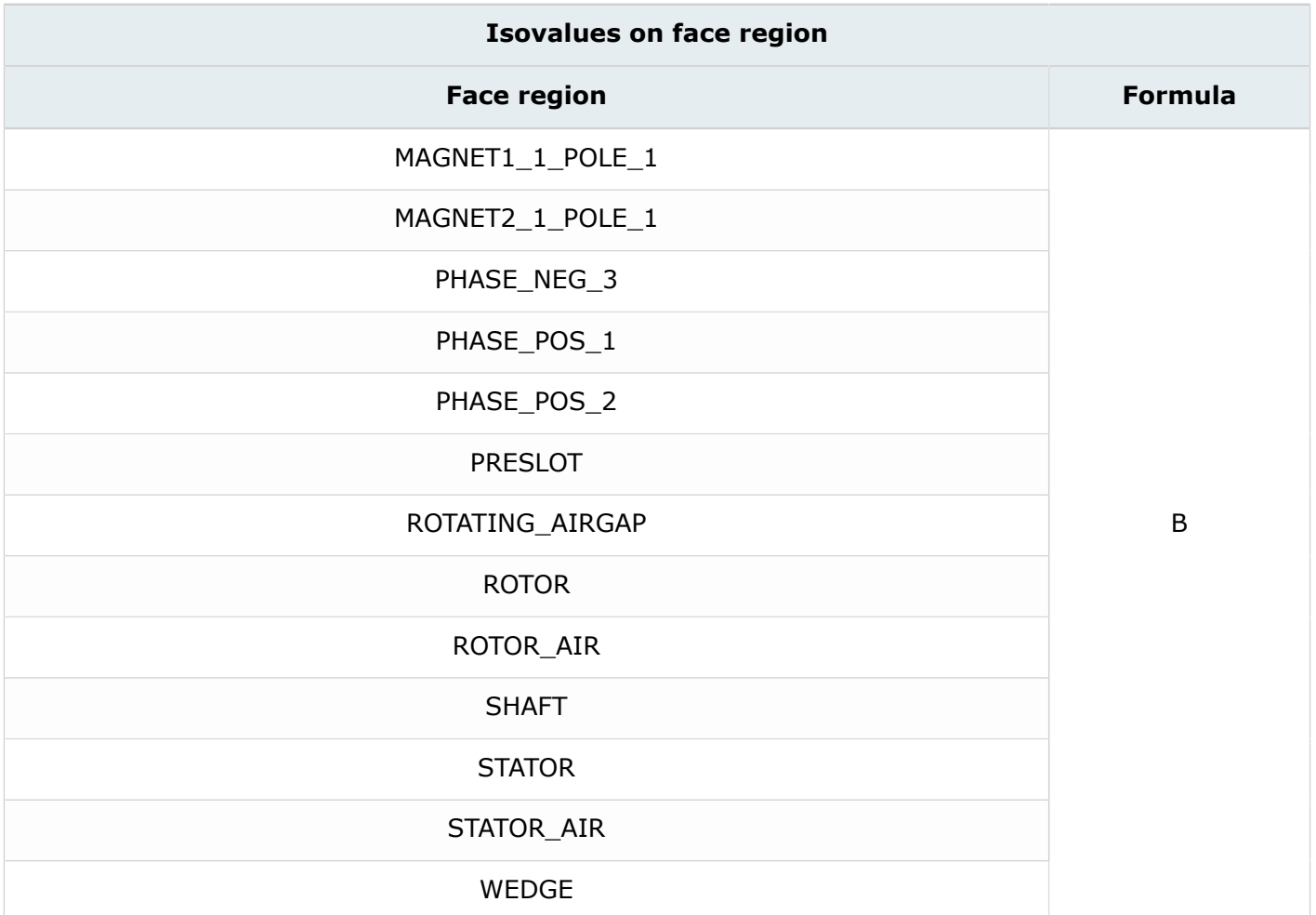

#### **Access**

- by menu: **Graphic** > **Isovalues** > **New**
- by icon:

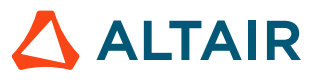

#### **Result**

The following chart shows the magnetic flux density on the selected face regions.

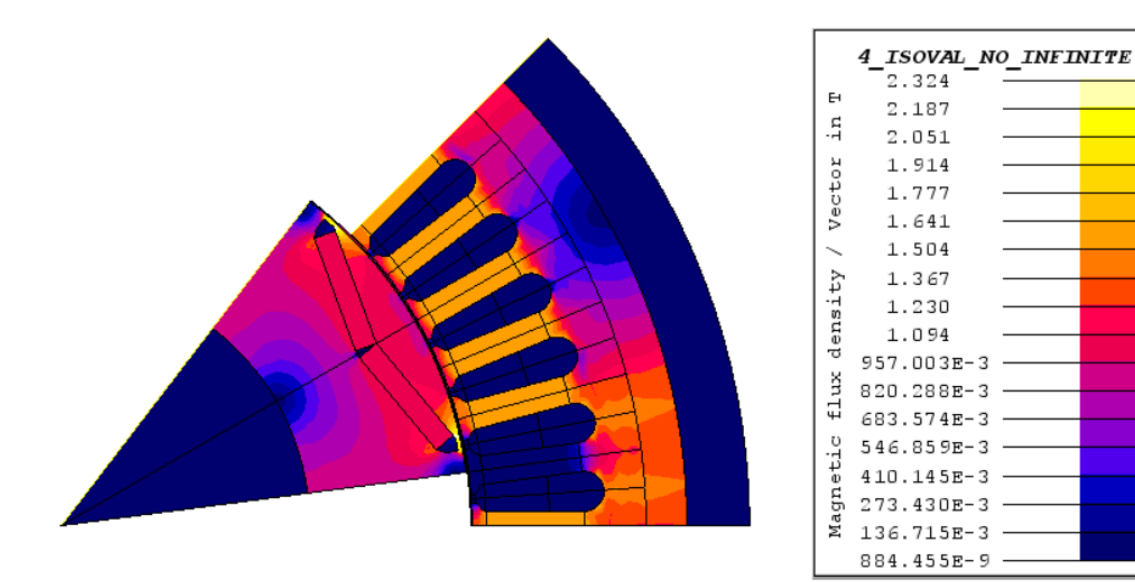

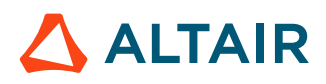

## <span id="page-35-0"></span>**3.3.2 Compute and display flux isolines on faces region**

#### **Goal**

The normal component  $A_n$  of the magnetic vector potential is computed on the selected face regions and displayed in the form of isolines.

#### **Data**

The characteristics of the isolines are presented in the table below.

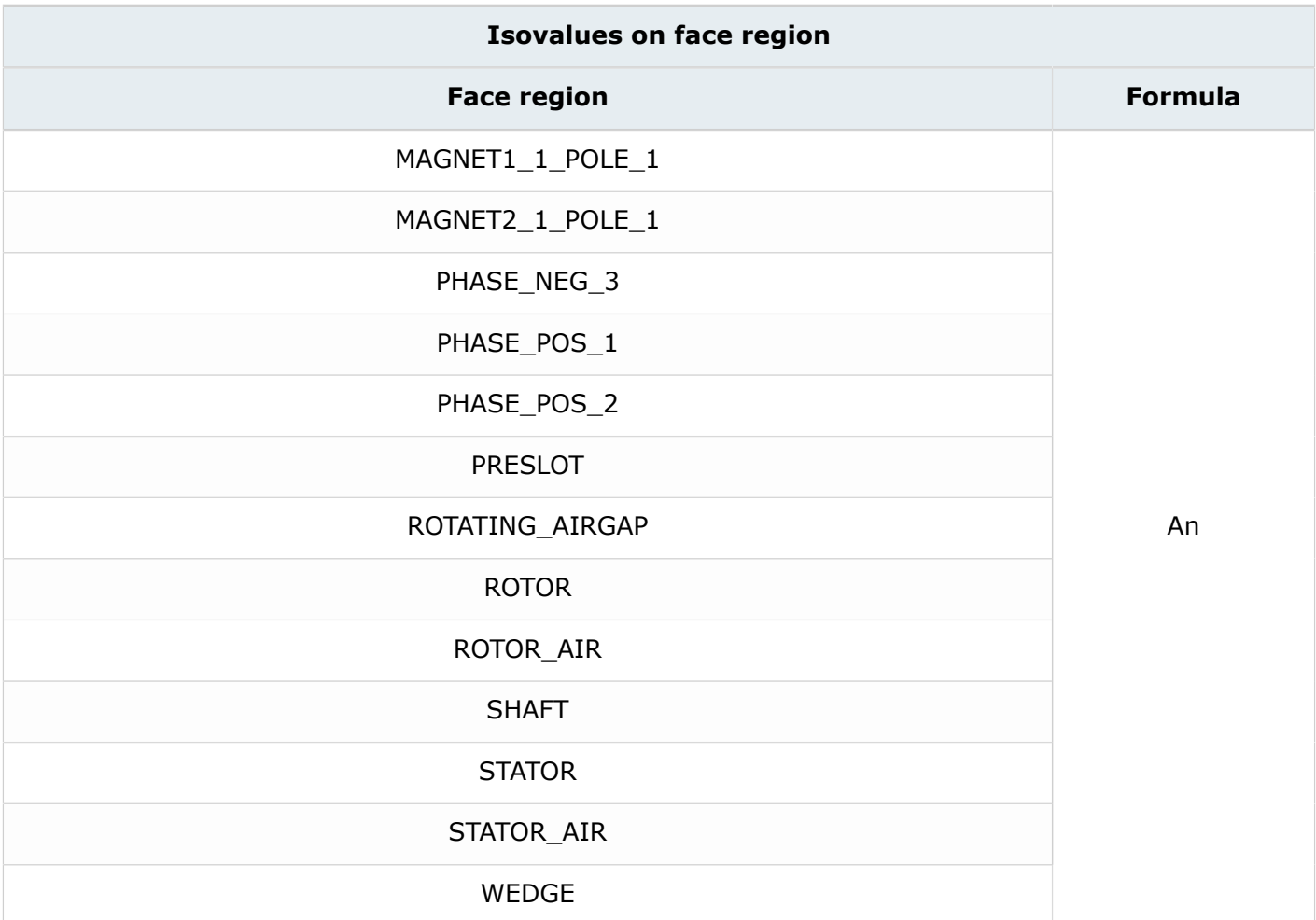

#### **Access**

- by menu: **Graphic** > **Isolines** > **New**
- by icon:  $\mathscr{V}$

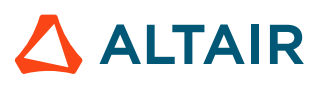
## **Result**

The following chart shows the isolines of the magnetic vector potential normal component  $A_n$ .

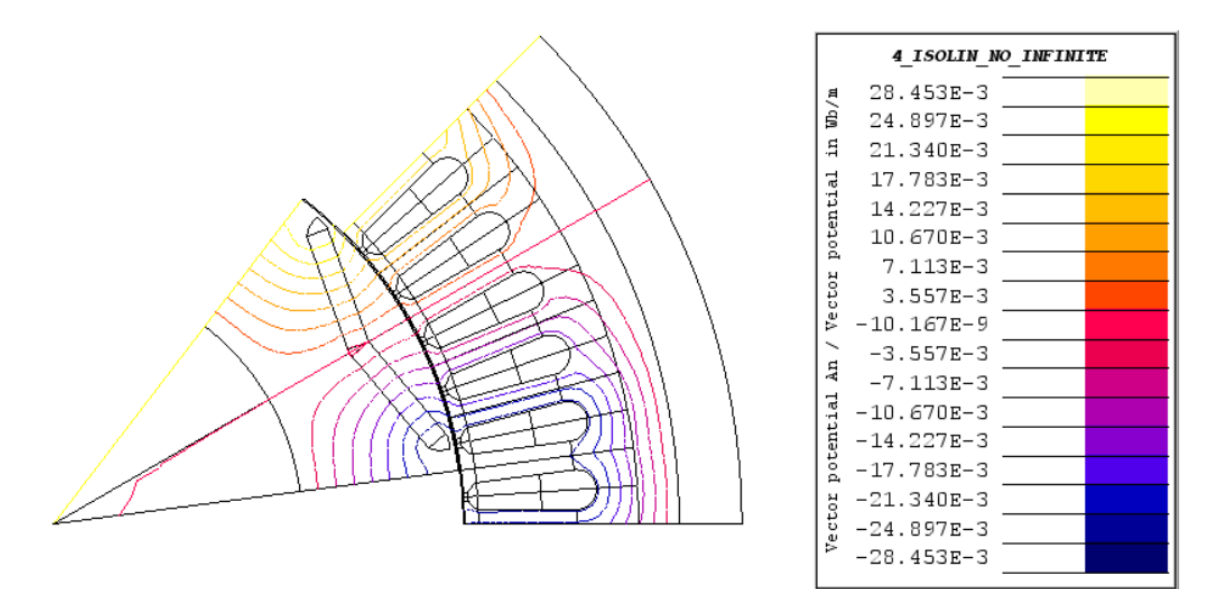

#### **Note:**

昆

In 2D, the magnetic vector potential is reduced to its normal component perpendicular to the represented cross section.

In the area where the lines are crowded, it corresponds to high values of flux density (highly saturated). In the area where the lines are sparse, it corresponds to lower values of flux density.

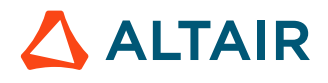

# **3.3.3 Plot a 2D curve of the cogging torque**

### **Goal**

Create a 2D curve of the cogging torque according to the angular position of the rotor.

## **Data**

The characteristics of the 2D curve are presented in the table below.

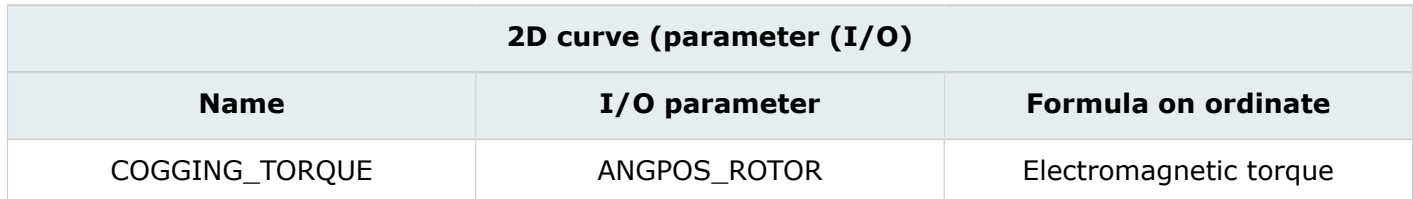

### **Access**

- by menu: **Curve** > **2D Curve (I/O parameter)** > **New 2D Curve (I/O parameter)**
- by icon:  $\mathbb{S}$

## **Result**

The following graph shows the cogging torque over 1 slot pitch.

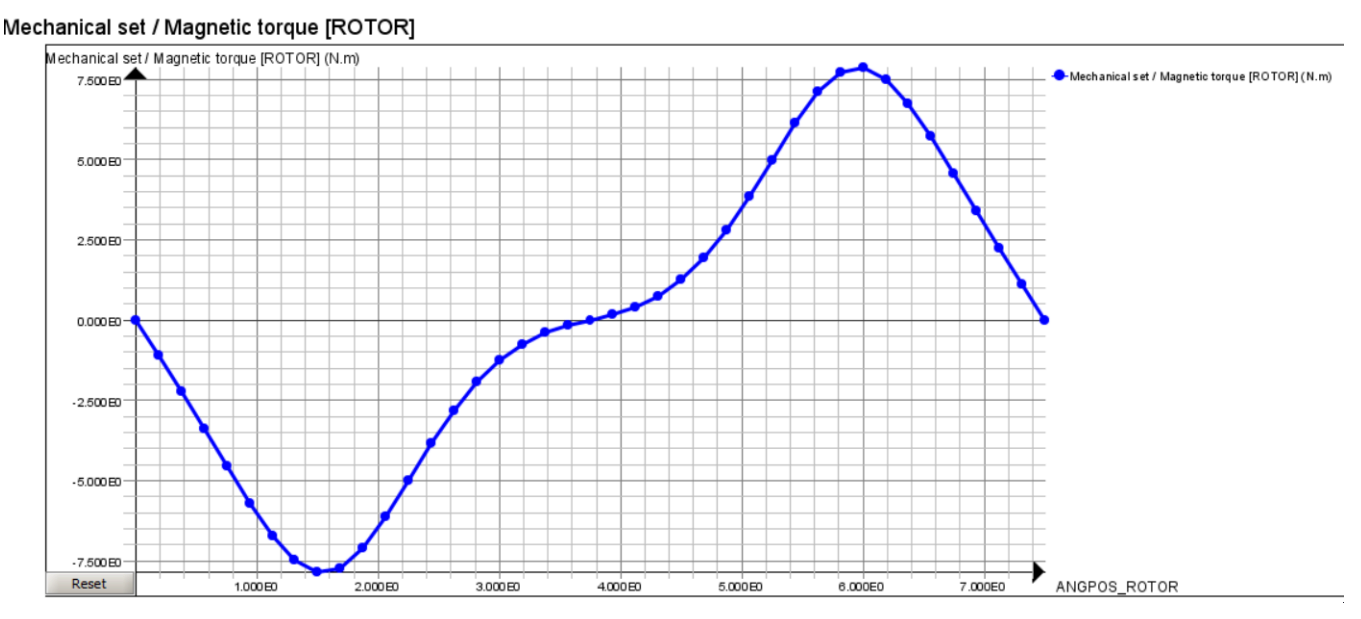

## **Note on the stable position**

As shown in the graph, the zero degree position corresponds to the stable position whereas the 3.75 degree position is the unstable position. In the stable position, if the rotor rotates in positive degrees, then the torque is negative and tends to go back to the initial position. In the opposite position, if the rotor rotates in negative degrees, then the torque is positive and tends to go back to the initial position.

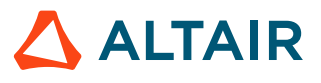

## **Note on choosing the period**

Considering the rotor has  $n_r$  slots and the stator  $n_s$  slots, the cogging torque period corresponds to 360°/the least common multiplier of  $n_r$  and  $n_s$ .

Over one mechanical period, the least common multiplier of  $n_s$  and  $n_r$  represents the number of periods of the cogging torque.

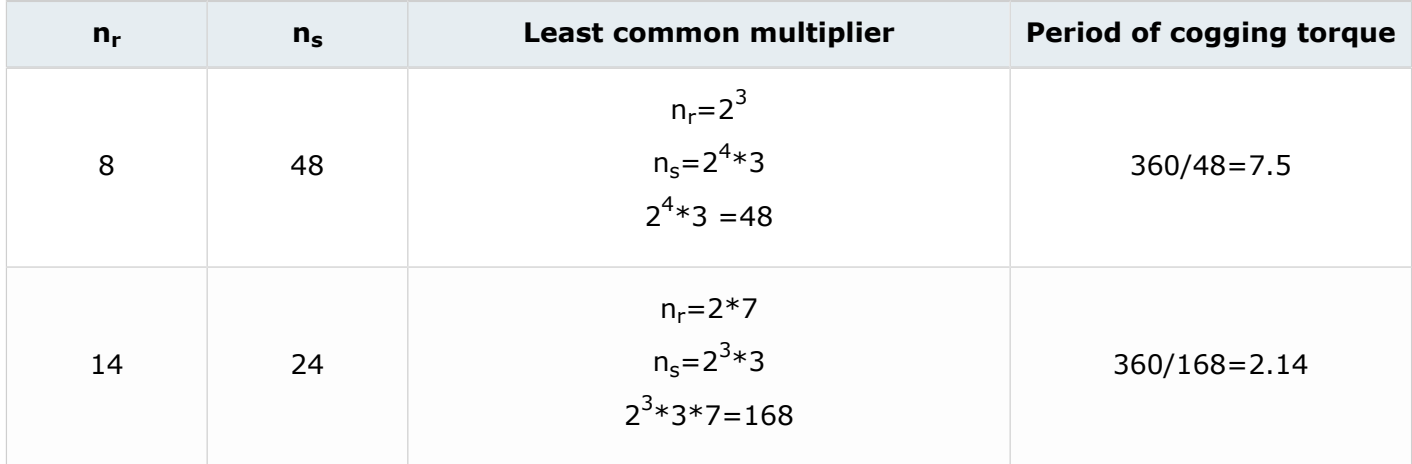

# **Case 2: Back electromotive force computation 4**

This chapter covers the following:

- 4.1 Case 2: Physical [description](#page-40-0) process (p. 41)
- [4.2 Case](#page-45-0) 2: Solve the project (p. 46)
- 4.3 Case 2: Results [post-processing](#page-48-0) (p. 49)

### **Case 2**

The back electromotive force EMF is computed with the speed of 1000 rpm and external circuit connections over 1 electric cycle. It corresponds to the motor being in generator mode at no load. The computed back EMF allows determining the current control angle.

### **Starting Flux project**

The starting project is the Flux project CASE1\_SOLVED.FLU. This project contains:

- the geometry description of the device
- the mesh
- the initial physical description of the motor
- the **CASE1** solved

### **New project**

All the **CASE1\_SOLVED** project results are deleted. The Flux project is then saved under the name of **CASE2.FLU.**

# <span id="page-40-0"></span>**4.1 Case 2: Physical description process**

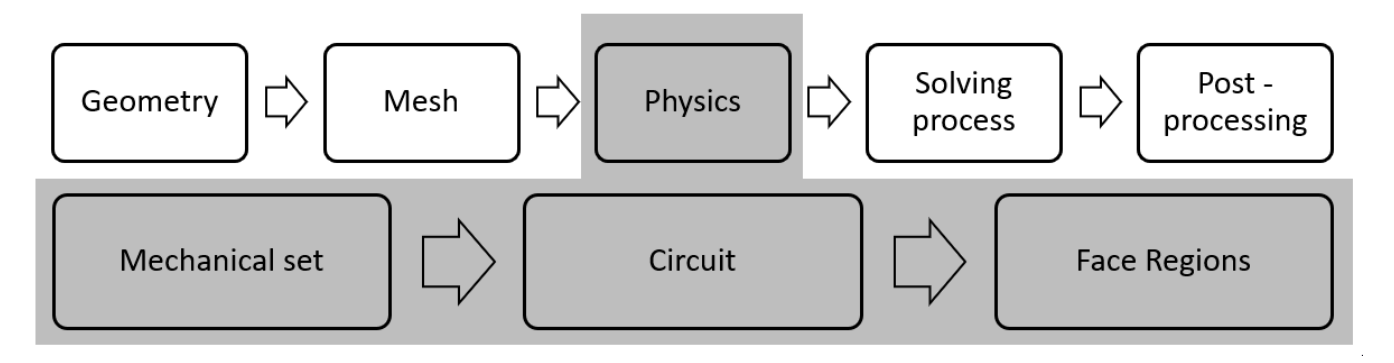

## **Contents**

This section contains the following topics:

- Modify a [mechanical](#page-41-0) set
- [Create a circuit](#page-42-0)
- [Modify](#page-43-0) a circuit
- Modify face [regions](#page-44-0)

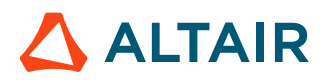

# <span id="page-41-0"></span>**4.1.1 Modify a mechanical set**

## **Goal**

A mechanical set is modified to describe the physics. The speed is modified from 1/6 rpm to 1000 rpm.

## **Data**

The characteristics of the mechanical set are described in the table below.

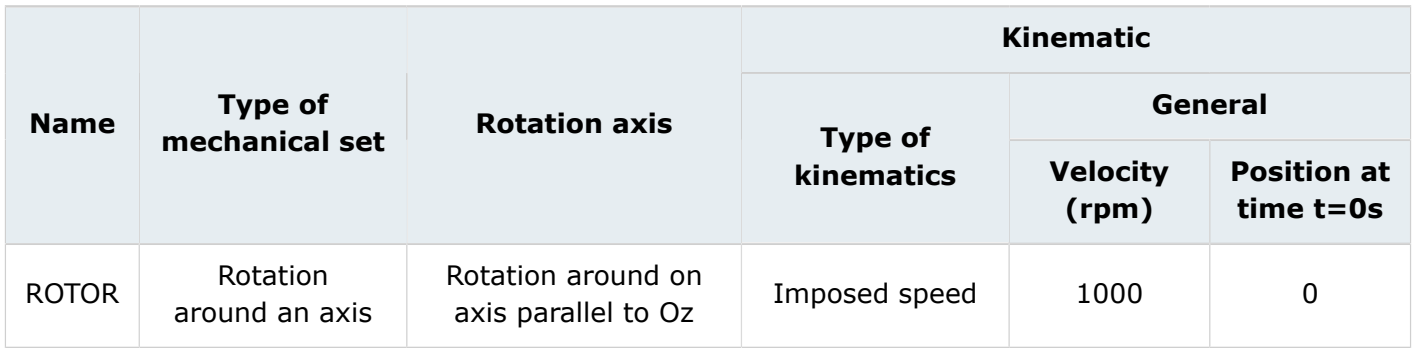

## **Access**

• by menu: **Physics** > **Mechanical set** > **Edit**

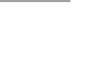

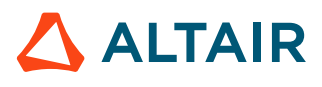

# <span id="page-42-0"></span>**4.1.2 Create a circuit**

### **Goal**

The goal is to define a circuit for this project.

### **Action**

Create a circuit.

### **Access**

- by menu: **Physics** > **Circuit** > **Circuit editor context**
- by icon:

### **Data**

The circuit to be created is as follows:

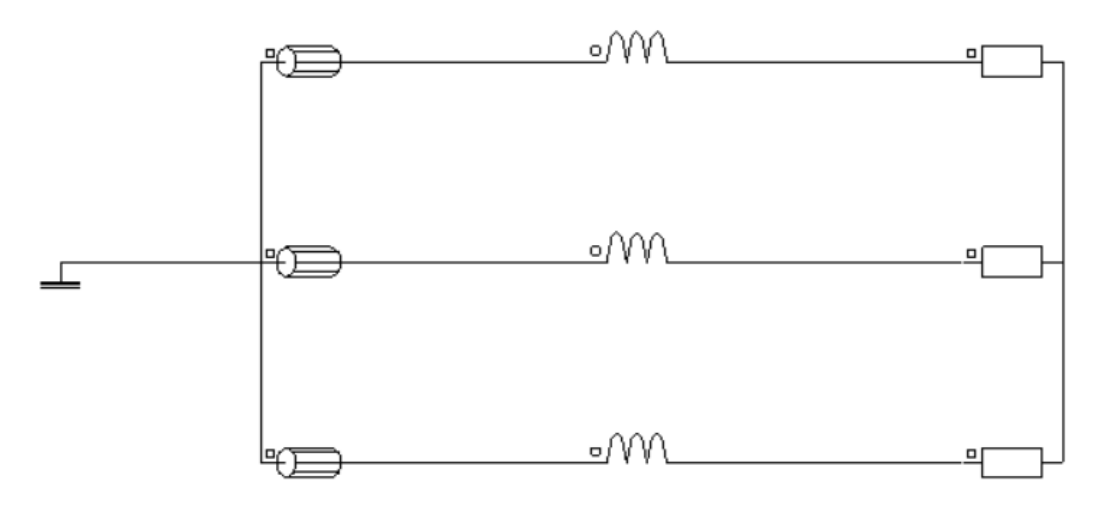

**Note:** The coils and inductances are corresponding to the stator coils. The resistances are 員 representative of the load of the generator. In order to compute the back EMF, the values of resistances are designated large values.

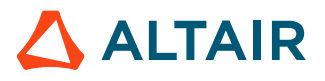

# <span id="page-43-0"></span>**4.1.3 Modify a circuit**

## **Goal**

The circuit is modified in Flux in order to describe the physics.

### **Action**

Close the circuit editor context.

## **Data (1)**

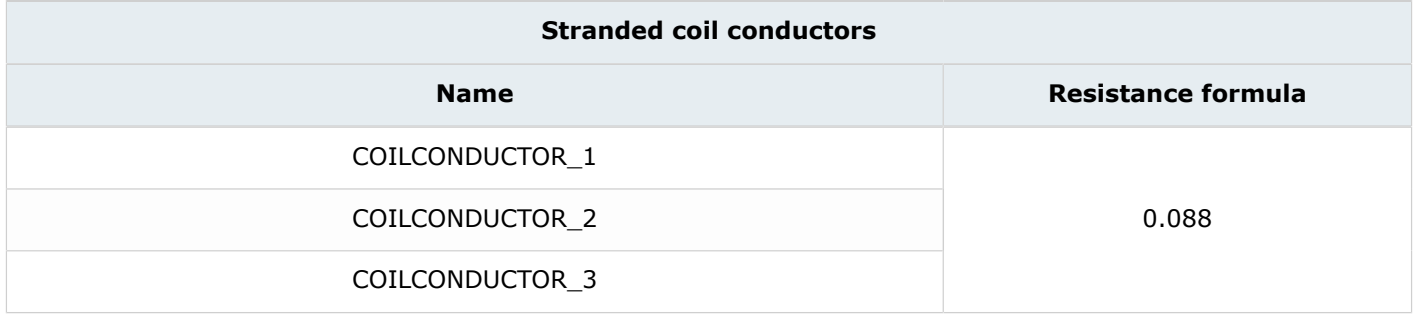

## **Access (1)**

• by menu: **Physics** > **Electrical components** > **Stranded coil conductor** > **Edit**

## **Data (2)**

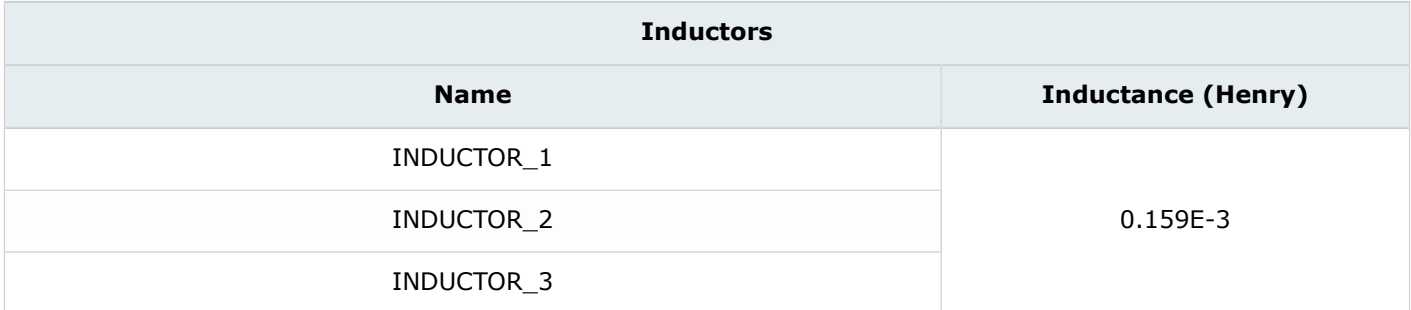

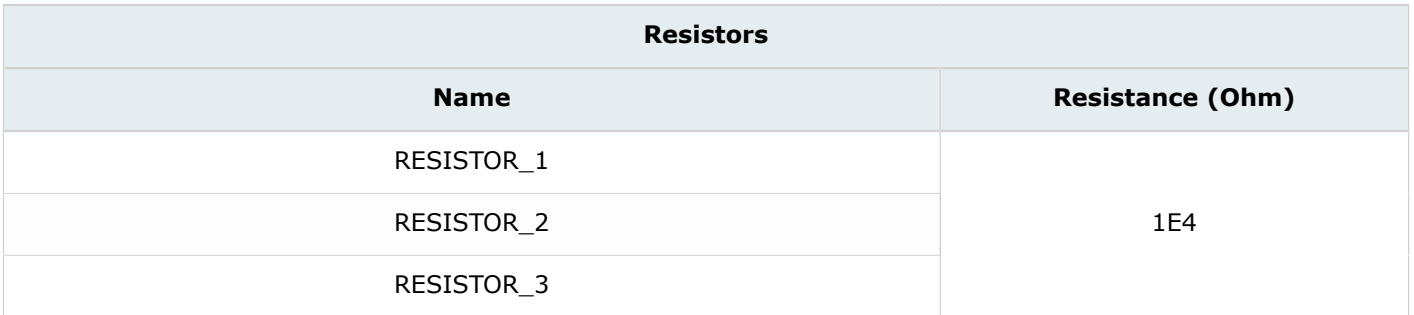

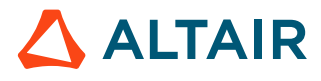

# <span id="page-44-0"></span>**4.1.4 Modify face regions**

## **Goal**

Three face regions are modified in order to describe the physics.

## **Data**

The characteristics of the face regions are described in the table below.

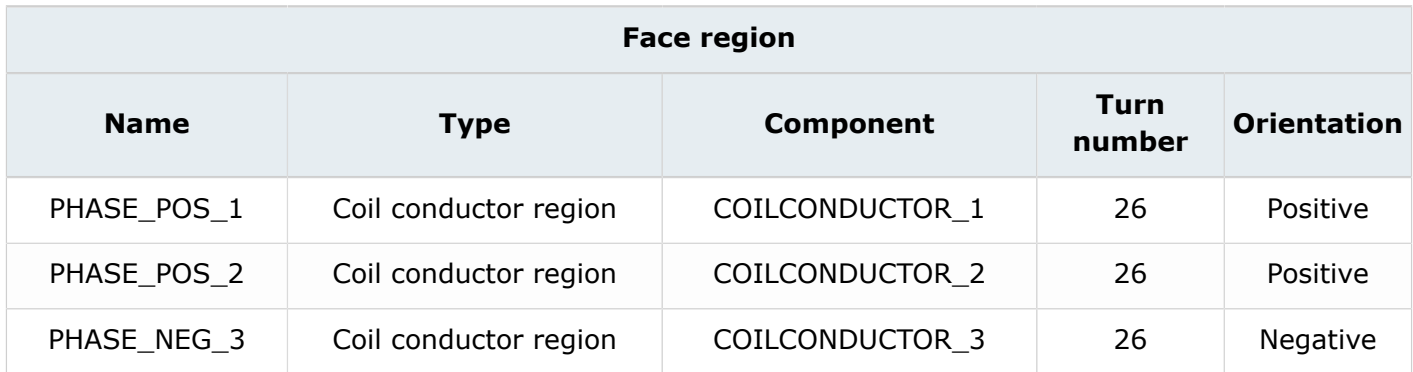

# <span id="page-45-0"></span>**4.2 Case 2: Solve the project**

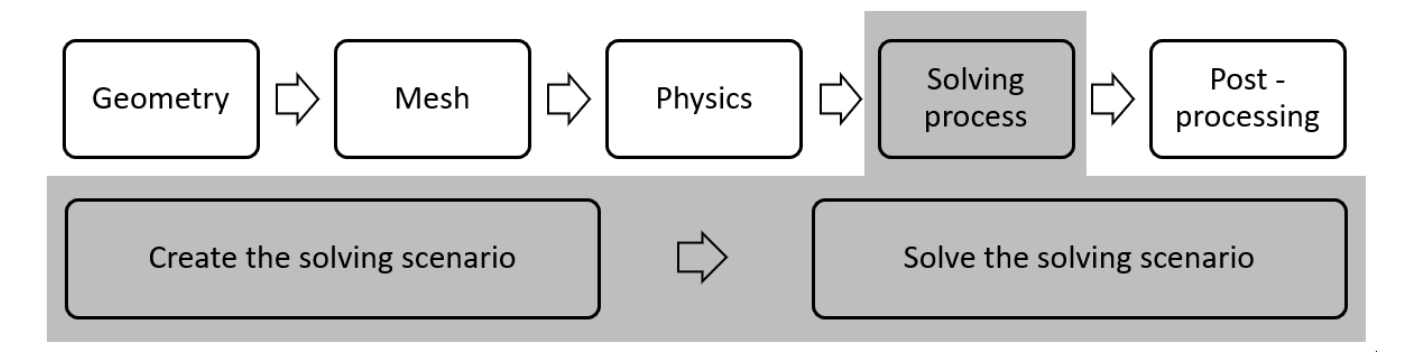

## **Introduction**

This section describes how **CASE2** is solved.

- [Create a scenario](#page-46-0)
- Modify [solving](#page-47-0) option and solve the project

# <span id="page-46-0"></span>**4.2.1 Create a scenario**

### **Goal**

A solving scenario is created in order to solve **CASE2**.

## **Data**

The characteristics of the scenario used to solve **CASE2** are presented in the table below:

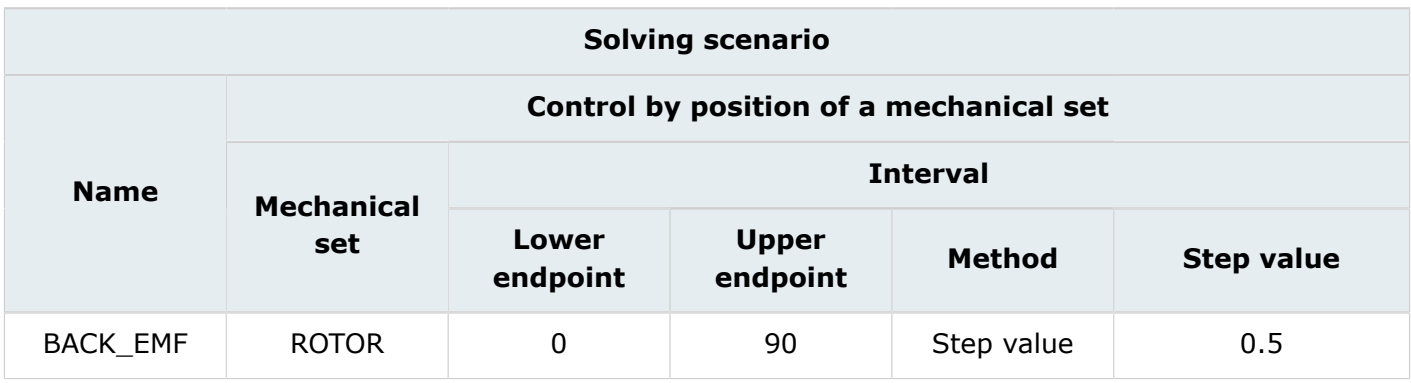

**Note:** 90 mechanical degrees corresponds to 1 electric cycle (360 degrees electrical) as the 昆 motor has 4 pole pairs.

## **Technical note**

How to choose the step value?

When selecting the step value, some items must be considered:

- Electrical view point: it is important to check that you have enough points over a cycle. Usually, for a sine function, 40 points over a cycle is enough. In this case, it can be interesting to look at higher harmonics through a FFT, so more than 40 points over a cycle is required.
- Mechanical view point: it is important to check that the mobile part has not moved too much between two consecutive time steps.

In conclusion, the choice of the step value is often a compromise between the duration of computation (time computation is reduced if the number of steps is reduced) and the accuracy of the computation (the computation is more accurate if there are more steps).

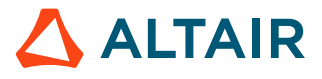

# <span id="page-47-0"></span>**4.2.2 Modify solving option and solve the project**

## **Goal**

**CASE2** project is solved using a solving scenario and solving option.

## **Data**

The characteristics of the solving process options are presented in the table below:

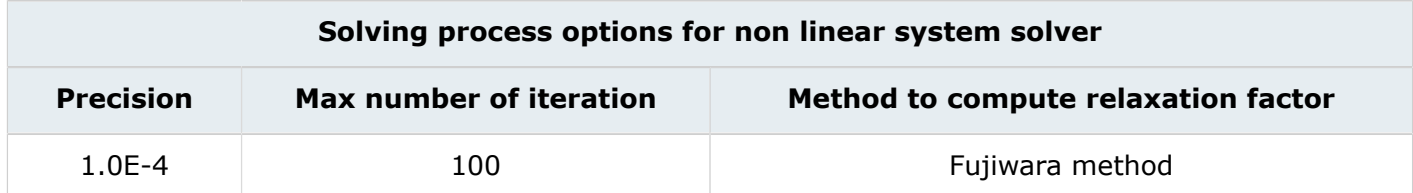

## **Action**

Solve the project with the **BACK\_EMF** scenario and save it under a new project name: **CASE2\_SOLVED**.

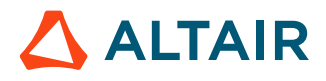

# <span id="page-48-0"></span>**4.3 Case 2: Results post-processing**

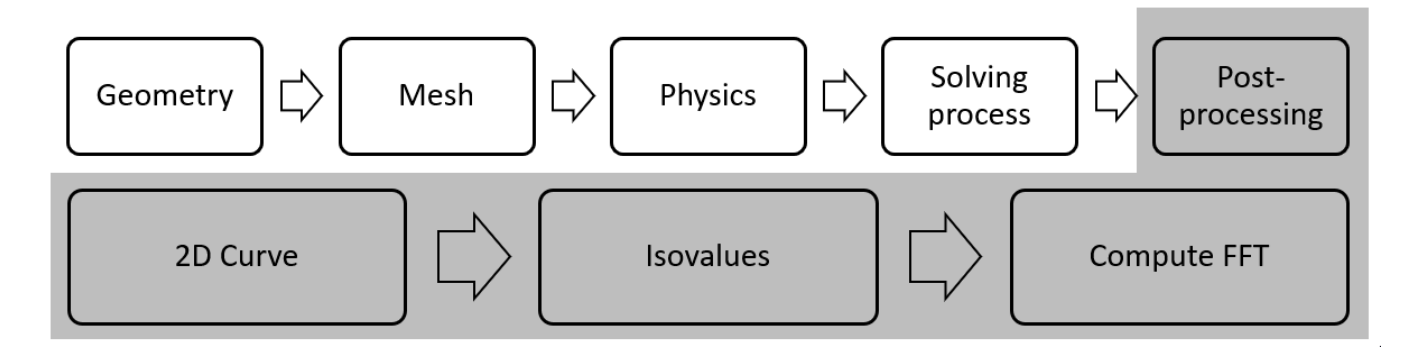

## **Introduction**

This section explains how to analyze the principal results of **CASE2**.

- Plot a 2D curve of the voltage through coil [conductors](#page-49-0) according to the angular position of the rotor
- Compute and display isovalues of the [magnetic](#page-51-0) flux density on face region
- [Compute](#page-53-0) the FFT on at the voltage through a stranded coil

# <span id="page-49-0"></span>**4.3.1 Plot a 2D curve of the voltage through coil conductors according to the angular position of the rotor**

## **Goal**

Voltage passing through coil conductors depending on the rotor position is computed.

## **Data**

The characteristics of the 2D curve are presented in the table below.

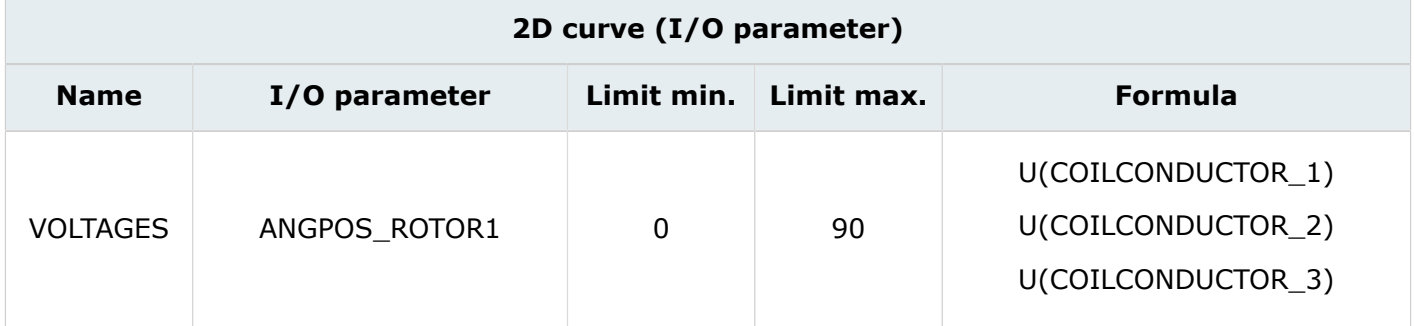

## **Result**

The following curve shows the voltage through stranded coils according to the angular position of the rotor.

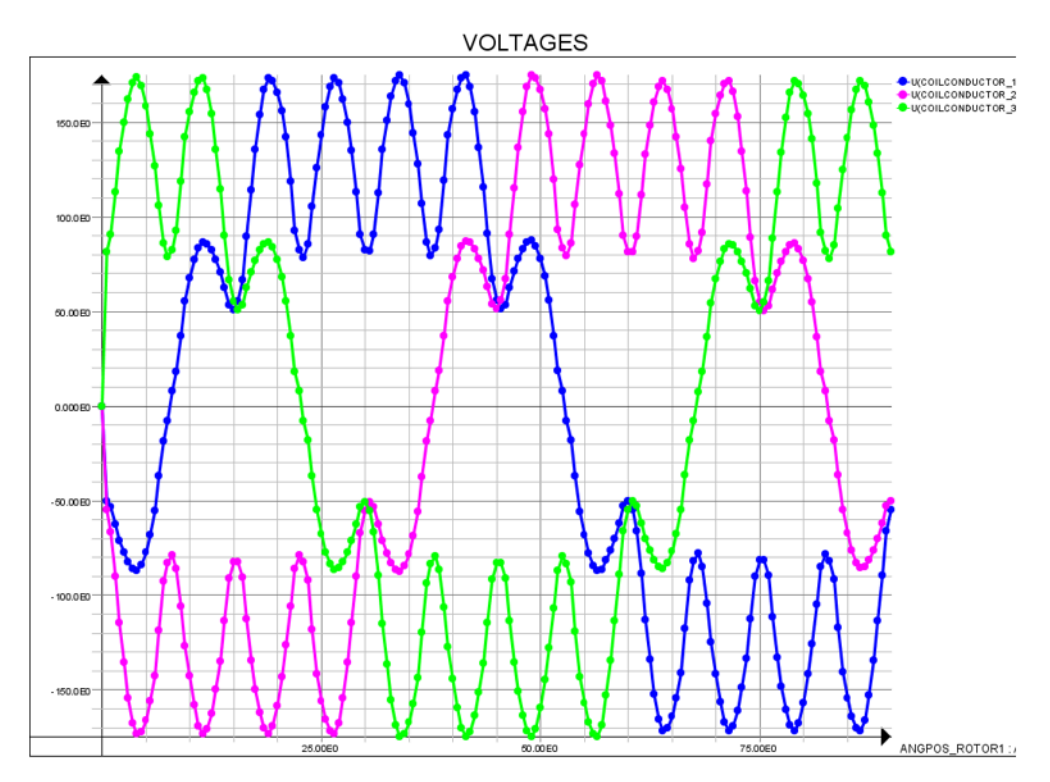

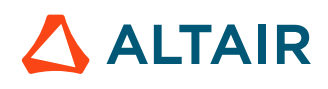

## **Technical note**

From the above graph, we can determine the angle of the different phase currents through the zerocross over of the induced back emf waveform for each phase.

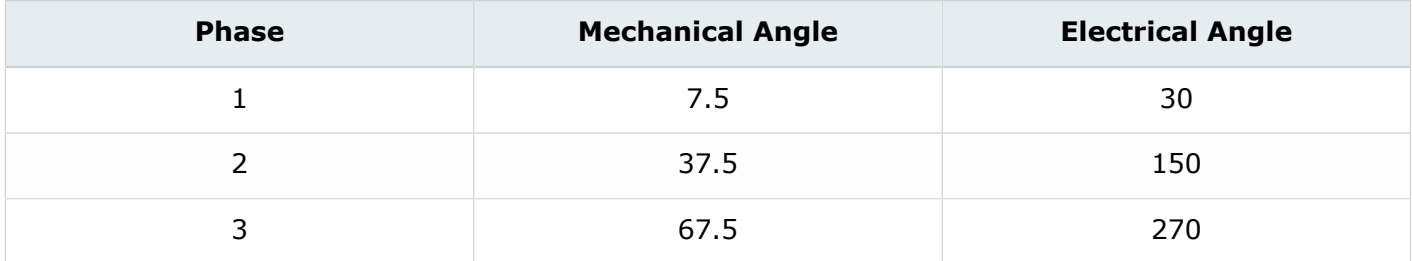

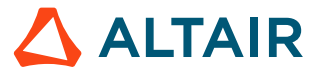

# <span id="page-51-0"></span>**4.3.2 Compute and display isovalues of the magnetic flux density on face region**

## **Goal**

The magnitude of the magnetic flux density are computed on the selected face regions and displayed via the color shaded plot. By default, the last time step is displayed.

## **Data (1)**

The characteristics of the arrows are presented in the table below.

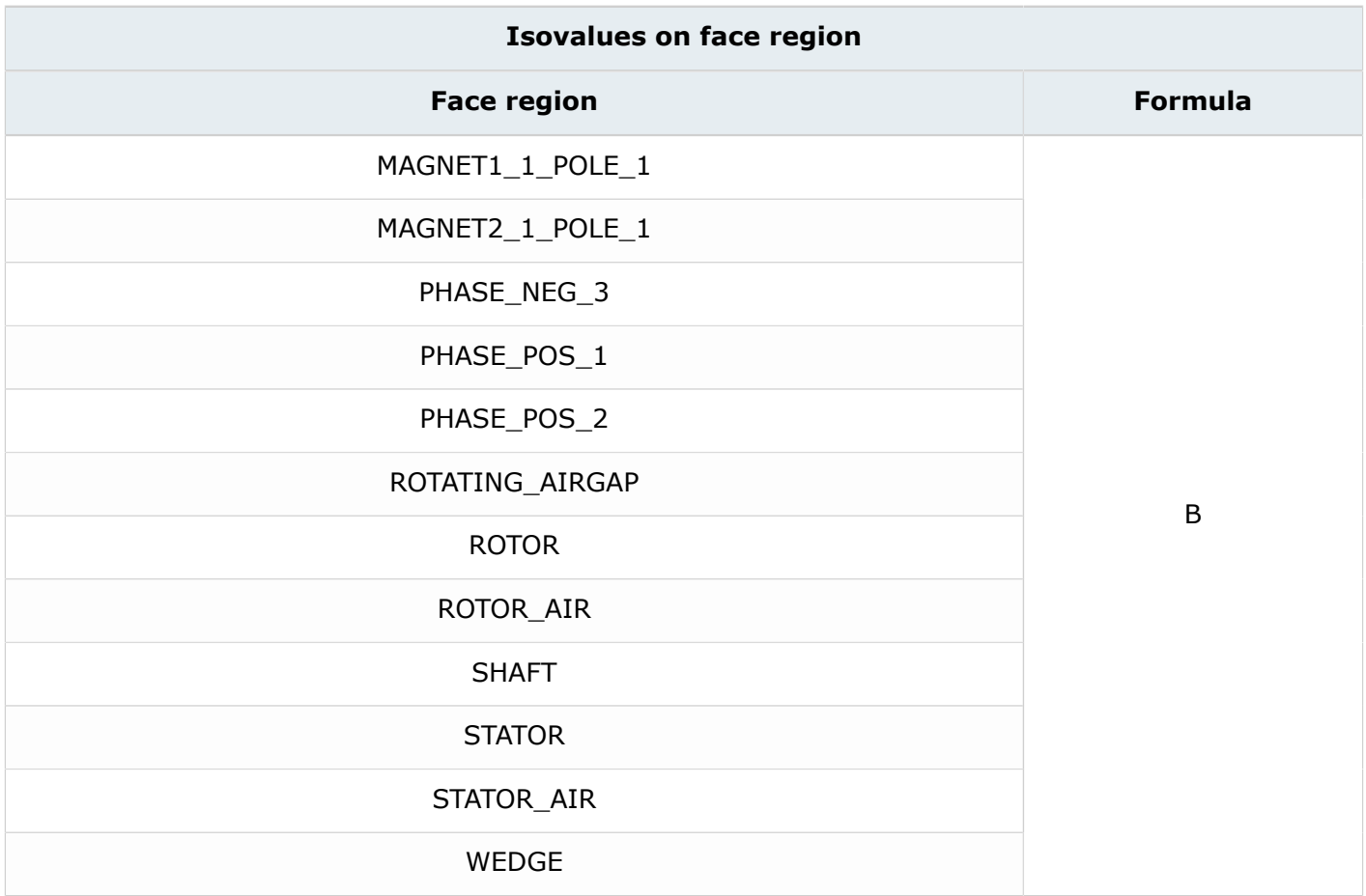

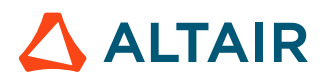

## **Result**

The following chart shows the magnetic flux density on the selected regions.

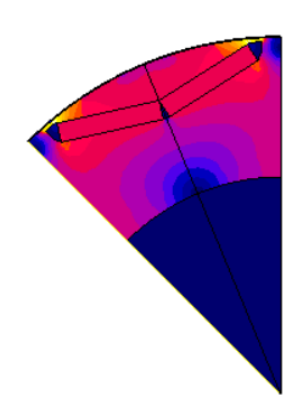

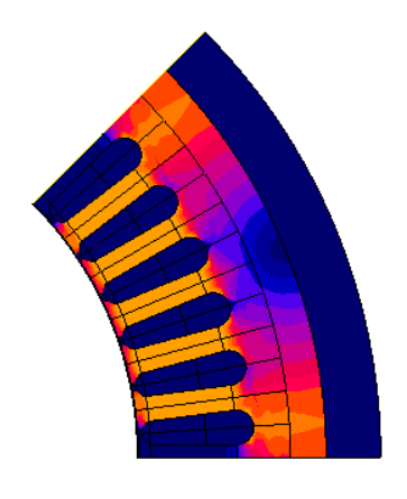

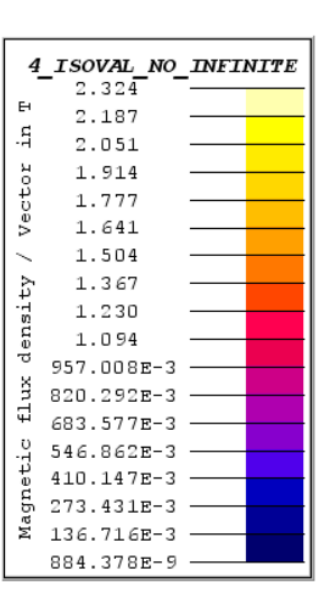

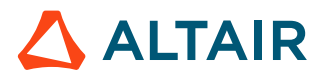

# <span id="page-53-0"></span>**4.3.3 Compute the FFT on at the voltage through a stranded coil**

## **Data**

The characteristics of the 2D curve are presented in the table below.

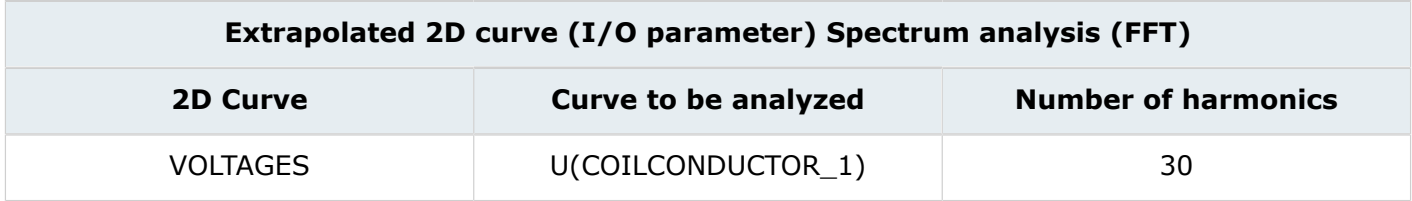

## **Results**

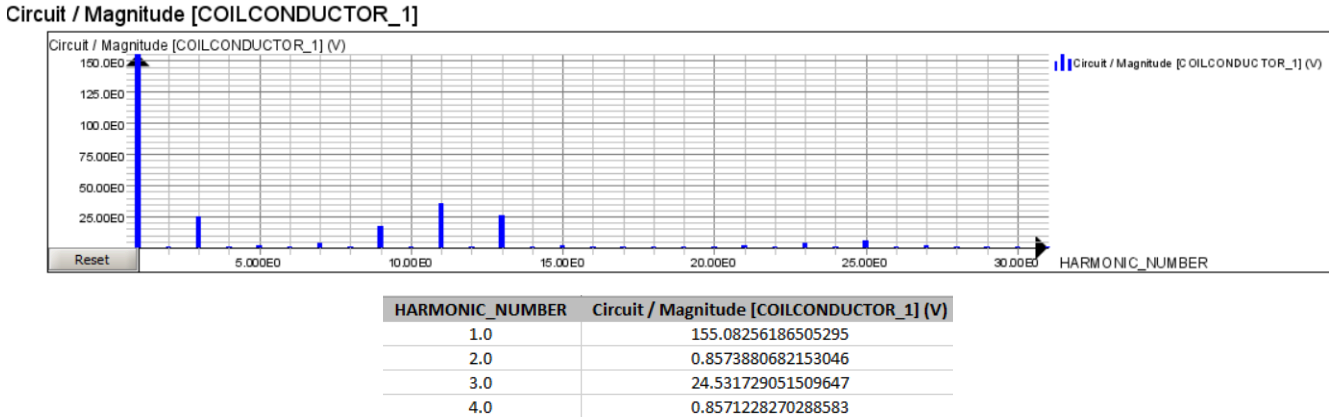

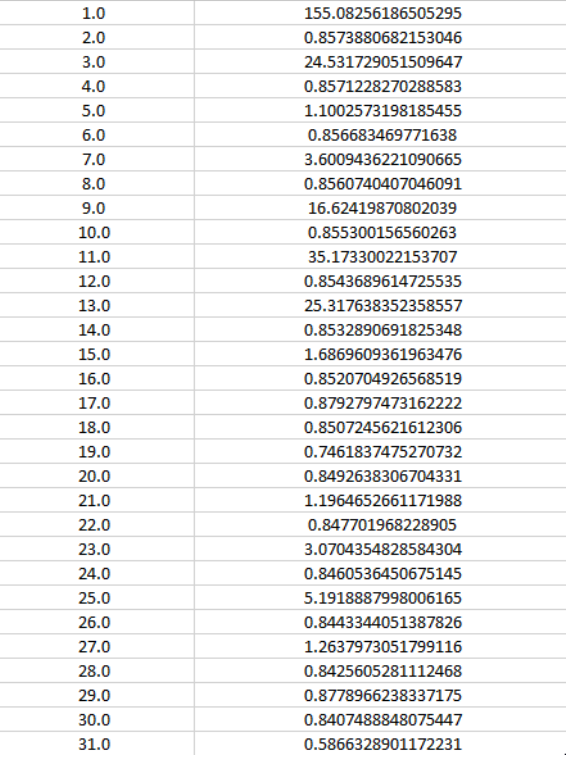

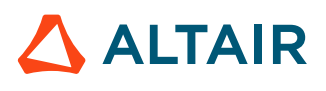

# **Case 3: Constant speed computation 5**

This chapter covers the following:

- [5.1 Case](#page-55-0) 3: Define the physics (p. 56)
- [5.2 Case](#page-65-0) 3: Solve the project (p. 66)
- 5.3 Case 3: Result post [processing](#page-68-0) (p. 69)

### **Case 3**

The motor is driven with a 3-phase sine current running at constant speed. The simulated motor performances are used to compute shaft torque, torque ripples, core losses (Bertotti and LS model) and efficiencies.

### **Starting Flux project**

The starting project is the Flux project **CASE2\_SOLVED.FLU**. This project contains:

- the geometry description of the device
- the mesh
- the initial physical description of the motor
- the **CASE2** solved

### **New project**

All the **CASE2\_SOLVED** results are deleted. The Flux project is then saved under the name of **CASE3.FLU.**

# <span id="page-55-0"></span>**5.1 Case 3: Define the physics**

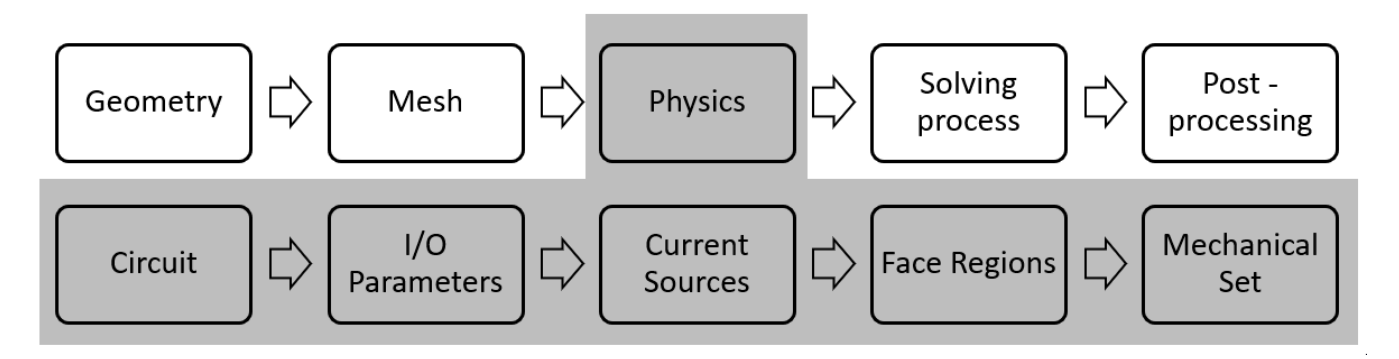

## **Contents**

This section contains the following topics:

- Modify a circuit in the circuit [context](#page-56-0) editor
- Modify circuit [component](#page-57-0)
- Create I/O [parameters](#page-59-0)
- Modify current [sources](#page-60-0)
- Modify a [material](#page-61-0)
- Modify face regions and orient [material](#page-62-0) for face region
- Modify [mechanical](#page-63-0) set
- [Assign coil conductor to face region](#page-64-0)

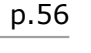

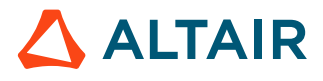

# <span id="page-56-0"></span>**5.1.1 Modify a circuit in the circuit context editor**

## **Action**

Modify the existing circuit in the circuit context editor.

## **Access**

- by menu: **Physics** > **Circuit** > **Circuit editor context**
- by icon: 日

## **Result**

The following circuit is integrated in the project and the circuits components appear in the **Data** tree.

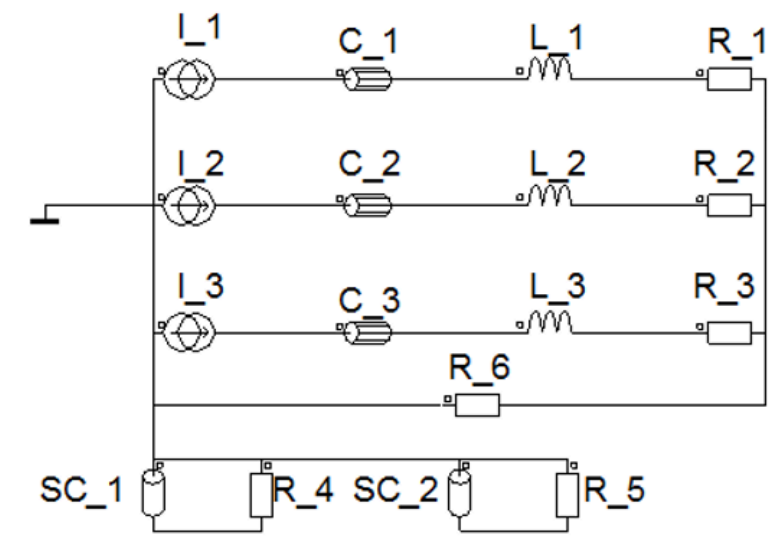

## **Technical note**

The eddy currents in the magnets are included in this model. The eddy current patterns in each magnet are enforced with the zero total current constraint. This is done by representing the magnet as a solid conductor connected in series with a large resistance

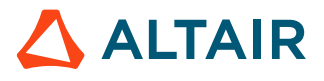

# <span id="page-57-0"></span>**5.1.2 Modify circuit component**

## **Goal**

The circuit are modified in Flux in order to describe the physics.

## **Data (1)**

The characteristics of the stranded coil conductors are described in the table below.

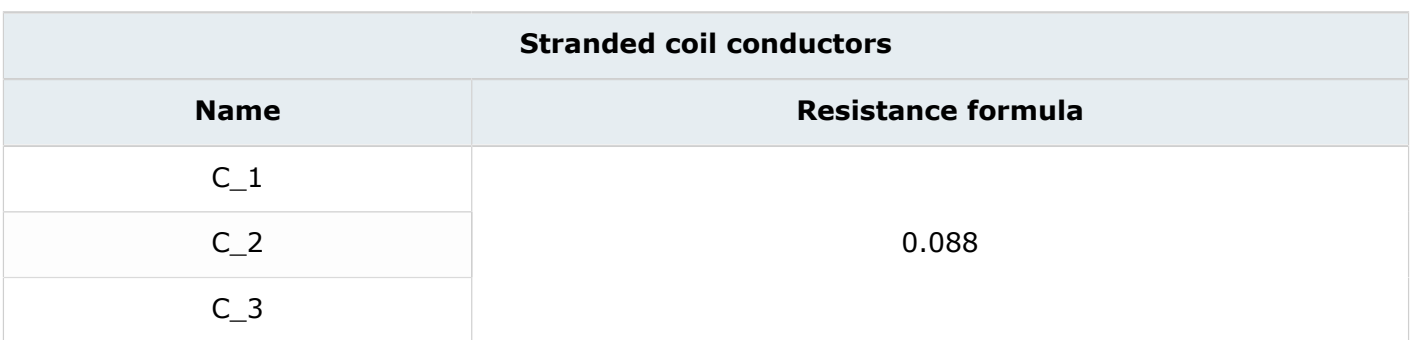

# **Data (2)**

The characteristics of the inductors are described in the table below.

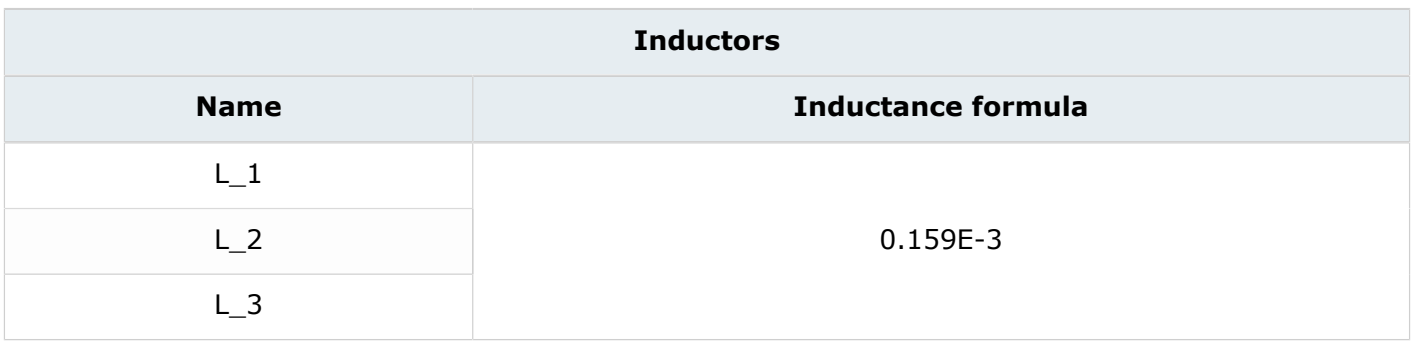

## **Data (3)**

The characteristics of the resistors are described in the table below.

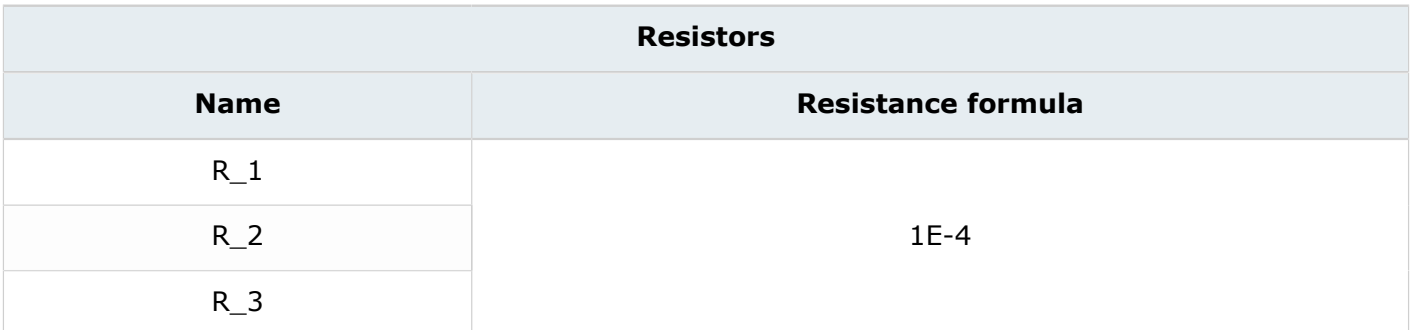

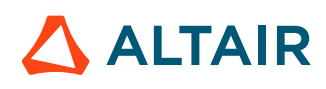

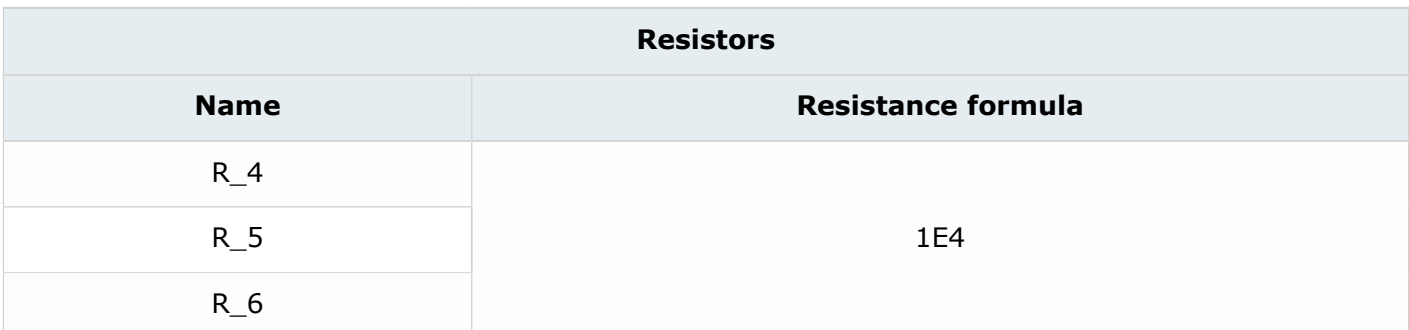

# **Data (4)**

The characteristics of the solid conductor are described in the table below.

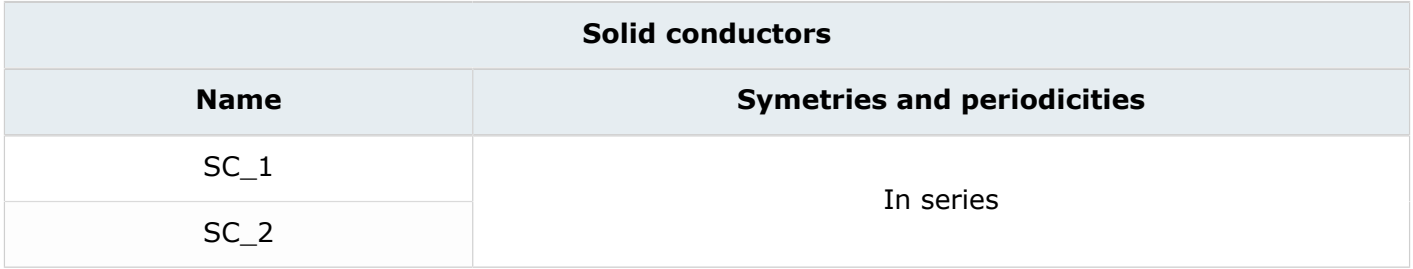

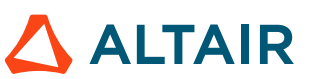

# <span id="page-59-0"></span>**5.1.3 Create I/O parameters**

## **Goal**

Five I/O parameters will be created in order to define the physics.

## **Data (1)**

The characteristics of the I/O parameter defined by a scenario are described in the table below.

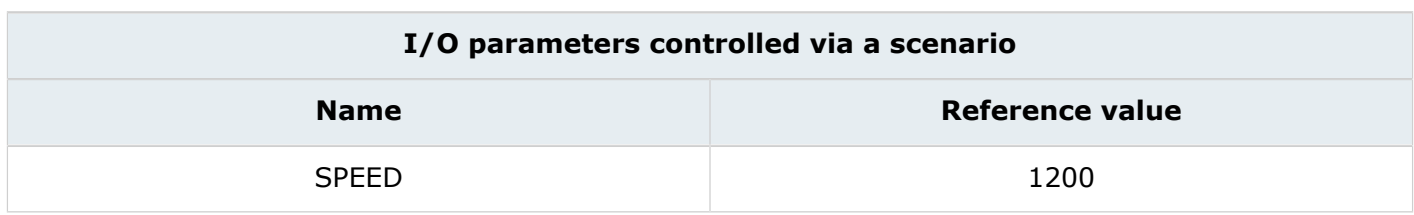

## **Access (1)**

- by menu: **Parameter / Quantity** > **I/O parameter new** > **New**
- by icon:

## **Data (2)**

The characteristics of the I/O parameters defined by a formula are described in the table below.

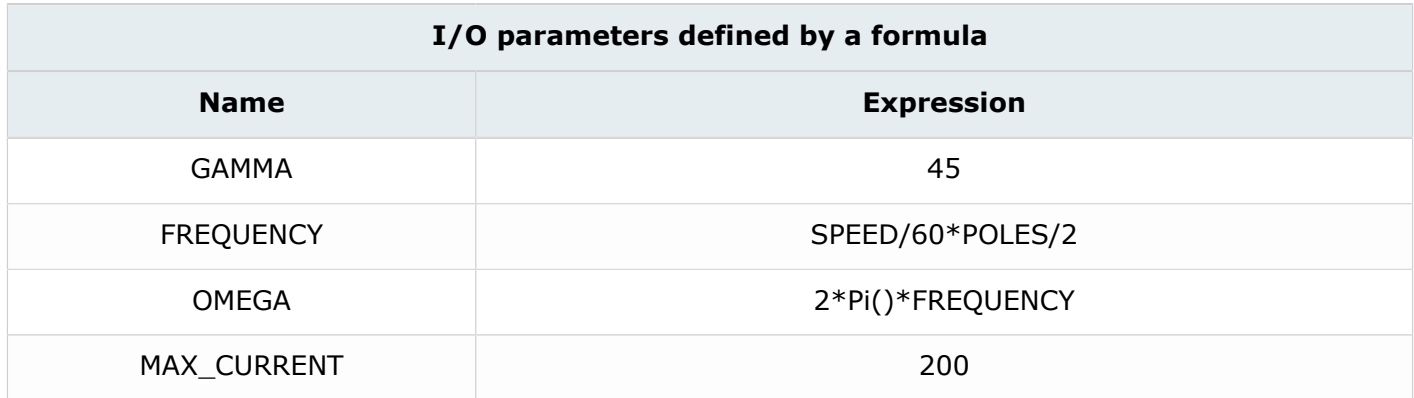

## **Technical note**

**GAMMA** is the control angle between the phase current and the corresponding phase back emf (cf. [Plot](#page-49-0) a 2D curve of the voltage through coil [conductors](#page-49-0) according to the angular position of the rotor). It is in electrical degree.

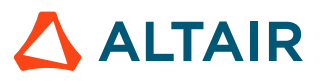

# <span id="page-60-0"></span>**5.1.4 Modify current sources**

## **Goal**

The three current sources are modified to describe the physics.

## **Data**

The characteristics of the current sources are described in the table below.

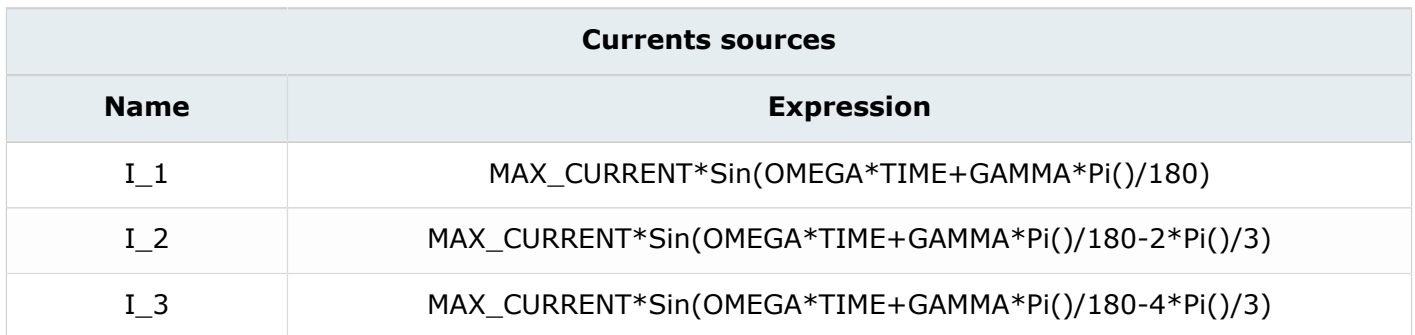

## **Access**

• by menu: **Physics** > **Electrical component** > **Current source** > **Edit**

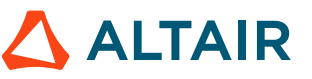

# <span id="page-61-0"></span>**5.1.5 Modify a material**

## **Goal**

**NDFEB** material is modified in order to describe the physics. Electrical properties are added to the material so that eddy current effects can be taken into account.

### **Data**

The characteristics of the material are described in the table below.

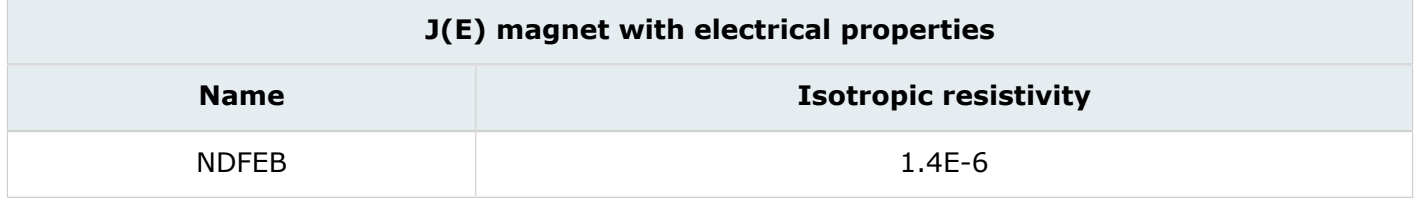

### **Access**

• by menu: **Physics** > **Material** > **Edit**

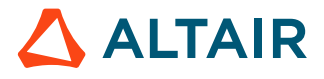

# <span id="page-62-0"></span>**5.1.6 Modify face regions and orient material for face region**

## **Goal**

Two face regions are modified to describe the physics.

## **Data (1)**

The characteristics of the face regions are described in the table below.

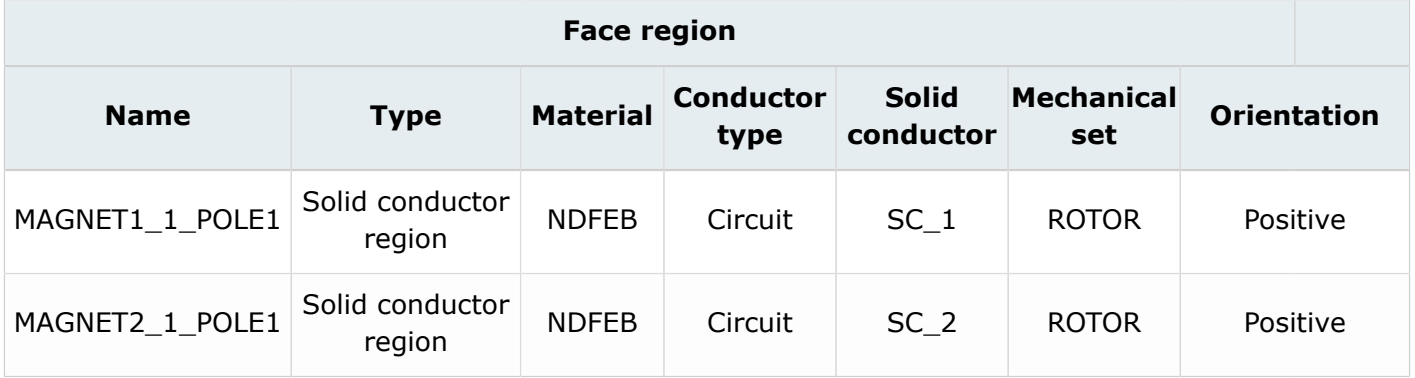

## **Access (1)**

• by menu: **Physics** > **Face region** > **Edit**

## **Data (2)**

The characteristics of the material orientation for face regions are described in the table below.

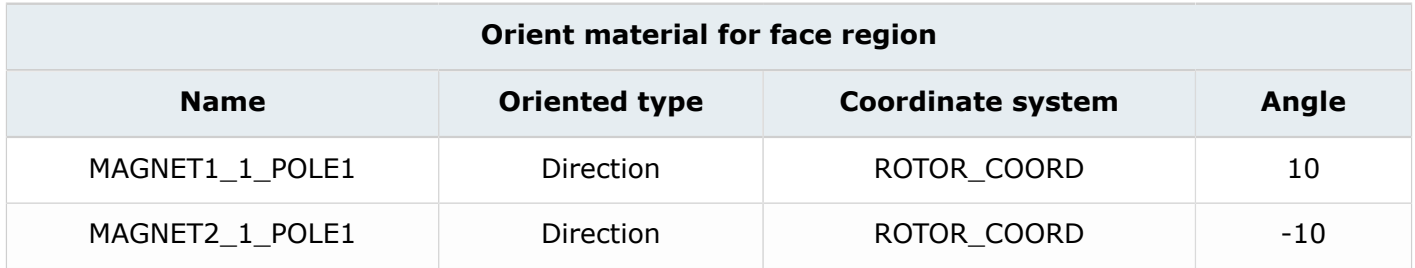

## **Access (2)**

- by menu: **Physics** > **Material** > **Orient material for face region**
- by icon:  $\mathbf{\hat{E}}_{\epsilon}^{\mathsf{m}}$

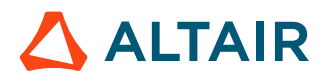

# <span id="page-63-0"></span>**5.1.7 Modify mechanical set**

## **Goal**

Rotor mechanical set is modified in order to describe the physics.

## **Data**

The characteristics of the mechanical set are described in the table below.

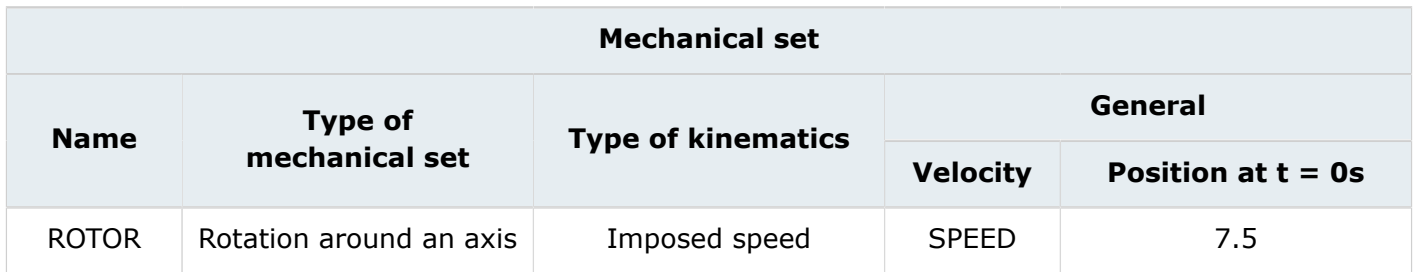

## **Access**

• by menu: **Physics** > **Mechanical set** > **Edit**

## **Technical note**

The initial rotor position is set to 7.5 degrees so that the phase current is aligned with the phase back emf when **GAMMA** is zero.

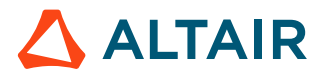

# <span id="page-64-0"></span>**5.1.8 Assign coil conductor to face region**

## **Goal**

The coil conductor components are assigned to face regions to describe the physics.

### **Action**

The coil conductor components are assigned to face regions from the menu Physics/assign coil conductor to region/face region.

### **Data**

The characteristics of the face region are described in the table below.

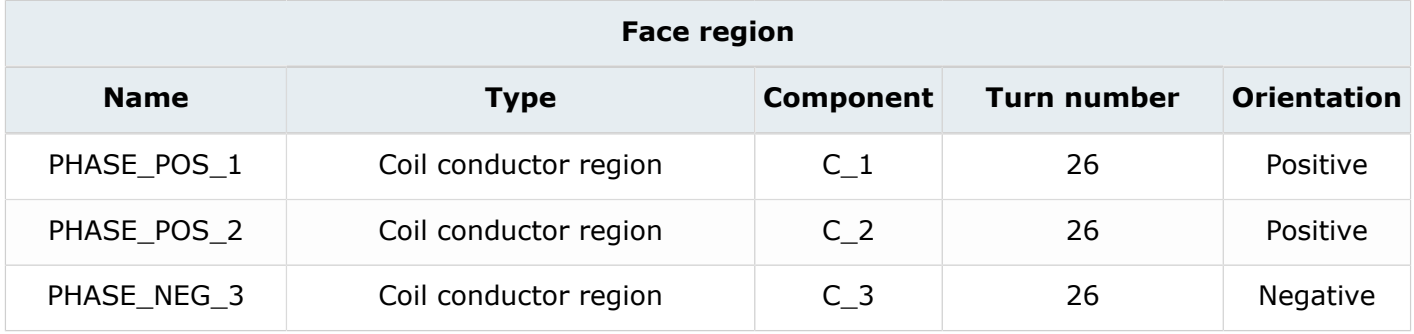

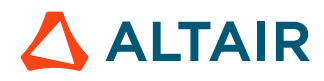

# <span id="page-65-0"></span>**5.2 Case 3: Solve the project**

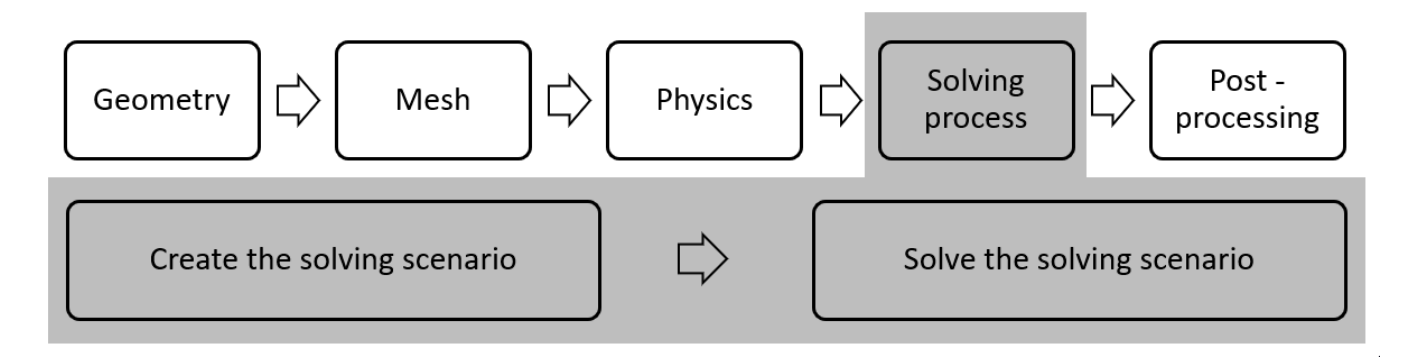

## **Introduction**

This part describes how **CASE3** is solved.

- [Create a scenario](#page-66-0)
- Modify [solving](#page-67-0) option and solve the project

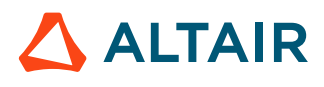

# <span id="page-66-0"></span>**5.2.1 Create a scenario**

## **Goal**

A solving scenario is created in order to solve **CASE3**.

## **Data**

The characteristics of the scenario used to solve **CASE3** are presented in the table below:

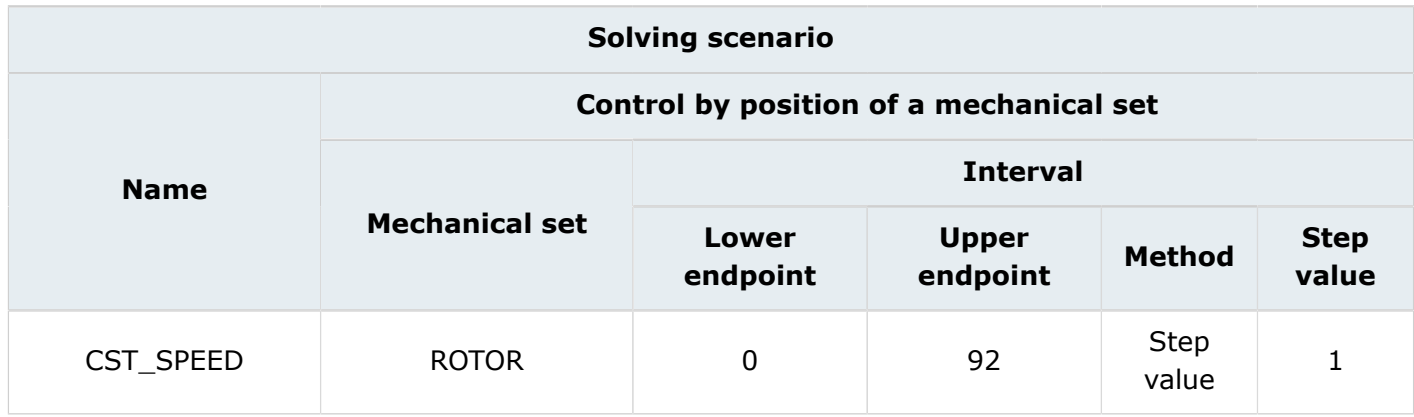

### **Access**

- by menu: **Solving** > **Solving scenario** > **New**
- by icon: 1

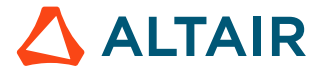

# <span id="page-67-0"></span>**5.2.2 Modify solving option and solve the project**

## **Goal**

**CASE3** project is solved using a solving scenario and solving option.

## **Data**

The characteristics of the solving process options are presented in the table below:

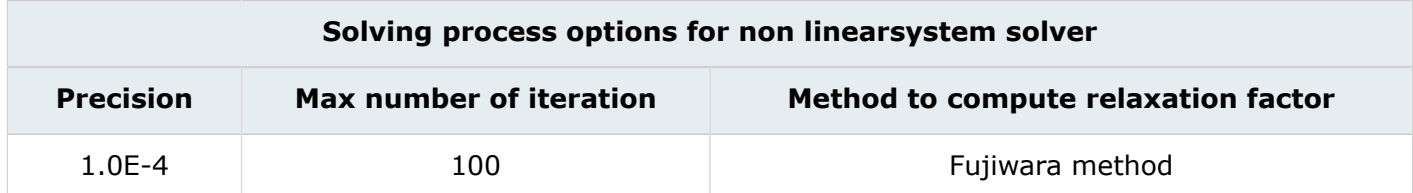

## **Action**

Solve the project with the **CST\_SPEED** scenario and save it under a new project name: **CASE3\_SOLVED**.

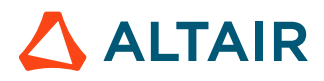

# <span id="page-68-0"></span>**5.3 Case 3: Result post processing**

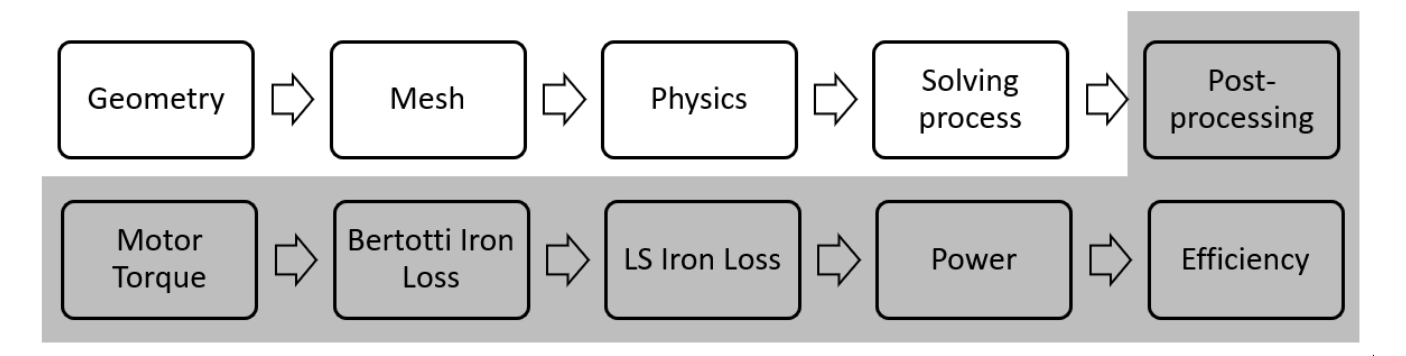

## **Introduction**

This section explains how to analyze the principal results of **CASE3**.

- [Compute](#page-69-0) and display motor torque
- [Compute the Bertotti iron loss](#page-70-0)
- Display [isovalues](#page-72-0) of Bertotti iron loss on face region
- [Compute LS iron loss](#page-74-0)
- Create a sensor and display a curve of loss in [magnets](#page-76-0)
- [Compute input electrical power](#page-78-0)
- [Compute mechanical power](#page-79-0)
- [Compute efficiency](#page-80-0)

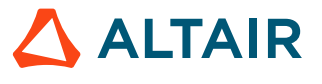

# <span id="page-69-0"></span>**5.3.1 Compute and display motor torque**

### **Goal**

The goal is to compute and display the motor torque over 1 electric cycle (ie from 0° to 90° mechanical degree).

## **Data**

The characteristics of the 2D curve are presented in the table below.

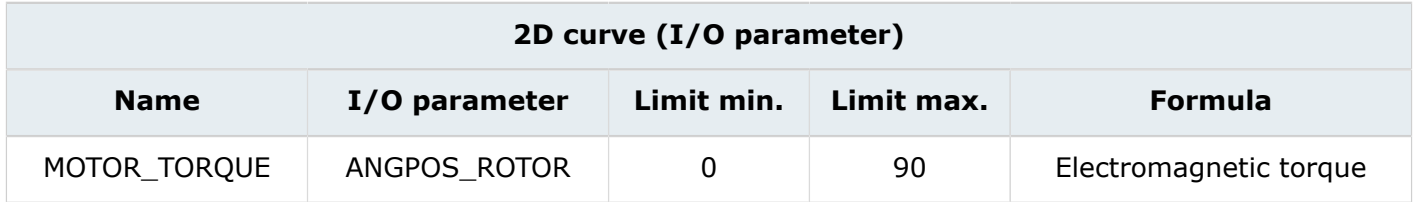

## **Access**

- by menu: **Curve** > **2D Curve (I/O parameter)** > **New 2D Curve (I/O parameter)**
- by icon:  $\mathbb{S}$

## **Result**

The following curve appears. The motor torque mean value is: 389.294 N.m

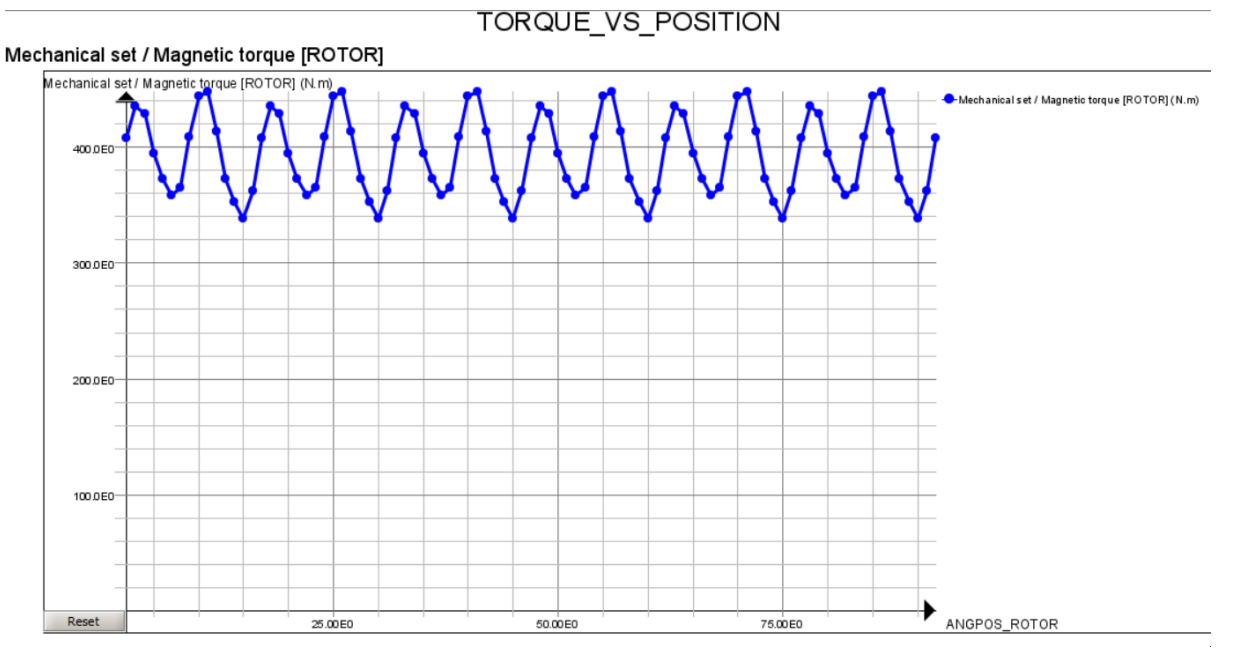

## **Technical note**

From the torque variation over 1 electric cycle graph, we can see the torque ripples that are due to the harmonic effects of the back emf.

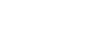

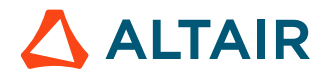

# <span id="page-70-0"></span>**5.3.2 Compute the Bertotti iron loss**

## **Goal**

Iron loss is computed from Bertotti coefficients.

## **Reminder**

Bertotti coefficient can be found thanks to a specific FAQ available for the moment with this tutorial. The folder contaning Flux files of this tutorial also contains a zipped file with:

- An FAQ entitled "How to determine iron loss coefficients"
- An excell sheet for iron loss coefficient determination
- A paper discribing the method used

## **Data**

The characteristics of the Bertotti iron loss computation are presented in the table below:

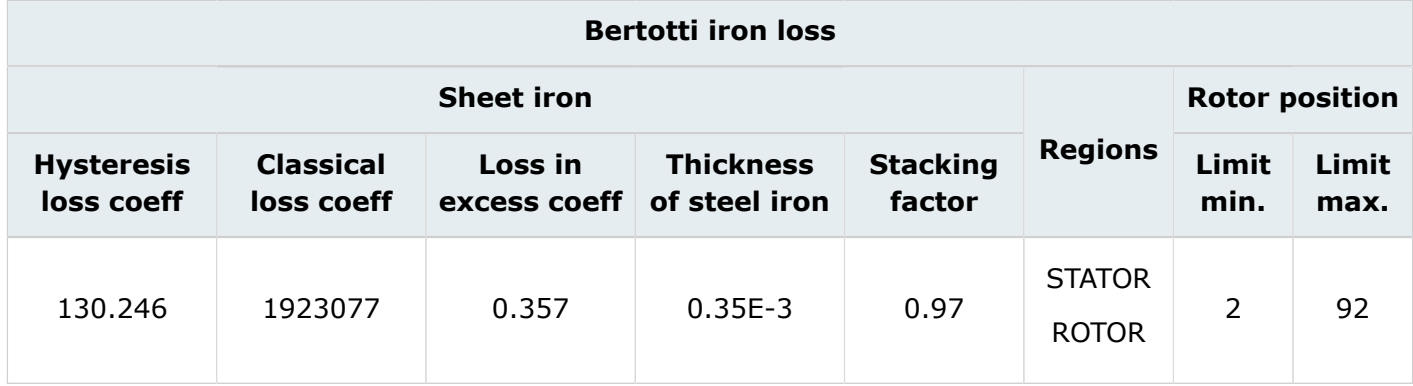

## **Access**

• by menu: **Computation** > **Iron losses computation** > **Bertotti iron losses**

## **Technical note**

The minimum limit for the time selection is negative (-7.6387813E-4 seconds) is because the initial position in the mechanical set is 7.5 deg to align the phase back emf with the phase current at time  $t =$ 0 s.

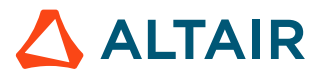

## **Result (1)**

The following results appear.

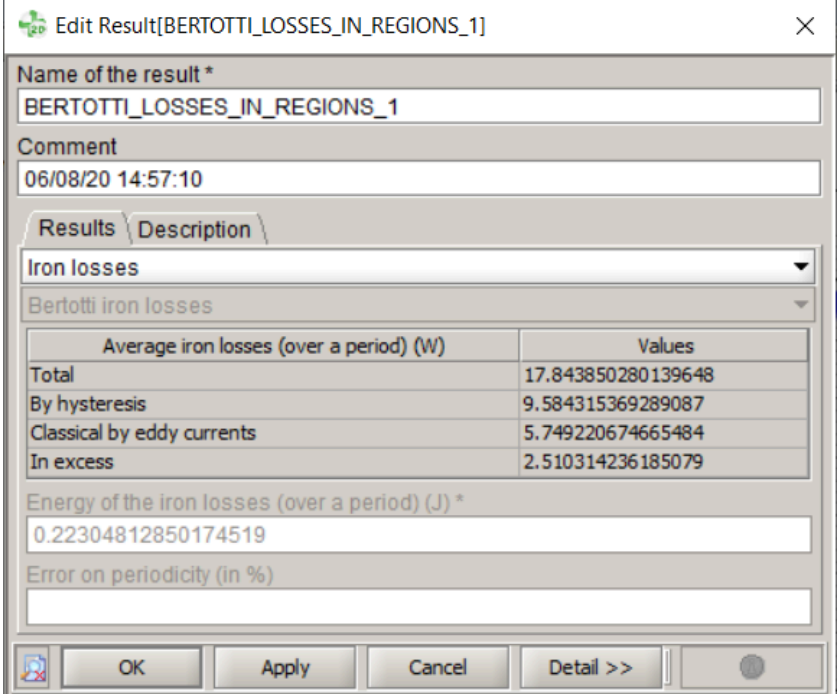

## **Technical note**

The average value for the modeled part (1/8 of the motor) is 18,967 W. The total core loss for the whole motor is 151,73 W.

## **Result (2)**

The following curve of Bertotti iron loss in function of time appears.

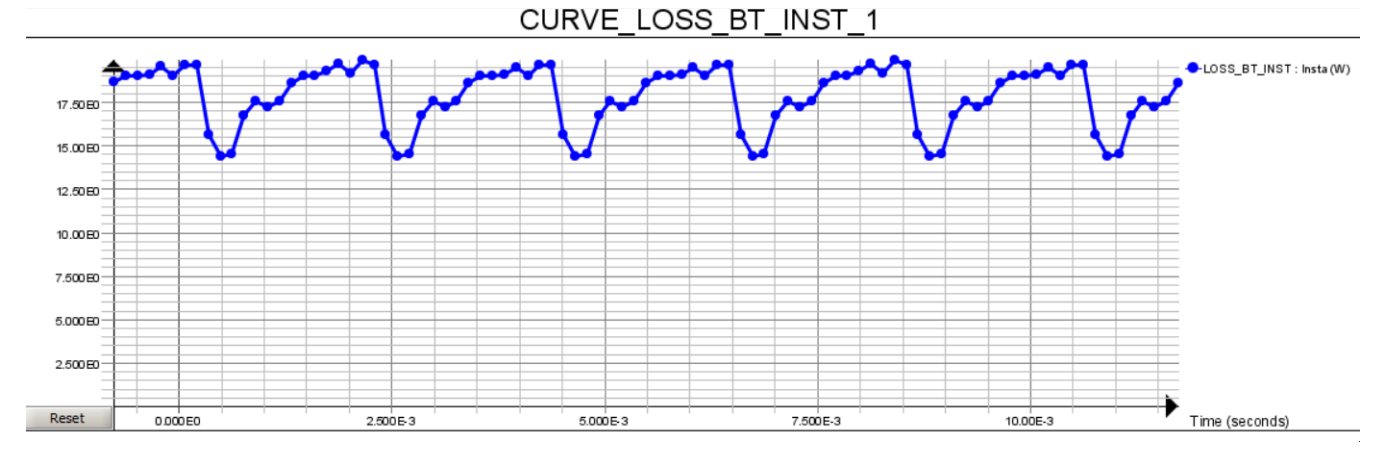

## **Technical note**

From the Bertotti iron loss curve, we can see the slotting effects (6 slots for 1 electric cycle).

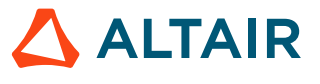
### **5.3.3 Display isovalues of Bertotti iron loss on face region**

#### **Goal**

Isovalues of the Bertotti iron loss on **ROTOR** and **STATOR** region at the angular position of 30° for the rotor are computed and displayed.

#### **Action**

Select the step computation by clicking on **Select the step** button, in the zone located below the data tree.

#### **Data (1)**

The characteristics of the step selection are presented in the table below:

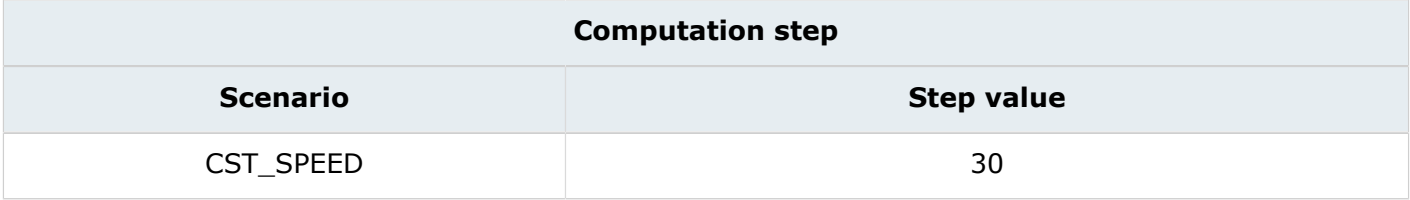

#### **Data (2)**

The characteristics of the isovalues are presented in the table below:

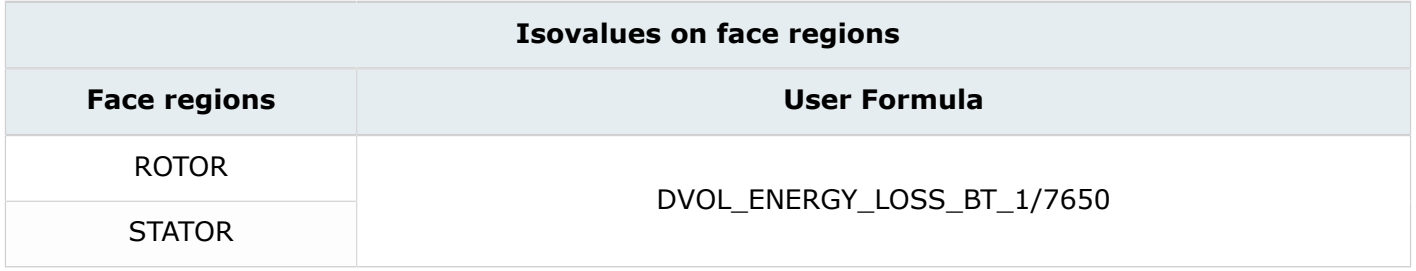

**Note:** Note: the power volume density is in W/m<sup>3</sup>. in order to display it in W/kg, we divide 員 it by the mass density.

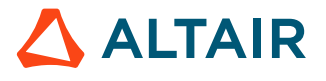

#### **Result**

The following results appear.

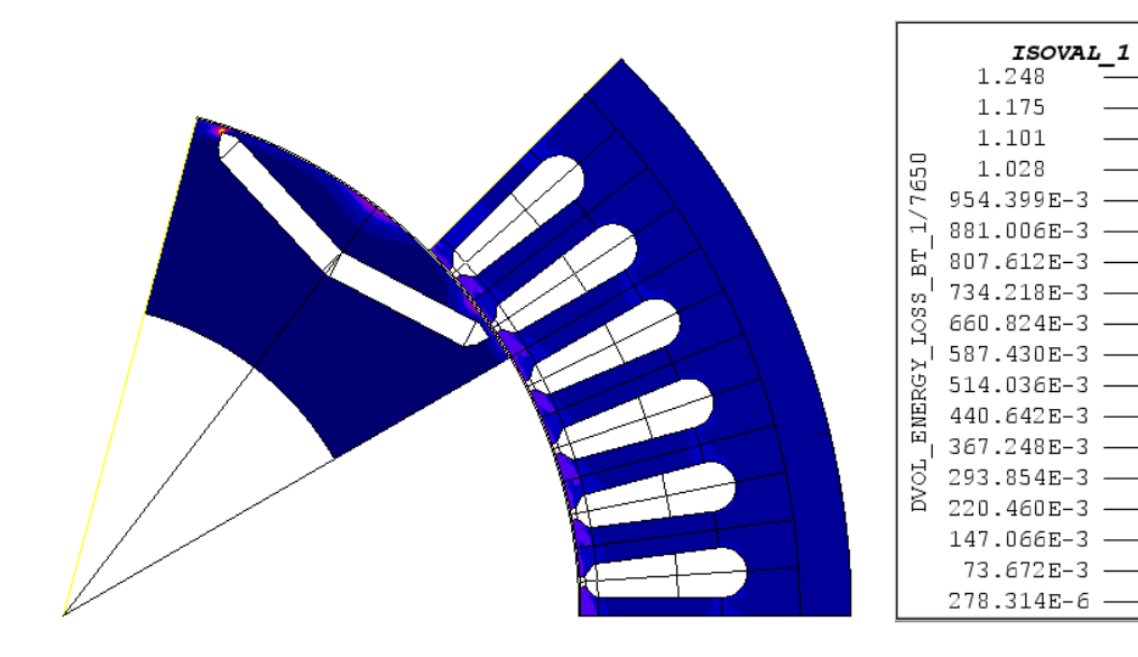

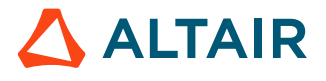

### **5.3.4 Compute LS iron loss**

#### **Goal**

LS Iron loss is computed on face regions.

#### **Data**

The characteristics of the LS iron loss computation are presented in the table below:

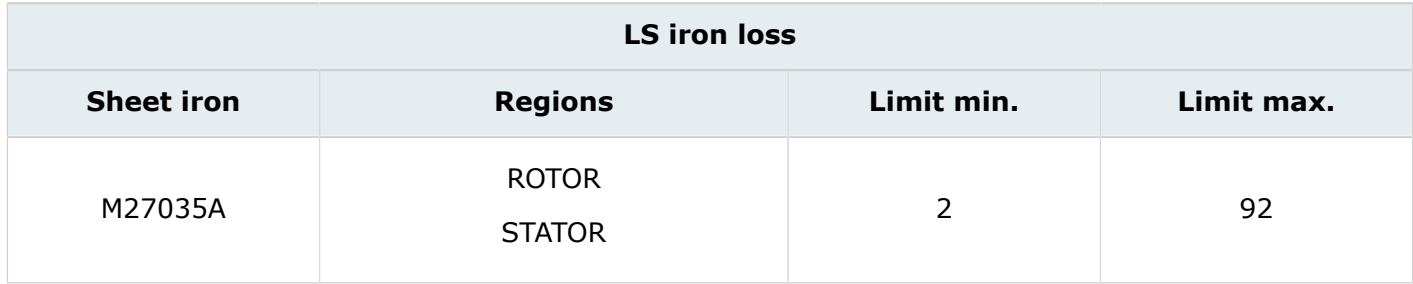

#### **Access**

#### • by menu: **Computation** > **Iron losses computation** > **LS iron losses on regions**

#### **Technical note**

As reminder, the minimum limit for the time selection is negative (- 7.6387813E-4 seconds) is because the initial position in the mechanical set is 7.5 degree to align the phase back emf with the phase current at time  $t = 0s$ .

#### **Result**

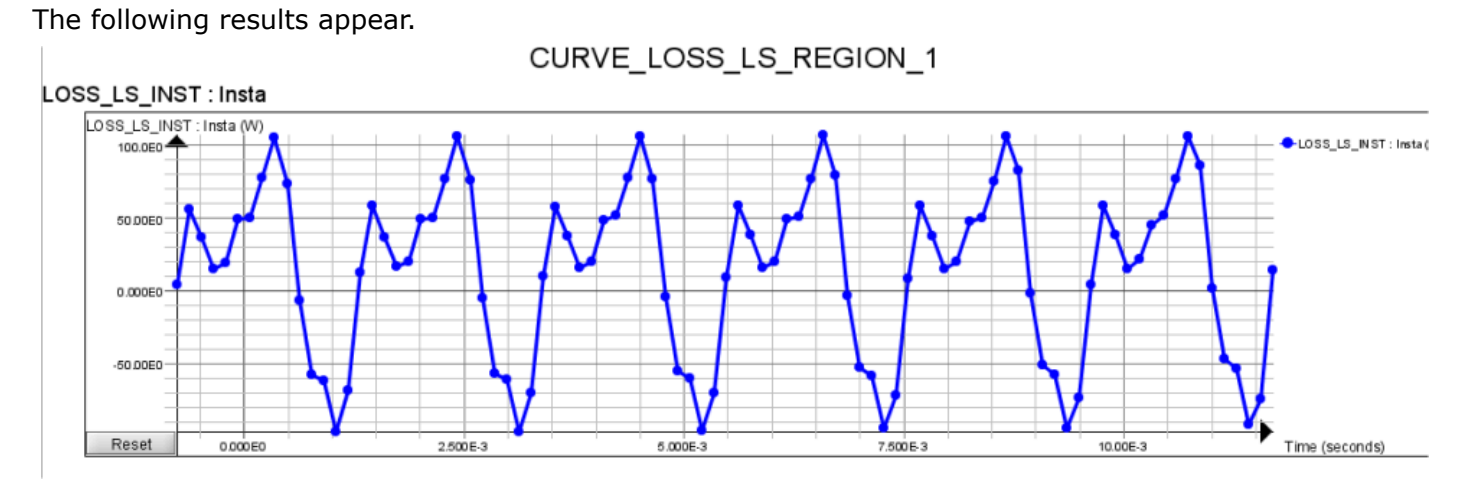

#### **Technical note (1)**

The average value for the modeled part (1/8 of the motor) is 14.69 W. The total core loss for the whole motor is 117,52 W.

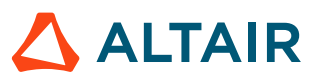

#### **Technical note (2)**

From the LS Iron Loss curve, we can notice that the loss values are negative. This occurs when the magnetic field decreases, thus, the motor gives back the power to the system, resulting in negative values by convention.

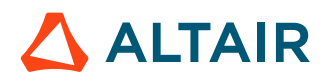

### **5.3.5 Create a sensor and display a curve of loss in magnets**

#### **Goal**

Eddy current loss is computed for magnet that has conductive material properties.

#### **Data**

The characteristics of the sensor are presented in the table below:

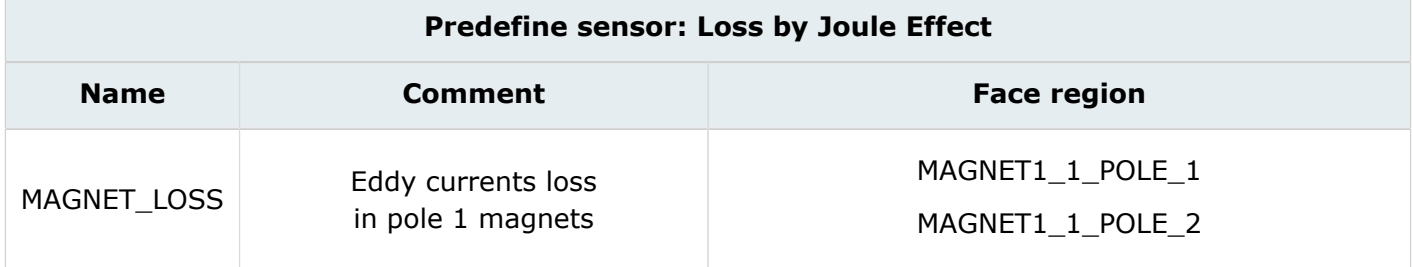

#### **Access**

- Step 1:
	- **Advanced** > **Sensor** > **New**
	- by icon:
- Step 2:
	- **Advanced** > **Sensor** > **Evaluate sensors**
	- by icon:

#### **Action**

The characteristics of the curve are presented in the table below:

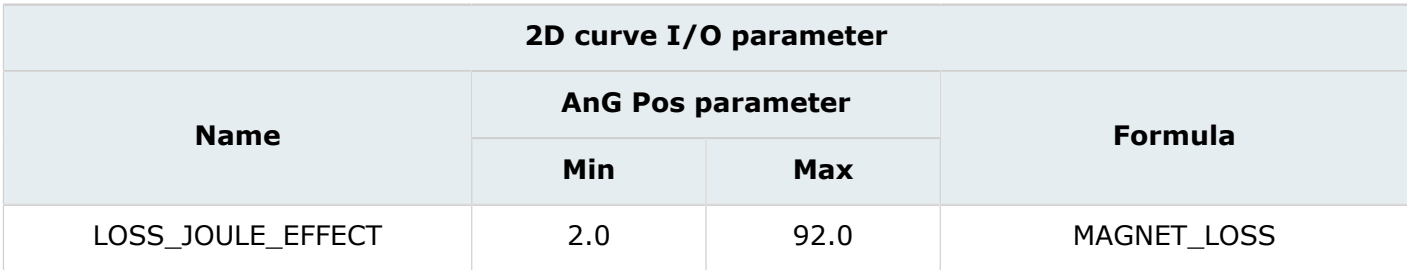

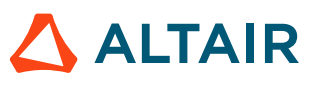

#### **Result**

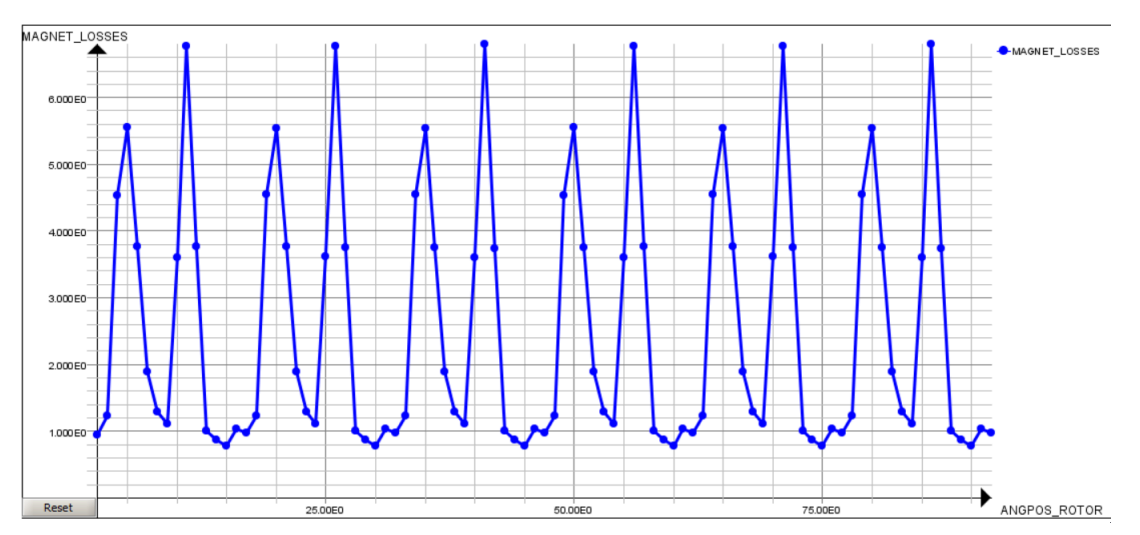

The average value over the period for one magnet is: 2.70 W. for the modelled part (1/8 motor). The average result for the whole motor is 21.6 W.

**Note:** This curve represents the eddy current losses of two magnets only. To determine the 量 value for the whole motor, we must multiply by the number of periodicities.

### **5.3.6 Compute input electrical power**

#### **Goal**

A 2D curve is created in order to compute the input of electrical power.

#### **Data**

The characteristics of the 2D curve are presented in the table below:

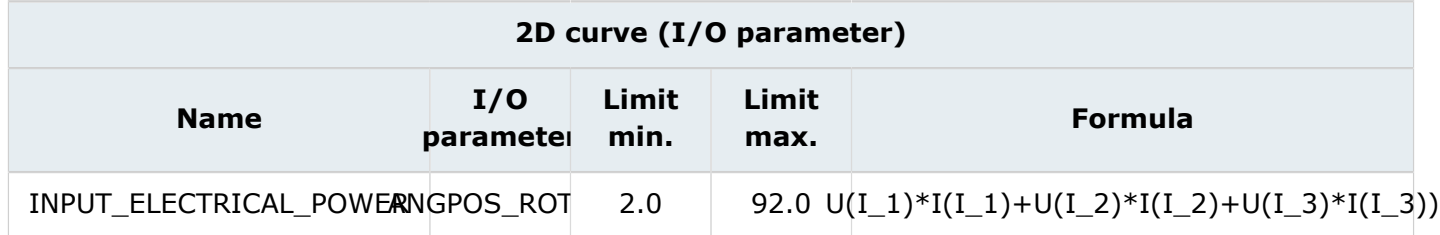

#### **Access**

- by menu: **Curve** > **2D Curve (I/O parameter)** > **New 2D Curve (I/O parameter)**
- by icon:  $\mathbb{S}^2$

#### **Result**

The average input of electrical power is -56247.5 W

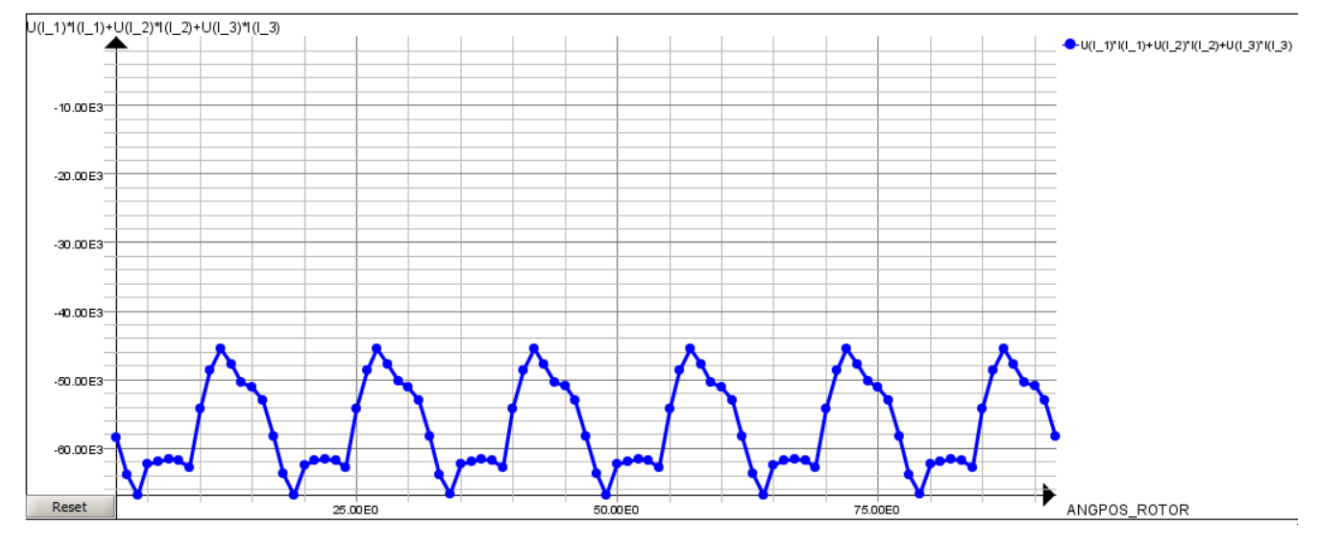

#### **Reminder**

The negative power corresponds to the input power over one electric cycle.

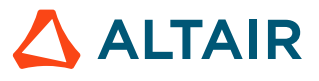

### **5.3.7 Compute mechanical power**

#### **Goal**

A 2D curve is created in order to compute the mechanical power.

#### **Data**

The characteristics of the 2D curve are presented in the table below:

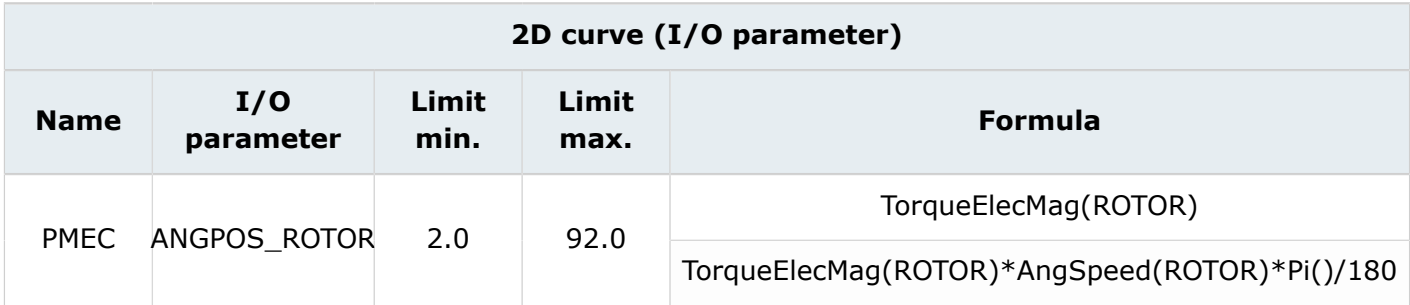

#### **Access**

- by menu: **Curve** > **2D Curve (I/O parameter)** > **New 2D Curve (I/O parameter)**
- by icon:  $\mathbb{S}^2$

#### **Result**

The output mechanical power is 48915 W.

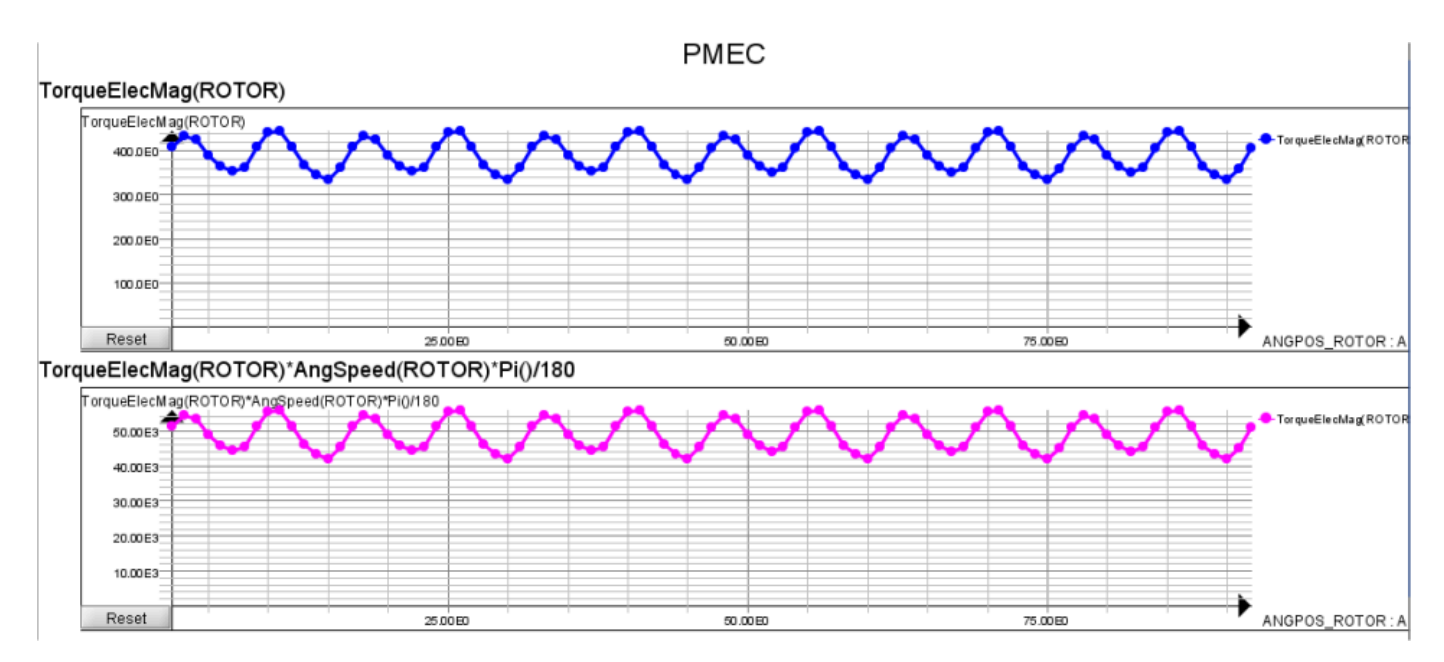

### **5.3.8 Compute efficiency**

#### **Goal**

The efficiency of the motor can be calculated using the above results.

#### **Data**

The characteristics of the efficiency computation are presented in the table below:

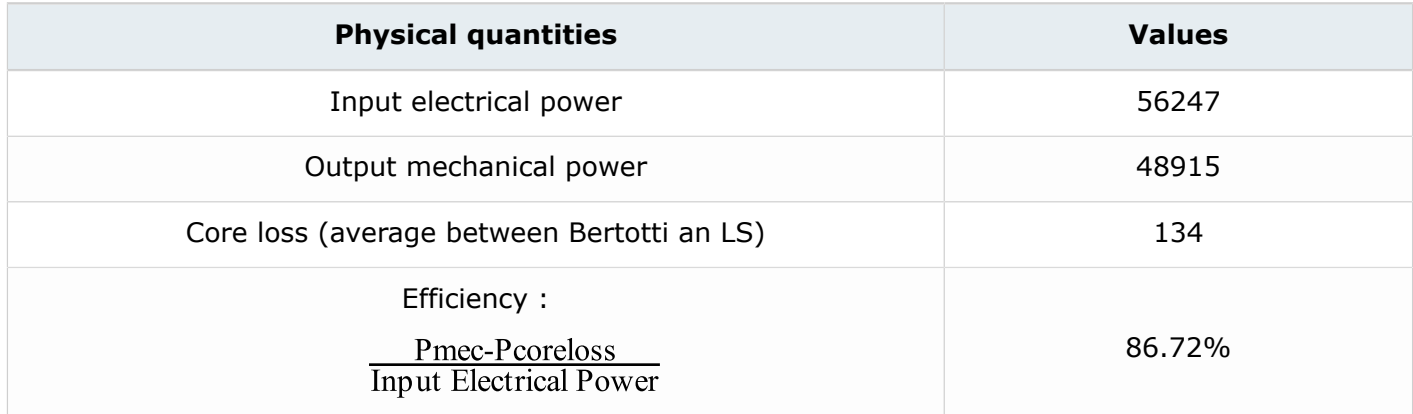

This chapter covers the following:

- [6.1 Case](#page-82-0) 4: Define the physics (p. 83)
- [6.2 Case](#page-86-0) 4: Solve the project (p. 87)
- 6.3 Case 4: Results [post-processing](#page-89-0) (p. 90)

#### **Case 4**

The fourth case is the study of the starting of this motor at no load. It will allow us to see the time of response to reach the constant speed.

The supplying strategy is to feed the motor in order to work at constant speed. To achieve it, the stator supply depends on the rotor position in order to impose a constant shift angle between the rotor magnetic field created by magnets and the stator magnetic field created by currents in stator coils.

#### **Starting Flux project**

The starting project is the Flux project **CASE3\_SOLVED.FLU**. This project contains:

- the geometry description of the device
- the mesh
- the initial physical description of the motor
- the **CASE3** solved

#### **New project**

All the **CASE3\_SOLVED** results are deleted. The Flux project is then saved under the name of **CASE4.FLU.**

## <span id="page-82-0"></span>**6.1 Case 4: Define the physics**

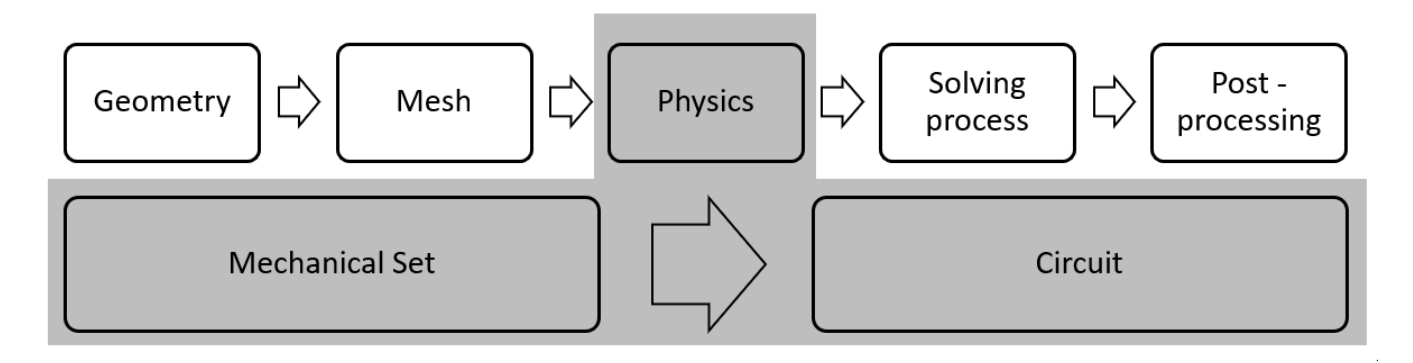

#### **Contents**

This section contains the following topics:

- Modify a [mechanical](#page-83-0) set
- [Modify](#page-85-0) a circuit

### <span id="page-83-0"></span>**6.1.1 Modify a mechanical set**

#### **Goal**

The **Rotor mechanical set** is modified to add inertia and friction data. Compared to previous case, we have to modify the mechanical set in order to switch from **constant speed** to **coupled load**.

#### **Data**

The characteristics of the sensor are presented in the table below.

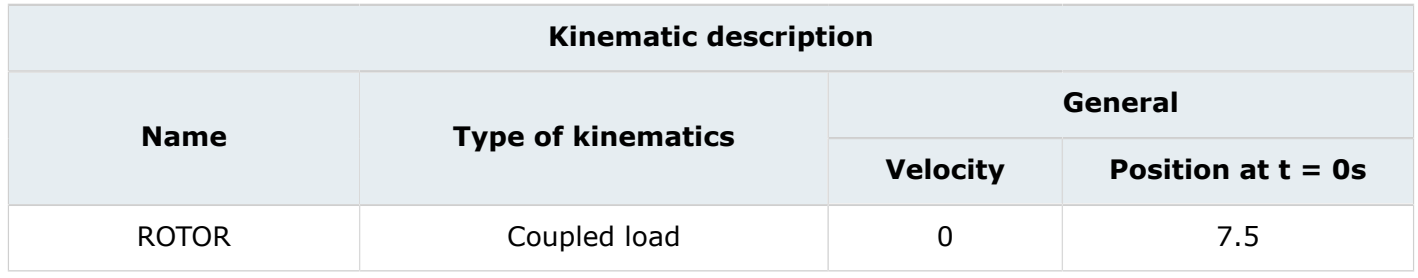

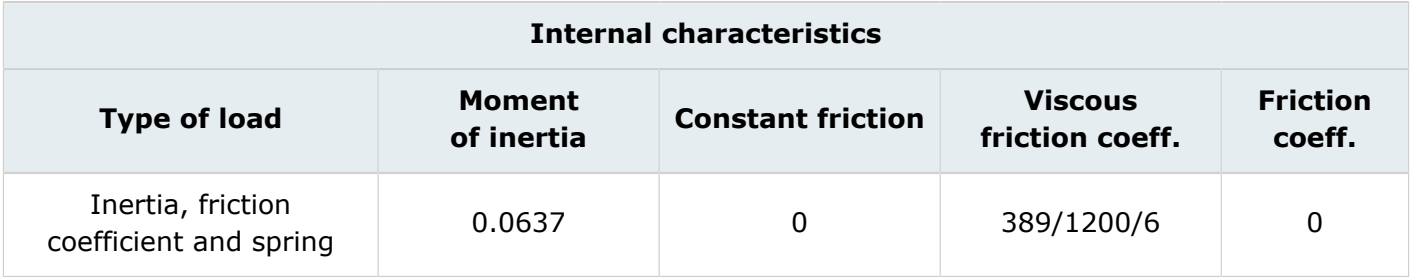

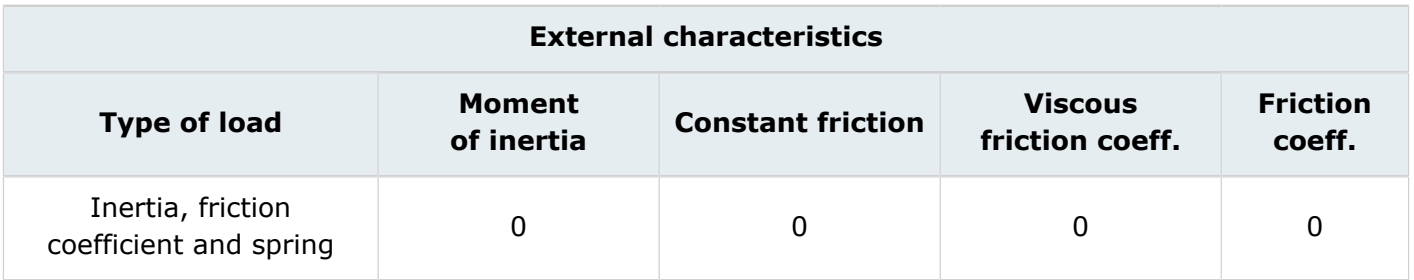

#### **Access**

• by menu: **Physics** > **Mechanical set** > **Edit**

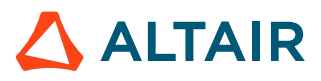

#### **Note on the friction coefficient (1)**

The mechanical equation to be solved is the following one :

$$
J^*\stackrel{\bullet}{\theta} = \Gamma_e - f^*\stackrel{\bullet}{\theta}
$$

With:

- *J* inertia (in kg.m²)
- $\ddot{\theta}$  angular acceleration
- $\Gamma_e$  electromagnetic torque (in Nm)
- f friction coefficient (in Nm/s)
- $\ddot{\theta}$  angular speed (in degree/s)

When reaching the steady state, the final speed is nearly constant (meaning that  $\hat{\theta}$  is equal to zero). Then we have:

$$
0 = \Gamma_e - f^* \dot{\theta}
$$

That is to say:

$$
f = \Gamma_e / \dot{\theta}
$$

In our case, we want to have as final speed 1200 rpm. When looking at the previous computation, the torque was 389 Nm. Then, the friction coefficient must be 389/(1200\*6). In Flux, the angular speed has to be in degree by second and not in round per minute.

#### **Note:**  $\equiv$

- **1.** In real life, the friction coefficient should be deduced from tests, or extrapolated from other motors of the same type.
- **2.** These values are for the whole motor even when only a part of the motor is modeled.

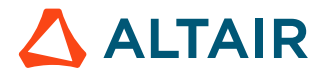

### <span id="page-85-0"></span>**6.1.2 Modify a circuit**

#### **Goal**

The three current sources are modified to describe the physics. The current in the stator is depending on the rotor position.

#### **Data**

The characteristics of the current sources are described in the table below.

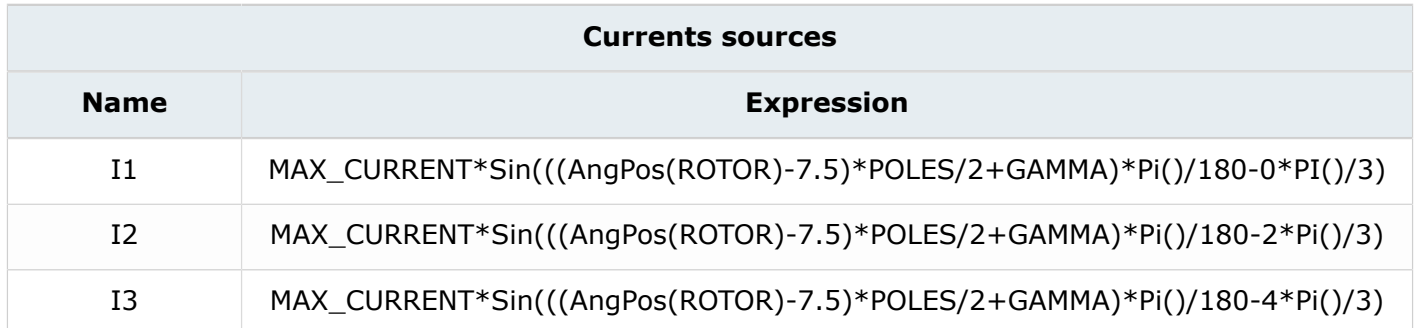

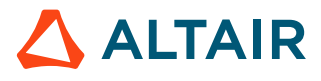

### <span id="page-86-0"></span>**6.2 Case 4: Solve the project**

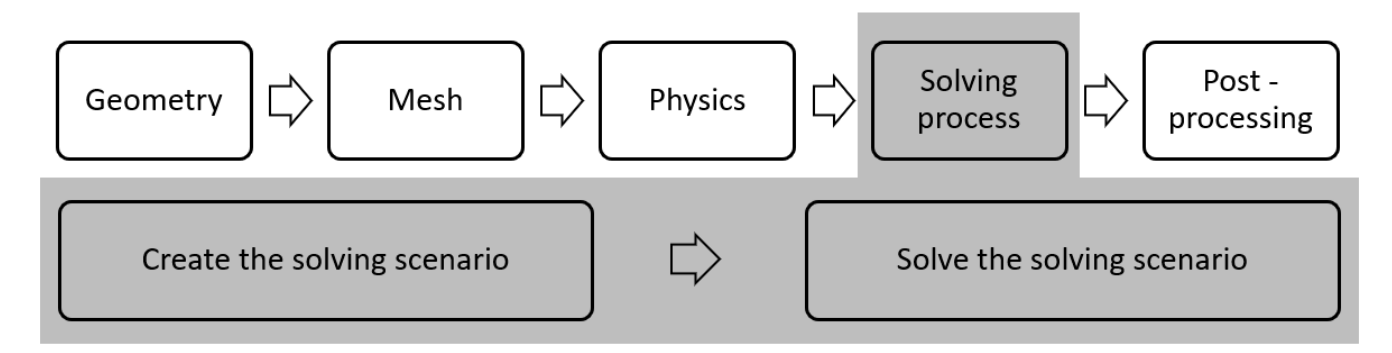

#### **Introduction**

This part describes how **CASE4** is solved.

- [Create a scenario](#page-87-0)
- Modify [solving](#page-88-0) option and solve the project

### <span id="page-87-0"></span>**6.2.1 Create a scenario**

#### **Goal**

A solving scenario is created in order to solve **CASE4**.

#### **Data**

The characteristics of the scenario used to solve CASE4 are presented in the table below:

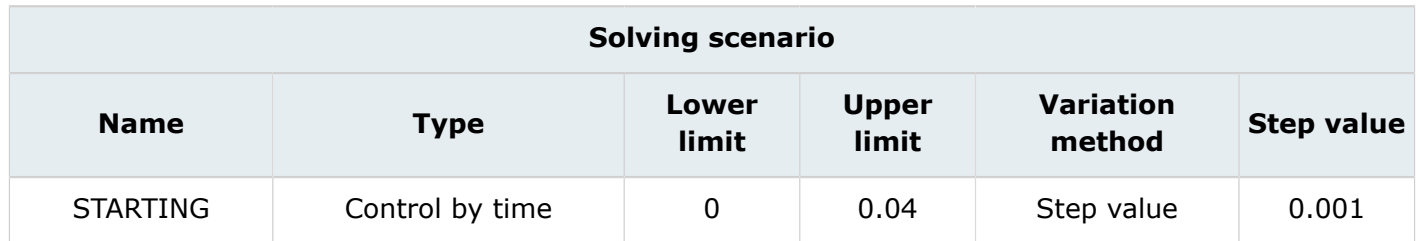

#### **Access**

- by menu: **Solving** > **Solving scenario** > **New**
- by icon: 1

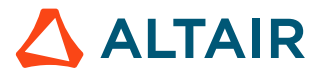

### <span id="page-88-0"></span>**6.2.2 Modify solving option and solve the project**

#### **Goal**

**CASE4** project is solved using a solving scenario and solving option.

#### **Data**

The characteristics of the solving process options are presented in the table below:

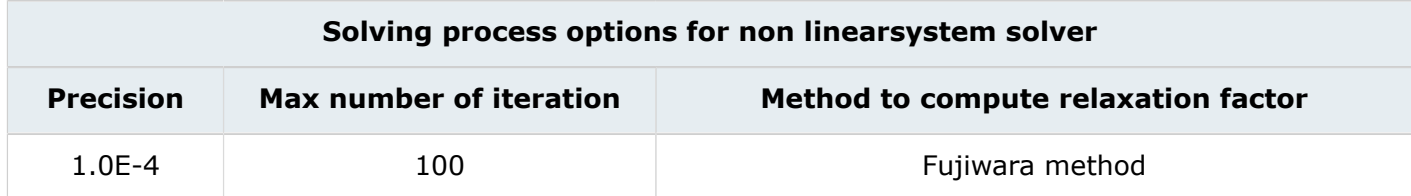

#### **Action**

Solve the project with the starting scenario and save it under a new project name: **CASE4\_SOLVED**.

### <span id="page-89-0"></span>**6.3 Case 4: Results post-processing**

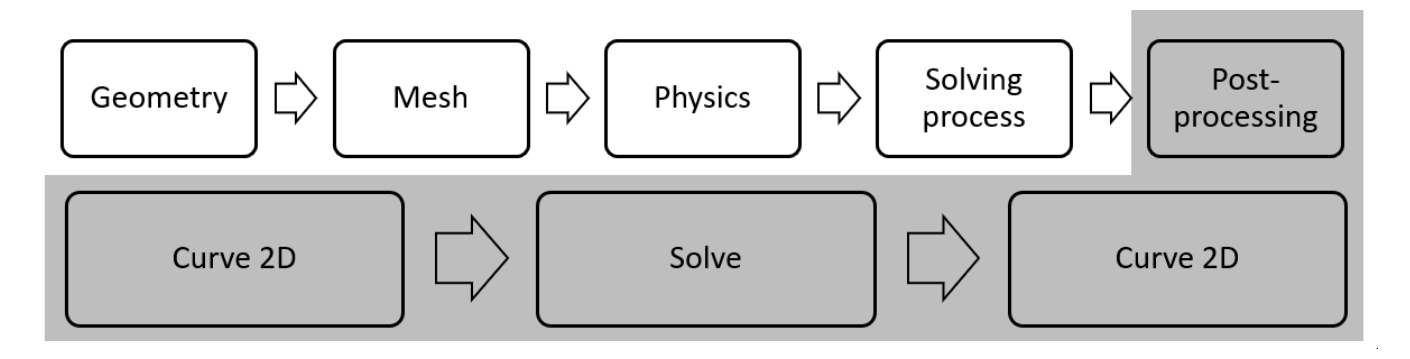

#### **Introduction**

This section explains how to analyze the main results of **CASE4**.

- Plot a 2D curve of [position,](#page-90-0) speed and torque versus time
- Modify a scenario and [continue](#page-92-0) to solve
- Plot a 2D curve of 3 phase [currents](#page-93-0) and position versus time

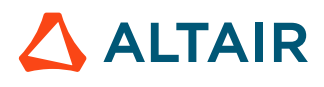

### <span id="page-90-0"></span>**6.3.1 Plot a 2D curve of position, speed and torque versus time**

#### **Goal**

Position, speed and torque versus time are computed.

#### **Data**

The characteristics of the 2D curve are presented in the table below.

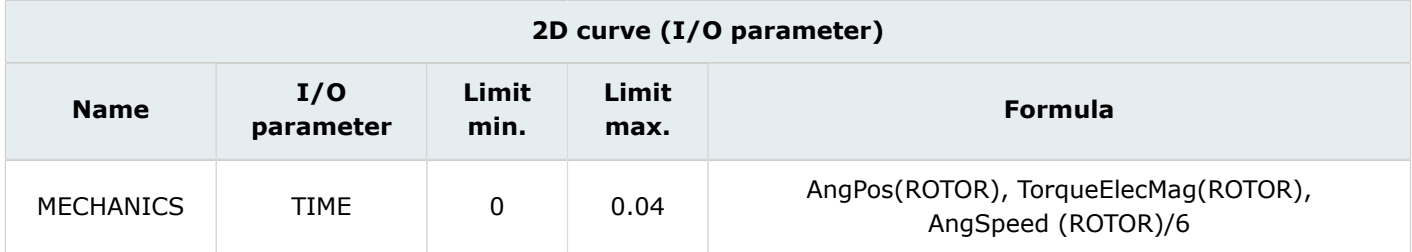

As the unit by default for angular speed is in°.s, the angular speed is divided by 6 to obtain a result in rpm.

#### **Result**

The following curve shows the position, speed and torque versus time.

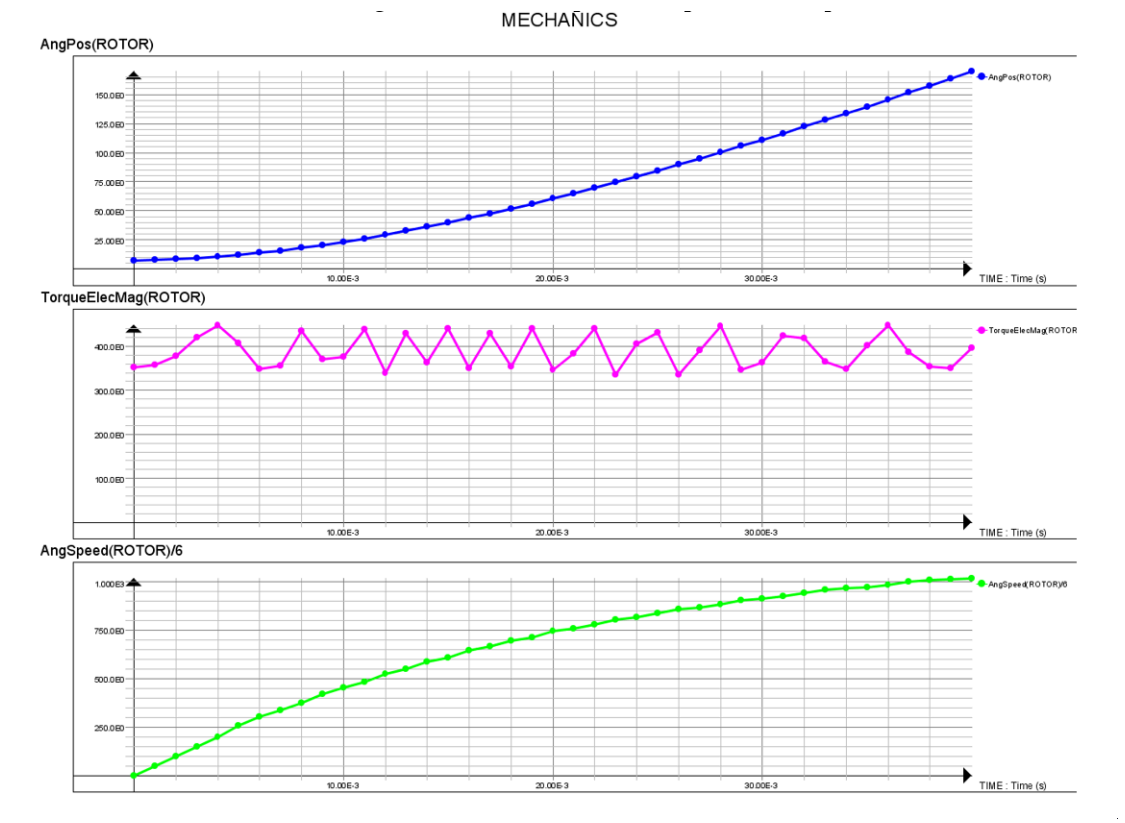

**ALTAIR** 

We can see that the motor starts, and reaches the speed of 1016 rpm) at no load (with the selected friction coefficient). The torque is oscillating around 389 Nm, which is the goal of our current command strategy.

#### **Technical note**

Take note that the speed limit is not reached yet. The solution is to continue the solving process.

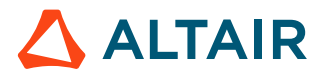

### <span id="page-92-0"></span>**6.3.2 Modify a scenario and continue to solve**

#### **Data**

The characteristics of the scenario used to continue to **CASE4** are presented in the table below:

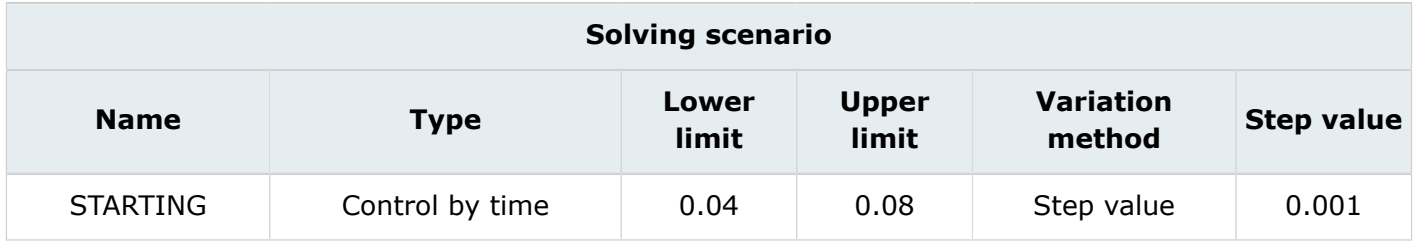

#### **Action**

The solving process can be continued with the command **Solving** > **Continue**, Continue to solve a scenario.

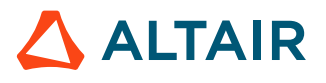

### <span id="page-93-0"></span>**6.3.3 Plot a 2D curve of 3 phase currents and position versus time**

#### **Goal**

3 phase currents and position versus time are computed.

#### **Data**

The characteristics of the 2D curve are presented in the table below.

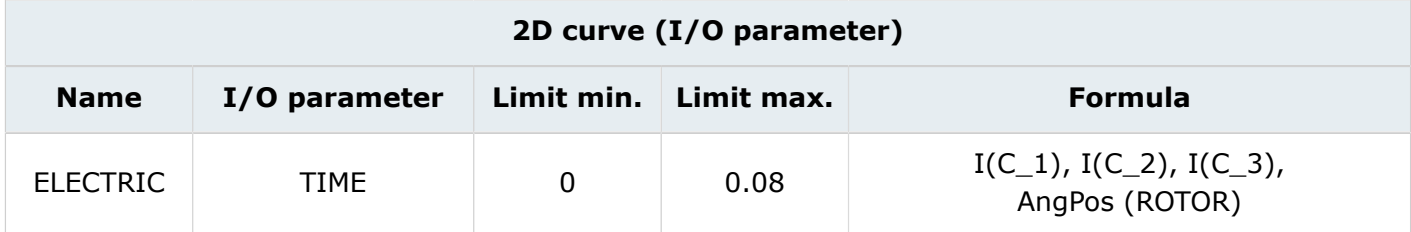

#### **Result (1)**

The following curve shows the 3-phase currents versus time.

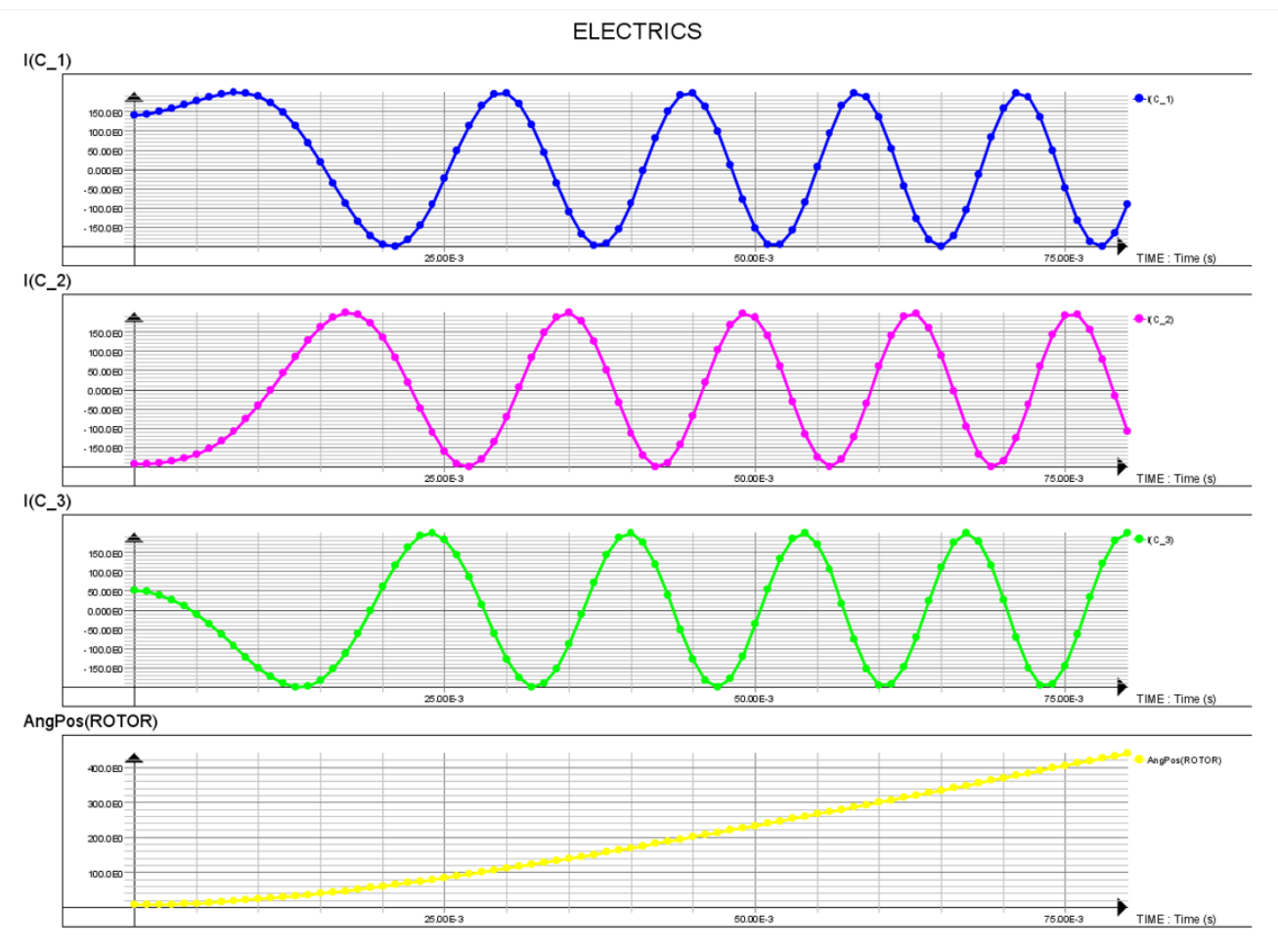

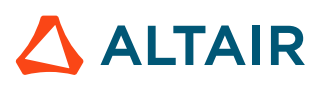

**Note:** Due to the command, in order to have a constant torque, the frequency of the rotor 員 current is adapted to the position, and hence the speed of the motor.

#### **Result (2)**

It is possible to display the graph versus position instead of time.

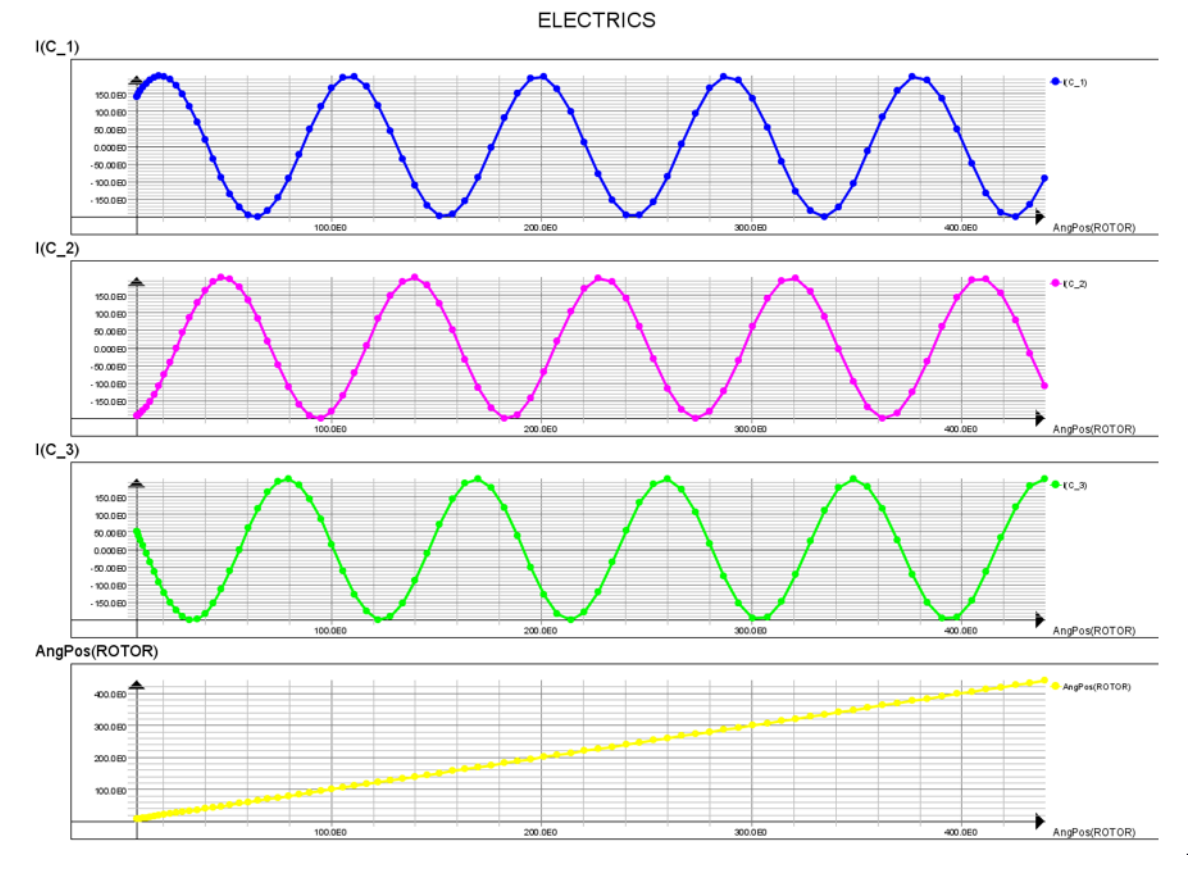

In this case, the current in coils is sine versus rotor position, which is normal. As the rotor rotates, the currents in the stator have to rotate, in order to maintain a constant difference of phase between rotor magnetic field and stator magnetic field.

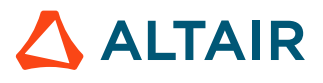

# **Case 5: Multi static 7**

This chapter covers the following:

- [7.1 Case](#page-96-0) 5: Define the physics (p. 97)
- [7.2 Case](#page-105-0) 5: Solve the project (p. 106)
- 7.3 Case 5: Result [post-processing](#page-108-0) (p. 109)

#### **Case 5**

The fifth case is a parametric computation.

The angle of the rotor will be varying. In this parametric study, the geometric parameter is the angle **ALPHA** that varies in the range [75°, 195°] with a step of 3°.

#### **Starting Flux project**

The starting project is the Flux project **GEOMESH.FLU**. This project contains:

- the geometry description of the device
- the mesh
- the initial physical description of the motor

#### **New project**

The Flux project is saved under the name of **CASE5.FLU.**

### <span id="page-96-0"></span>**7.1 Case 5: Define the physics**

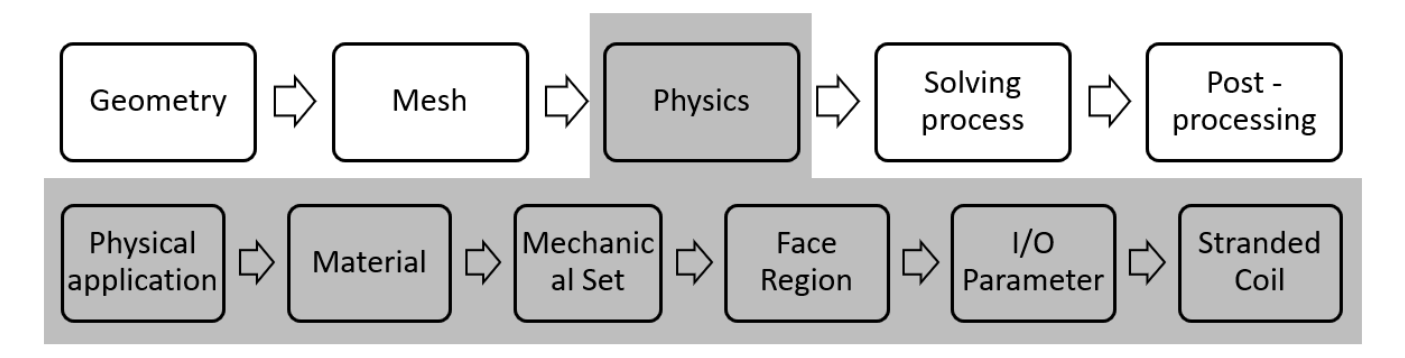

#### **Contents**

This section contains the following topics:

- Define the physical [application](#page-97-0)
- [Create materials](#page-98-0)
- [Create mechanical set](#page-99-0)
- Modify magnet face region and orient [material](#page-100-0) for face region
- Create I/O [parameters](#page-101-0)
- Create [stranded](#page-102-0) coils
- [Modify](#page-103-0) the faces region

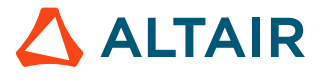

### <span id="page-97-0"></span>**7.1.1 Define the physical application**

#### **Action**

First, define the physical application. The required physical application is **Magneto static 2D application.**

#### **Data**

The characteristics of the application are presented in the table below.

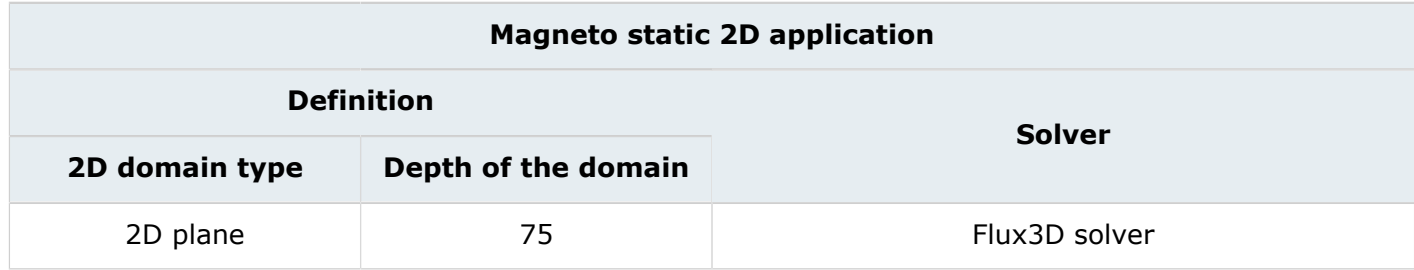

#### **Access**

• by menu: **Application** > **Define** > **Electric** > **Electro Static 2D**

### <span id="page-98-0"></span>**7.1.2 Create materials**

#### **Goal**

One material is created and the other is imported from the material database in order to define the physics.

#### **Data (1)**

The characteristics of the material import are presented in the table below:

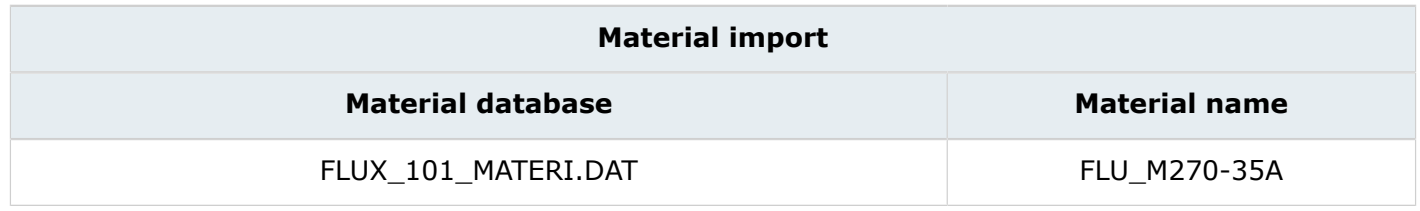

#### **Access (1)**

- by menu: **Physics** > **Material** > **New**
- $\bullet$  by icon:  $\frac{1}{6}$

#### **Data (2)**

The characteristics of the material are presented in the table below:

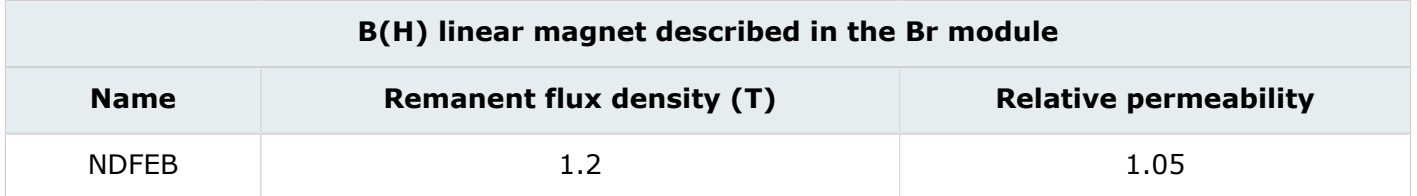

### <span id="page-99-0"></span>**7.1.3 Create mechanical set**

#### **Action**

Create two mechanical sets to describe the physics of the motor.

#### **Data (1)**

The characteristics of the "ROTOR" mechanical set are presented in the table below:

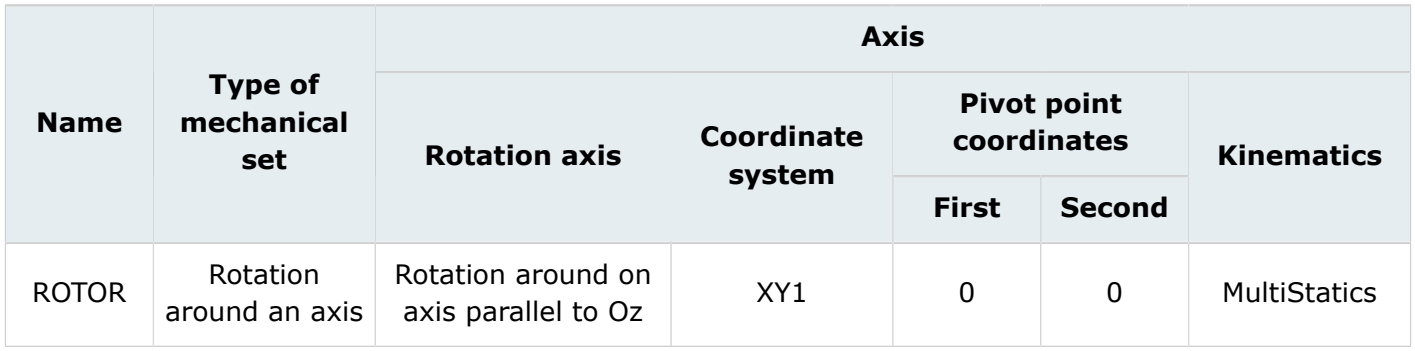

#### **Data (2)**

The characteristics of the "STATOR" mechanical set are presented in the table below:

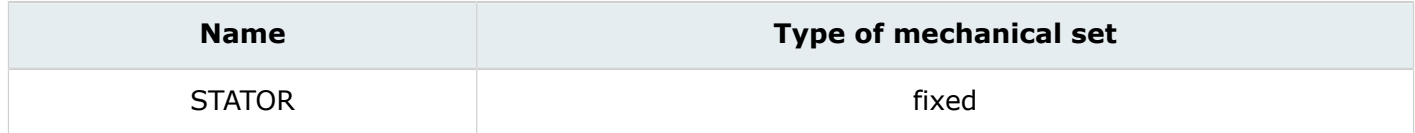

#### **Access (2)**

- by menu: **Physics** > **Mechanical set** > **New**
- by icon:

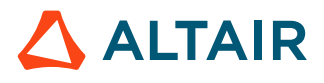

### <span id="page-100-0"></span>**7.1.4 Modify magnet face region and orient material for face region**

#### **Action**

Edit and modify face region in order to described the physics.

### **Data (1)**

The characteristics of the face regions used to describe the magnets are presented in the table below:

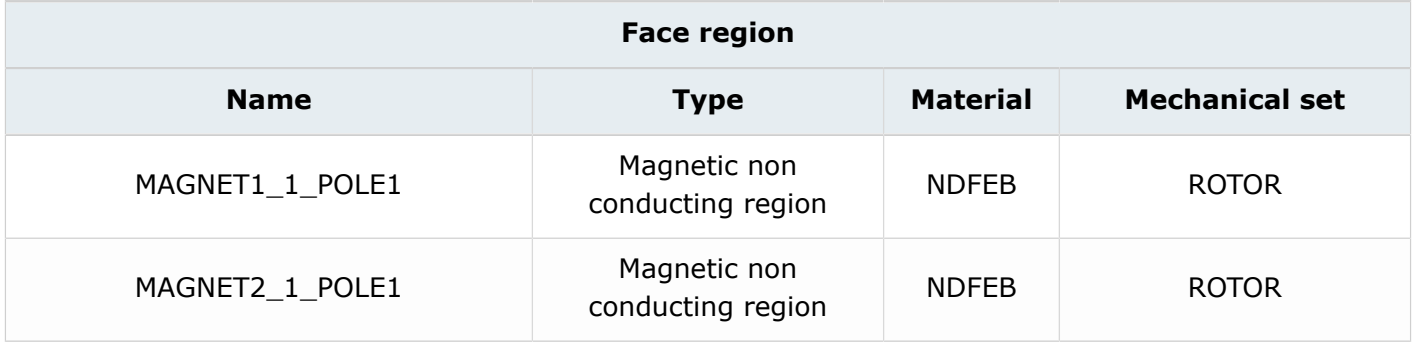

#### **Data (2)**

The characteristics of the magnet orientation are presented in the table below.

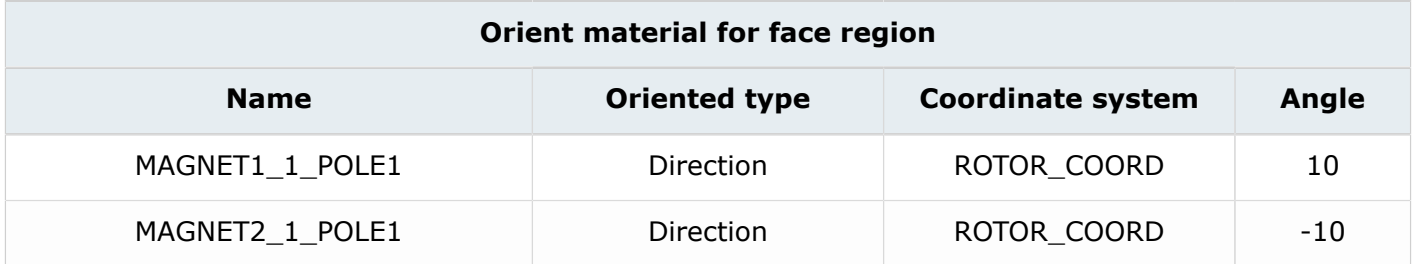

#### **Access (2)**

- by menu: **Physics** > **Material** > **Orient material for face region**
- by icon:  $\mathbf{\hat{E}}_{\epsilon}^{\mathsf{en}}$

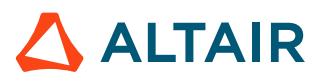

### <span id="page-101-0"></span>**7.1.5 Create I/O parameters**

#### **Goal**

Five I/O parameters will be created in order to define the physics.

#### **Data (1)**

The characteristics of the I/O parameter controlled via a scenario are described in the table below.

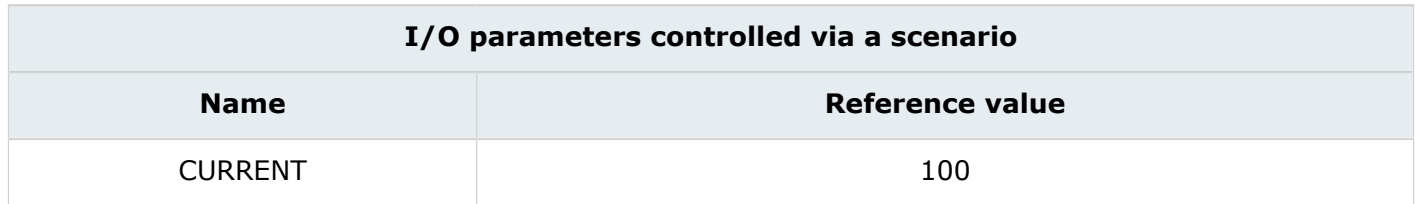

#### **Access (1)**

- by menu: **Parameter / Quantity** > **I/O parameter new** > **New**
- by icon:

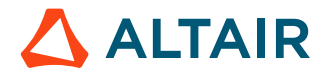

### <span id="page-102-0"></span>**7.1.6 Create stranded coils**

#### **Action**

Create three stranded coils in order to describe the physics.

#### **Data**

The characteristics of the stranded coils are described in the table below.

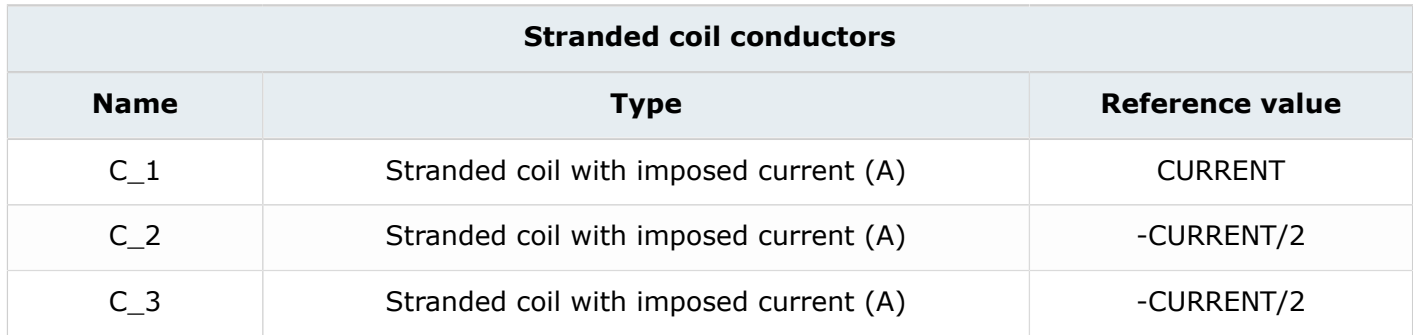

#### **Access**

- by menu: **Physics** > **Electrical components** > **Stranded coil conductor** > **New**
- by icon: <sup>喻</sup>

#### **Note**

#### In a 3 phase system:

- I1 =  $I_0$  cos (ωt)
- I2 = I<sub>0</sub> cos (ωt 2π/3)
- I3 = I<sub>0</sub> cos (ωt 4π/3)

At time  $t = 0s$ :

- I1 =  $I_0 \cos(0) = I_0$
- I2 = I<sub>0</sub> cos  $(-2\pi/3) = -I_0/2$
- I3 = I<sub>0</sub> cos (2π/3) =  $-I_0/2$

In this case, at time  $t = 0s$ :

- I (C\_1) corresponds to CURRENT
- I (C\_2) corresponds to -CURRENT/2
- I (C\_3) corresponds to -CURRENT/2

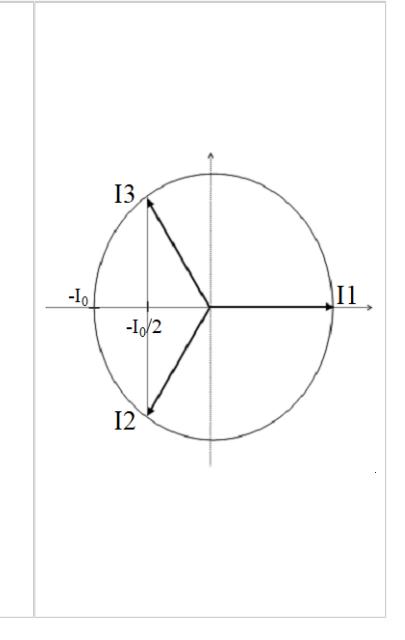

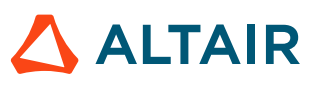

### <span id="page-103-0"></span>**7.1.7 Modify the faces region**

#### **Action**

Modify the face regions in order to model the physics.

#### **Data (1)**

The characteristics of the face regions used to describe the three phases are presented in the table below:

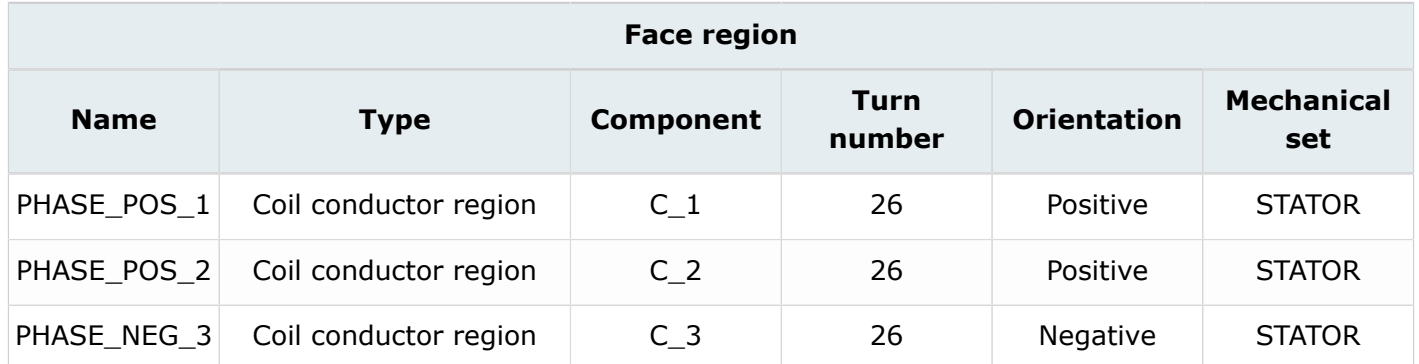

#### **Access (1)**

• by menu: **Physics** > **Face region** > **Edit**

#### **Data (2)**

The characteristics of the face regions used to describe the three phases are presented in the table below:

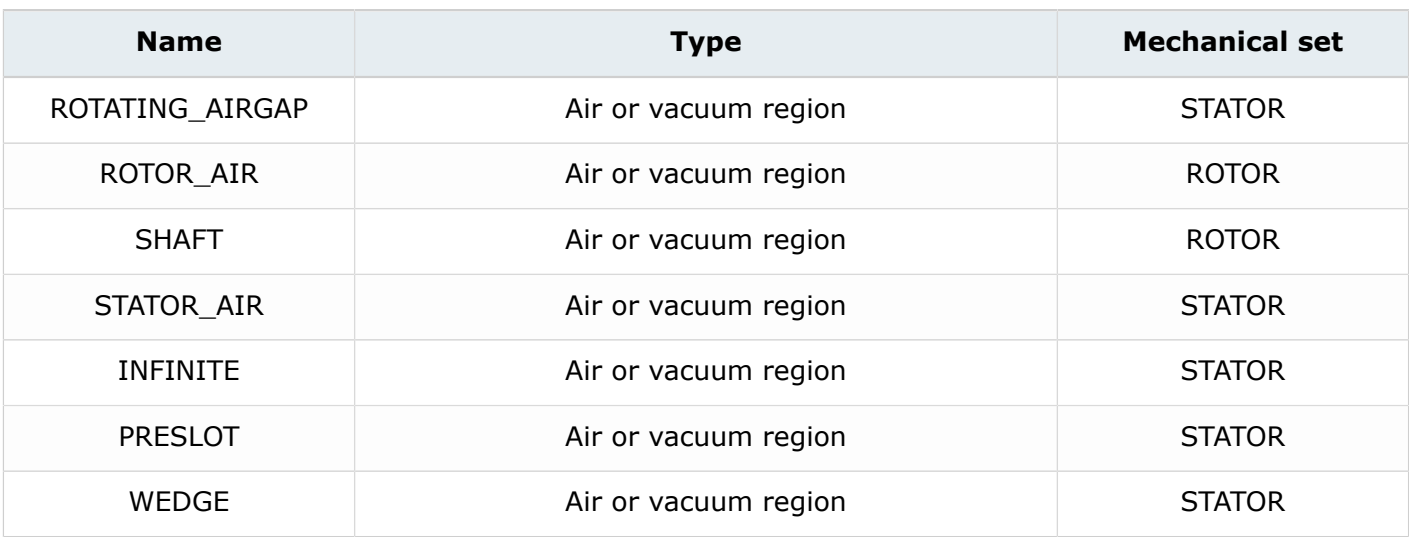

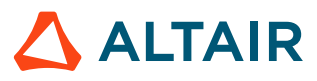

#### **Data (3)**

The characteristics of the face regions used to describe the three phases are presented in the table below:

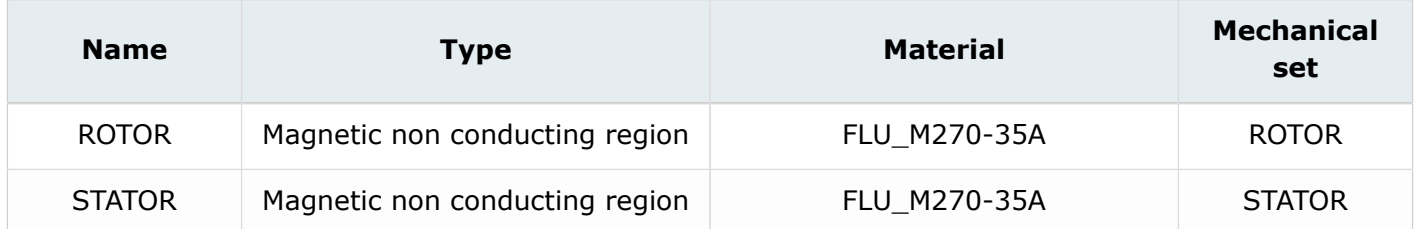

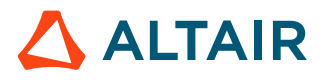

### <span id="page-105-0"></span>**7.2 Case 5: Solve the project**

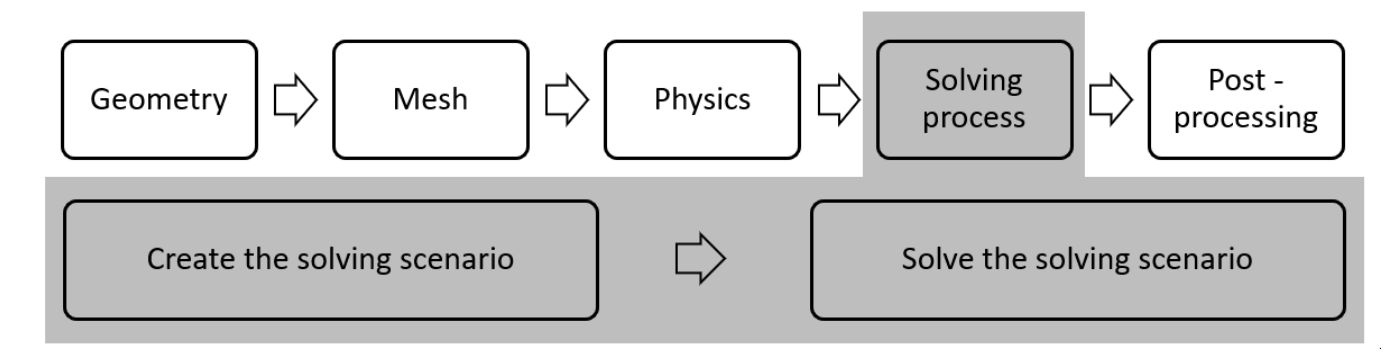

#### **Introduction**

This part describes how **CASE5** is solved.

- [Create a scenario](#page-106-0)
- Modify solving [options](#page-107-0) and solve the project

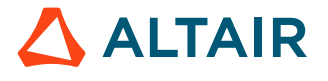

### <span id="page-106-0"></span>**7.2.1 Create a scenario**

#### **Action**

Create a scenario in order to solve **CASE5**.

#### **Data**

The characteristics of the scenario used to solve CASE5 are presented in the table below:

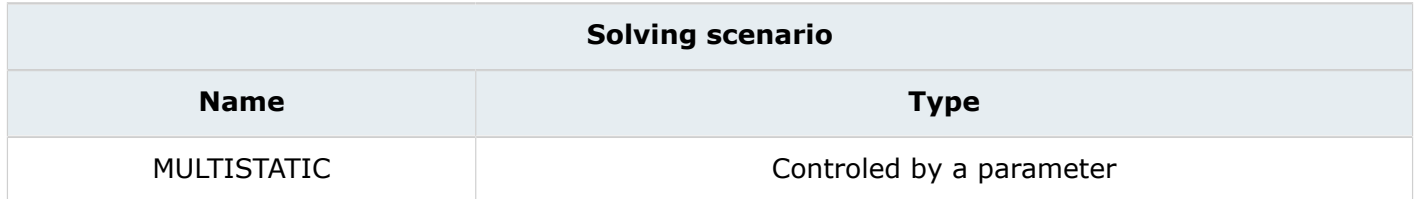

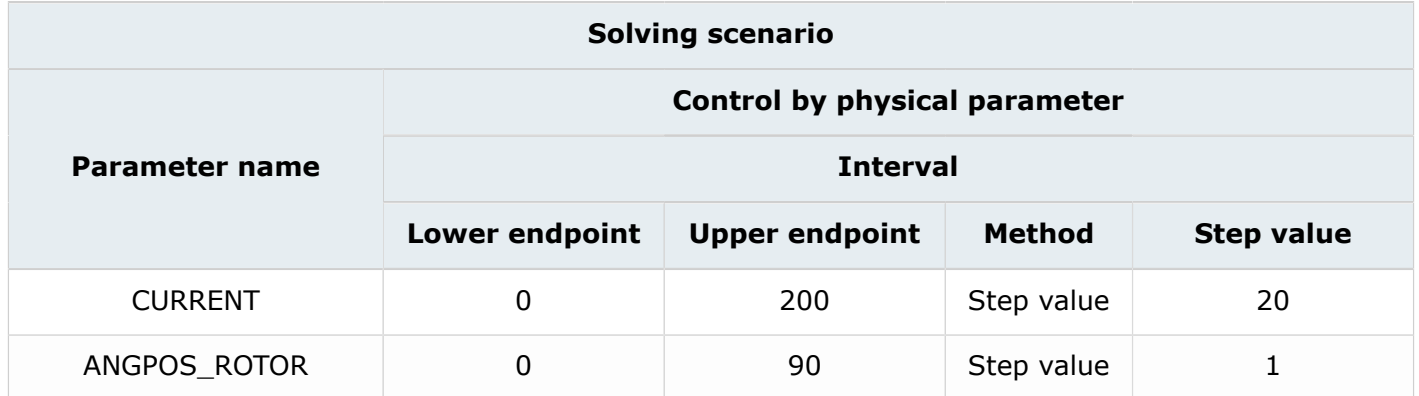

#### **Access**

- by menu: **Solving** > **Solving scenario** > **New**
- by icon: 1

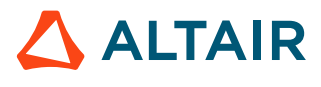

### <span id="page-107-0"></span>**7.2.2 Modify solving options and solve the project**

#### **Action**

Solve the project utilizing the created scenario.

#### **Data**

The characteristics of the solving process options are presented in the table below:

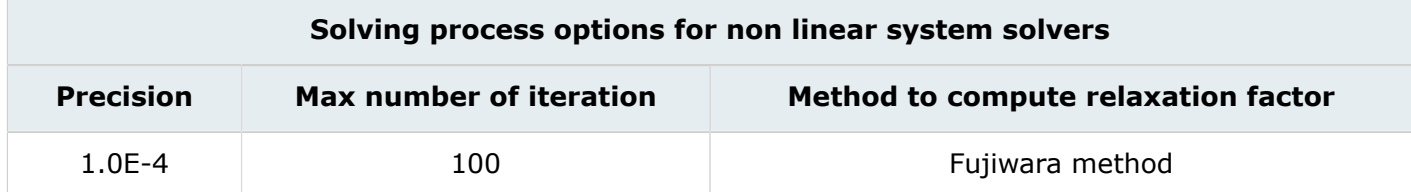

#### **Action**

Solve the project with the starting scenario and save it under a new project name: **CASE5\_Solved**

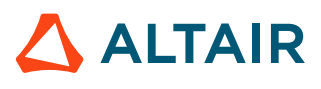
# **7.3 Case 5: Result post-processing**

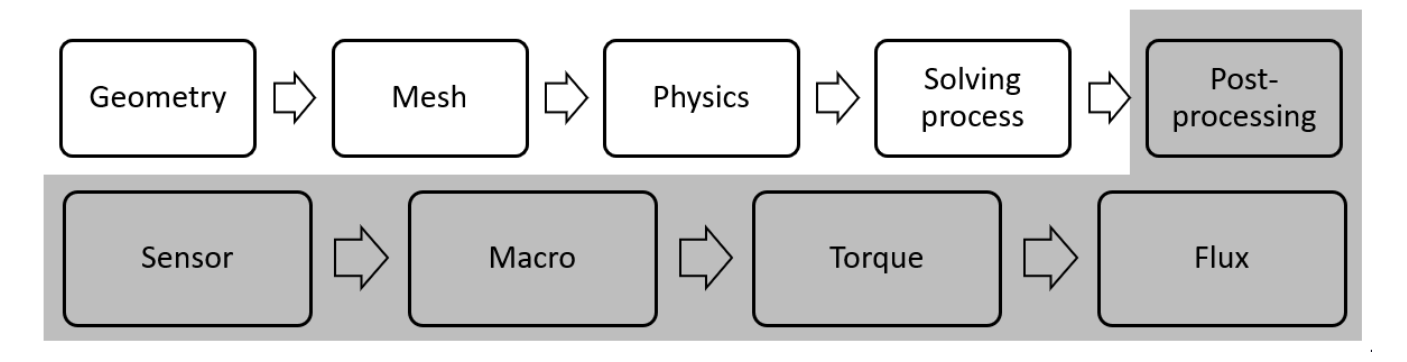

### **Introduction**

This section explains how to analyze the main results of **CASE5**.

- Create and [evaluate](#page-109-0) a sensor
- [Load and run a macro](#page-110-0)
- Display torque versus [position](#page-111-0) and current
- Display flux versus [position](#page-112-0) and current
- Display [incremental](#page-113-0) inductance versus position and current

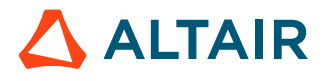

# <span id="page-109-0"></span>**7.3.1 Create and evaluate a sensor**

#### **Data**

The characteristics of the sensor are presented in the table below:

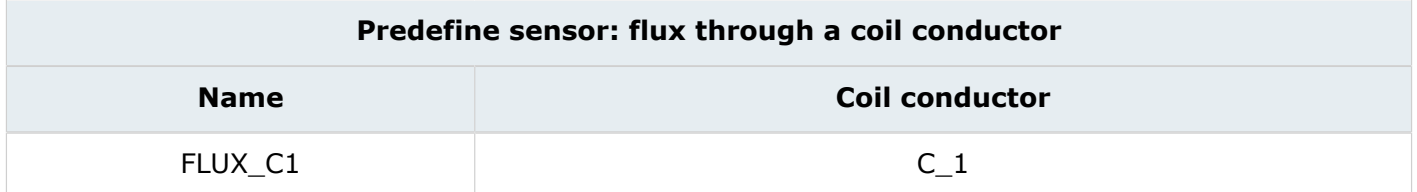

#### **Access**

- Step 1:
	- **Advanced** > **Sensor** > **New**
	- by icon:
- Step 2:
	- **Advanced** > **Sensor** > **Evaluate sensors**
	- by icon:

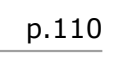

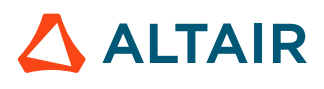

# <span id="page-110-0"></span>**7.3.2 Load and run a macro**

#### **Goal**

Load and run a macro in order to export some result in a table.

### **Action (1)**

Load macro named **EXPORT3DCURVEPARAMPARAMTOEXCEL** in the current project.

## **Access (1)**

• by menu: **Extension** > **Macro** > **Load**

## **Action (2)**

Run the macro.

### **Access (2)**

• by menu: **Extension** > **Macro** > **Run**

### **Data**

The characteristics of the macro are presented in the table below:

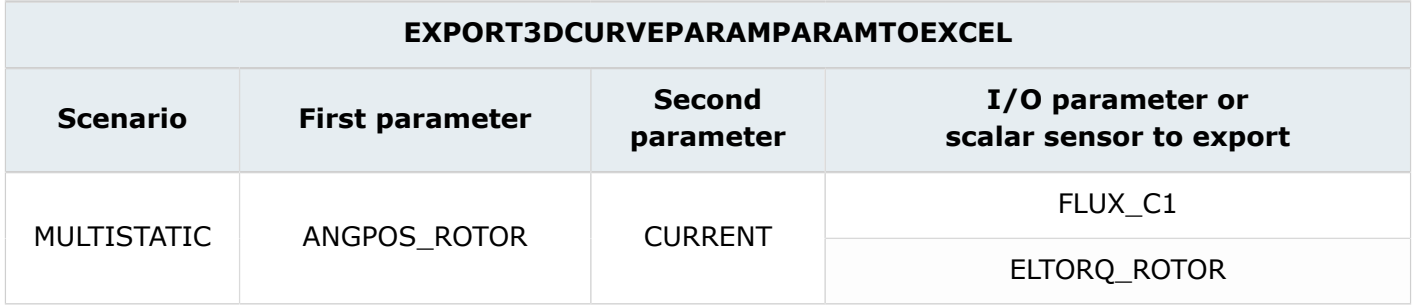

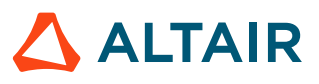

# <span id="page-111-0"></span>**7.3.3 Display torque versus position and current**

#### **Goal**

The goal is to display a curve of the torque versus current in the exported results (Excel table).

#### **Result**

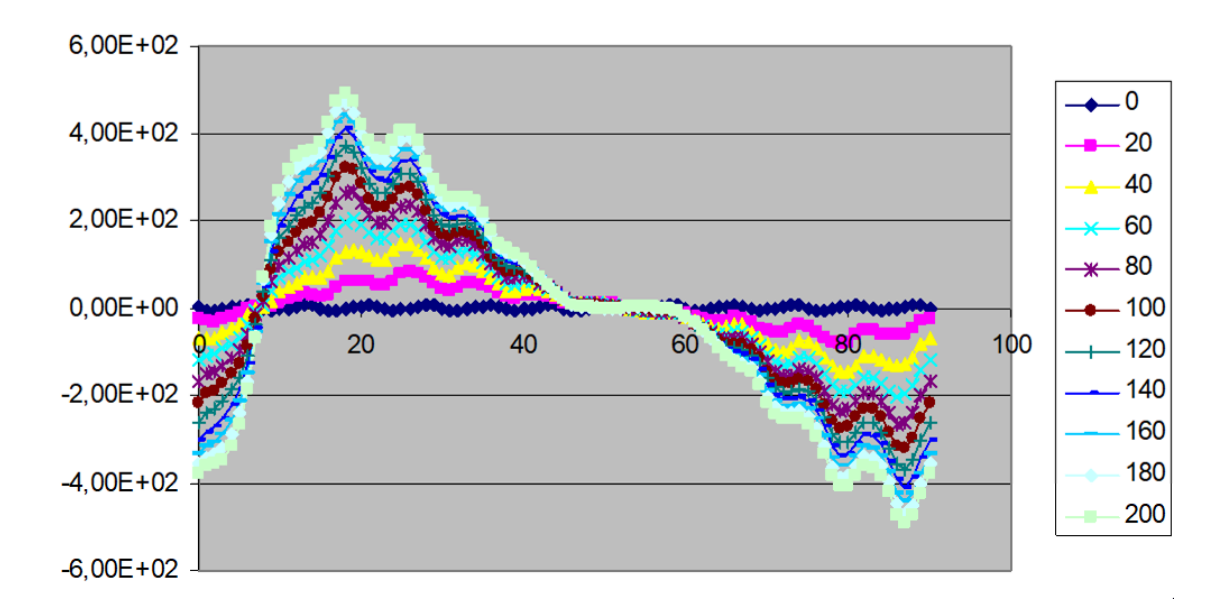

#### Torque versus postion and current

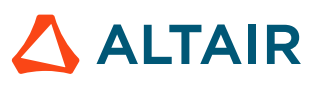

# <span id="page-112-0"></span>**7.3.4 Display flux versus position and current**

#### **Goal**

The goal is to display a curve of the torque and flux versus position and current in the exported results (Excel table).

#### **Result**

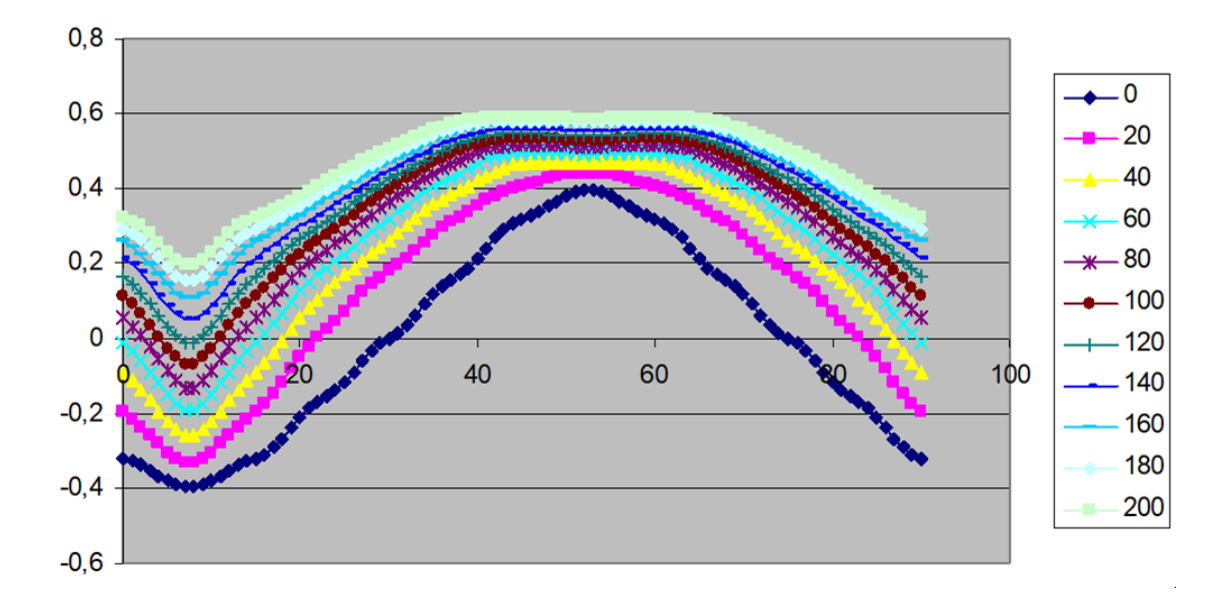

#### **Flux versus position and current**

#### **Note:** 巨

- **1.** When the flux is at its maximum value for the zero current, it is corresponding to the direct axis position. It is corresponding to 52.5°.
- **2.** When the flux is crossing the zero value for the zero current, it is corresponding to the quadrature axis position. It is corresponding to 30.0°.

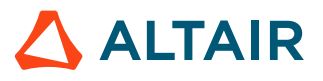

# <span id="page-113-0"></span>**7.3.5 Display incremental inductance versus position and current**

#### **Goal**

The goal is to display a curve of the inductance versus position and current in the exported results (Excel table). The inductance is considered as the derivative of the flux versus the varying current  $(inductance = (flux_1-flux_2)/(I_1-I_2)).$ 

#### **Result**

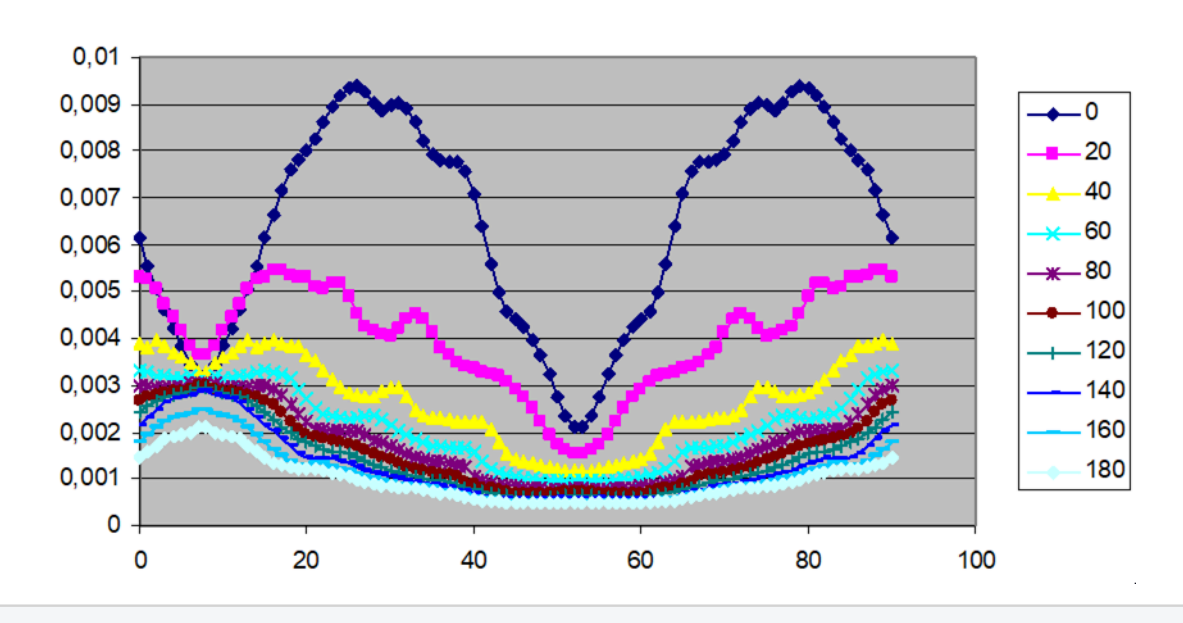

#### incremental inductance

#### **Note:** 围

- **1.** For the 30° position, and for the zero current, the inductance is equal to the quadrature inductance Lq, and is equal to 8.98mH.
- **2.** For the 52.5° position, and for the the zero current, the inductance is equal to the direct inductance Ld, and is equal to 2.11 mH.
- **3.** This result is given without the end turn inductance which is equal to 0.159E-3H.

### **Ld and Lq versus current**

It is possible to display the direct and quadrature inductance versus current. The inductance is decreasing when the current is increasing due to saturation.

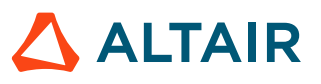

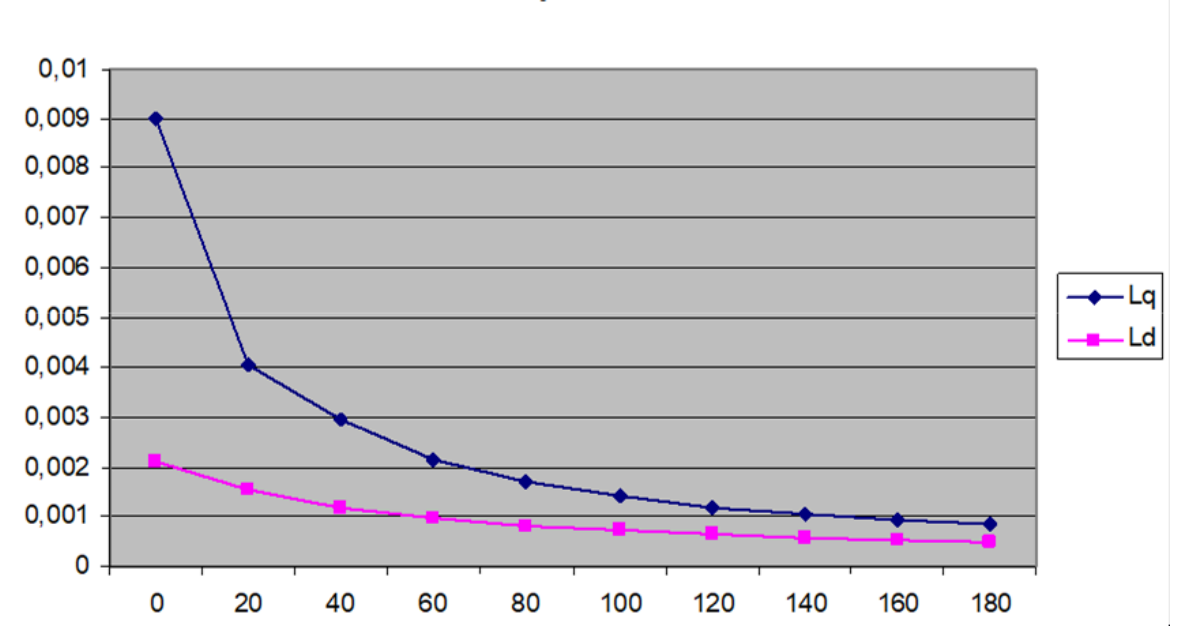

### Ld and Lq versus current

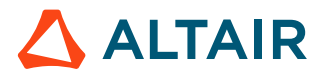